# Novell Evolution

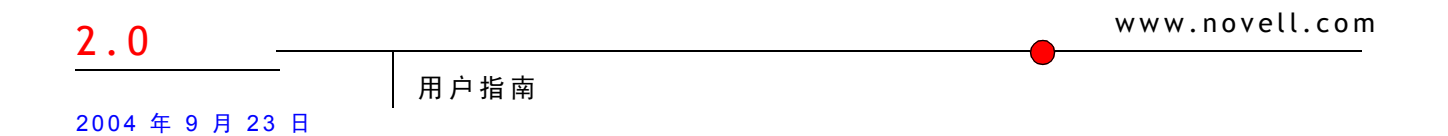

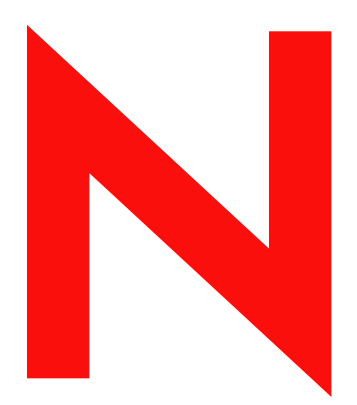

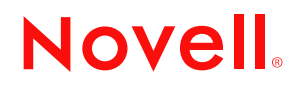

#### 法律通知

Novell, Inc. 对本文档的内容或使用不做任何声明或保证,特别是对用于任何具体目的的适销性或适用性不做任何明示或暗示的保证。另 外, Novell, Inc. 保留随时修订本出版物和更改其内容的权利,并且没有义务将这些修订或更改通知任何个人或实体。

Novell, Inc. 对任何软件不做任何声明或保证,特别是对用于任何具体目的的适销性或适用性不做任何明示或暗示的保证。此外, Novell, Inc. 保留在任何时候全部或部分更改 Novell 软件的权利,并且没有义务将这些更改通知任何个人或实体。

使用、出口或再出口本产品时,不得违反任何适用的法律法规,包括但不限于美国出口法或您所在国家/地区的法律。

Copyright © 2004 Novell, Inc. 版权所有。依照自由软件基金会 (Free Software Foundation) 发布的 GNU 自由文档许可证 (GFDL) 1.2 或更 高版本中的条款, 授予对本文档进行复制、分发和/或修订的许可, 且没有"固定章节"、"封面文本"和"封底文本"。在 http://www.fsf.org/licenses/fdl.html 上可以找到 GFDL 的副本。

本文档和本文档的修订版均依照 GNU 自由文档许可证的条款提供,并受以下条款约束:

1. 本文档 "按原样"提供,且不做任何明示或暗示的保证,包括但不限于对本文档和本文档的修订版没有缺陷的保证,对适销性和针对 特定用途的适用性的保证,以及不侵权的保证。本文档和本文档的修订版在质量、准确性和性能方面的全部风险均由您承担。如经证实 本文档或本文档的修订版有任何缺陷,您 (而不是原撰稿人、作者或投稿人)将承担所需服务、修复或改正的费用。本免责声明是此许 可证的基本组成部分。如无本免责声明,对本文档或本文档修订版的使用均视为未经授权。并且

2. 对于任何性质的任何直接、间接、特殊、偶发或连带损失,包括但不限于商誉受损、工作中断、计算机故障,或因使用本文档或本文 档的修订版所引起或与之相关的所有其它损失,本文档或本文档修订版的作者、原撰稿人、任何投稿人或任何发行人,或上述各方的任 何供应商,在任何情况下,依据任何法律,无论在民事侵权 (包括疏忽)、合同,还是其它方面,均不对任何人负有任何责任,即使上 述各方已被告知可能出现此类损失。

Novell, Inc. 404 Wyman Street, Suite 500 Waltham, MA 02451 U.S.A.

www.novell.com

Evolution 2.0 用户指南 2004 年 9 月 23 日

联机文档 **:** 要访问本产品和其它 Novell 产品的联机文档并获取更新,请参见 www.novell.com/documentation。

## **Novell** 商标

Evolution 是 Novell, Inc. 的商标。 Novell 是 Novell, Inc. 在美国和其它国家/地区的注册商标。 SUSE 是 SUSE AG (Novell 控股公司)的注册商标。 Ximian 是 Novell, Inc. 在美国和其它国家/地区的注册商标。

## 第三方商标

所有第三方商标是其各自所有者的财产。

# 目录

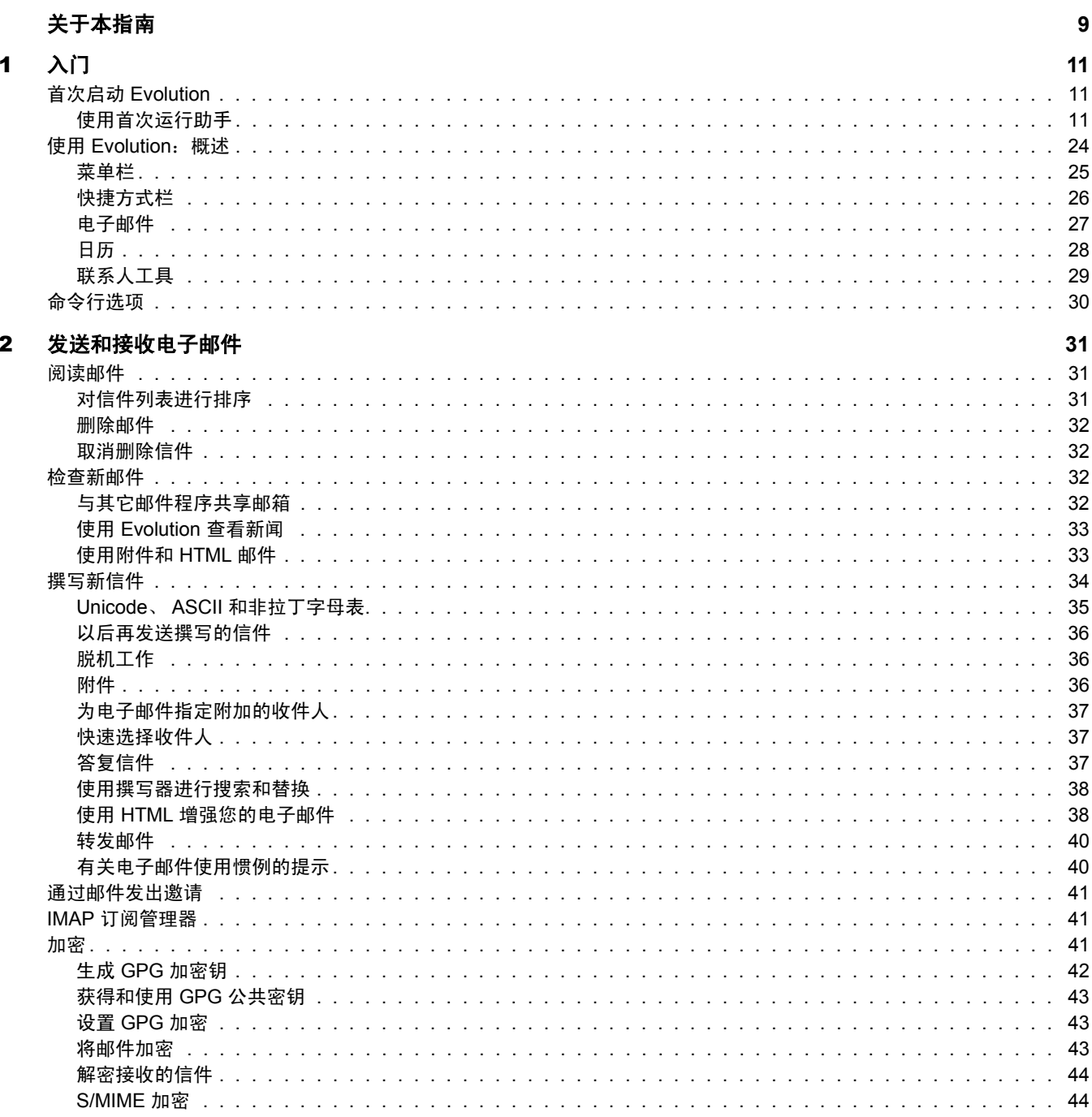

#### 整理您的电子邮件  $\mathbf{3}$

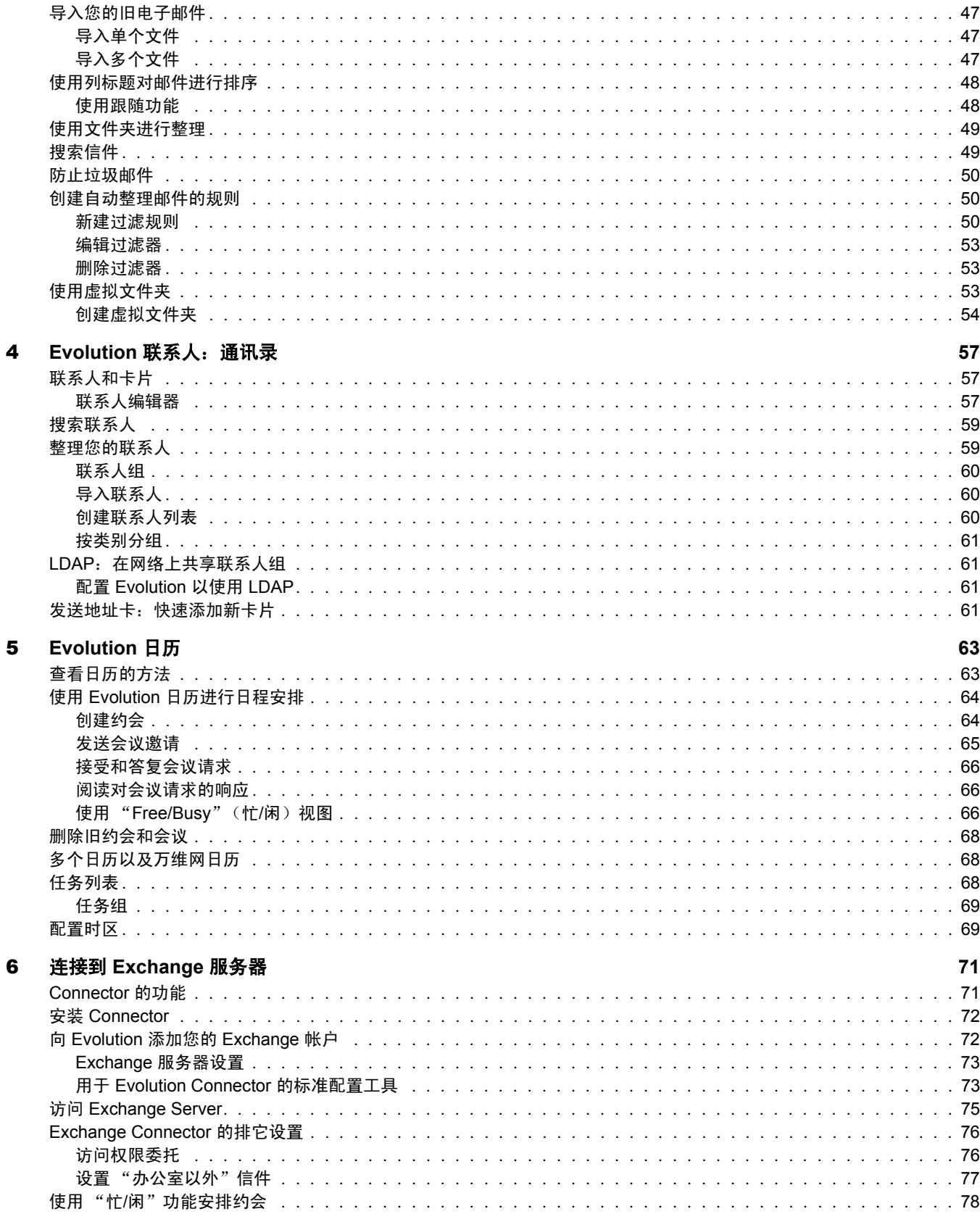

47

#### 高级配置  $\overline{\mathbf{7}}$

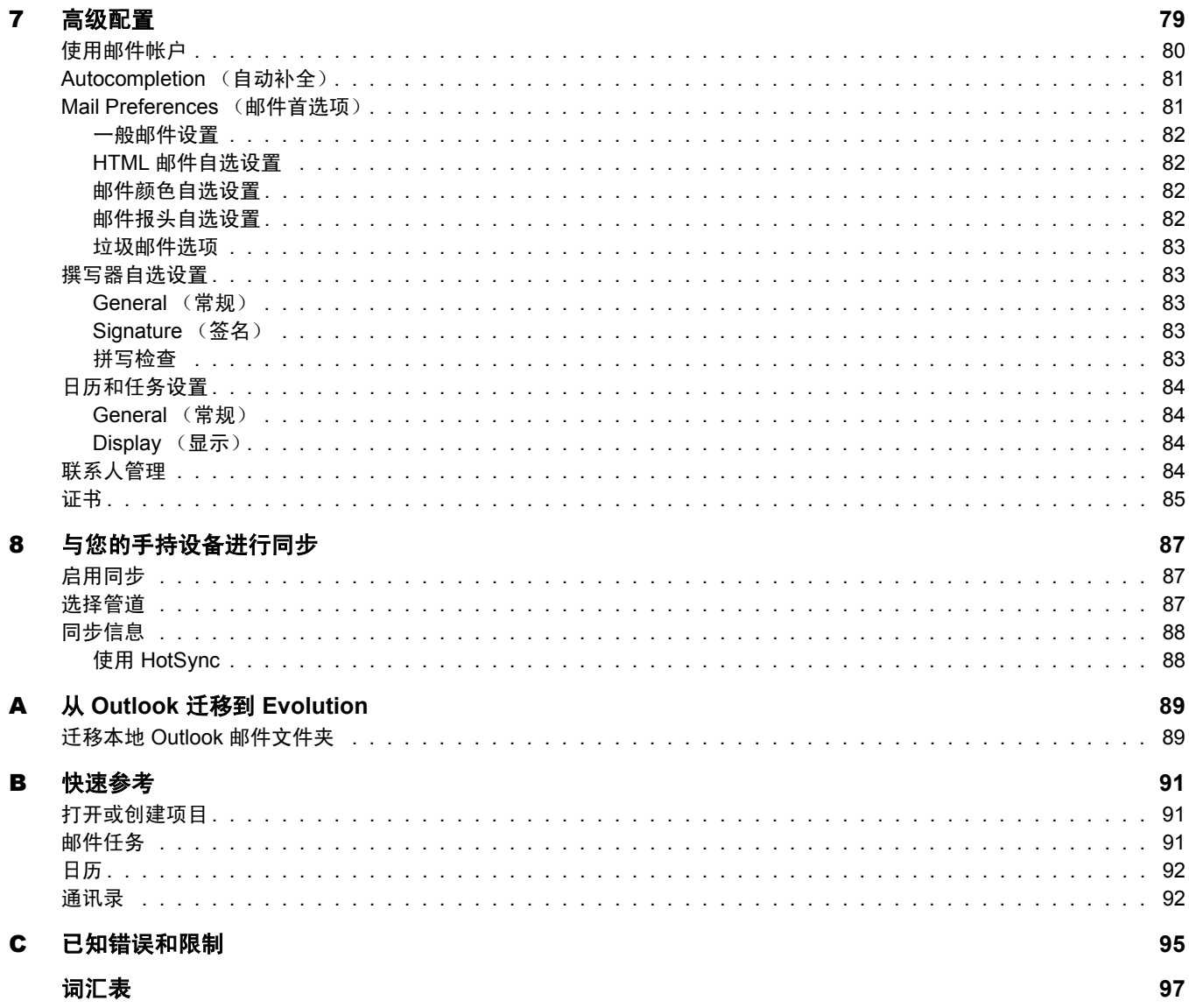

# <span id="page-8-0"></span>关于本指南

本指南介绍如何使用和管理 Evolution™ 2.0.x 客户软件。本指南专为用户提供, 分为以下 几个部分:

- 第 1 [章 "入门"在第](#page-10-3) 11 页
- 第 2 [章 "发送和接收电子邮件"在第](#page-30-0) 31 页
- 第 3 [章 "整理您的电子邮件"在第](#page-46-2) 47 页
- 第 4 章 "Evolution [联系人:通讯录"在第](#page-56-0) 57 页
- 第 5 章 "Evolution [日历"在第](#page-62-0) 63 页
- 第 6 章 "连接到 Exchange [服务器"在第](#page-70-0) 71 页
- 第 7 [章 "高级配置"在第](#page-78-1) 79 页
- 第 8 [章 "与您的手持设备进行同步"在第](#page-86-0) 87 页
- 附录 A "从 Outlook 迁移到 [Evolution](#page-88-0)"在第 89 页
- 附录 B ["快速参考"在第](#page-90-0) 91 页
- 附录 C ["已知错误和限制"在第](#page-94-0) 95 页

#### 附加文档

您可以在三个地方找到附加帮助。

- 有关命令行选项的信息,请打开一个终端窗口并键入 **evolution --help**。
- 有关支持、最新信息和勘误表,请访问 Novell 支持中心。网址为 [support.novell.com](http://support.novell.com) [\(http://support.novell.com\)](http://support.novell.com)。
- ◆ 在 Evolution 界面中,单击 "Help"(帮助)> "Contents"(内容)。

#### 文档更新

若需最新版本的 《*Evolution 2.0* 用户指南》,请访问 Evolution [文档万维网站点](http://www.novell.com/documentation/ximian.html)  [\(http://www.novell.com/documentation/ximian.html\)](http://www.novell.com/documentation/ximian.html)。

#### 文档约定

在 Novell 文档中,使用大于号 (>) 来分隔某个步骤中的各项操作和交叉引用路径中的各个 项目。

商标符号 (®、™ 等) 表示 Novell 商标。星号(\*) 表示第三方商标。

# <span id="page-10-3"></span><span id="page-10-0"></span>1 入门

EvolutionTM 使储存、整理和检索您的个人信息的任务变得更加简便,这样可以使您更有 效率地与他人协作和交流。它是一个高度进化的[群件程](#page-97-0)序,对于连接到因特网的桌面, 它是一个必不可少的组成部分。

Evolution 可以通过处理电子邮件、地址、其它联系人信息,以及一个或多个日历,帮助 您在群组内工作。执行这些工作时, Novell Evolution 可以在一台计算机上, 也可以在若 干台计算机上, 计算机之间可以直接连接也可以通过网络连接,可以用于一个人, 也可 以用于大团队。

使用 Evolution,您可以快速地完成大部分普通日常工作。例如,只需单击一两下鼠标就 可以输入通过电子邮件发送给您的约会或联系人信息,或者向联系人或约会发送电子邮 件。经常收到大量电子邮件的人会看重一些高级功能 (例如[,虚拟文件夹等](#page-97-1)), 它可以 让您像保存普通电子邮件文件夹一样保存搜索。

- ["首次启动](#page-10-1) Evolution" 在第 11 页
- "使用 Evolution[:概述"在第](#page-23-0) 24 页

# <span id="page-10-4"></span><span id="page-10-1"></span>首次启动 **Evolution**

1 启动 Evolution 客户程序。

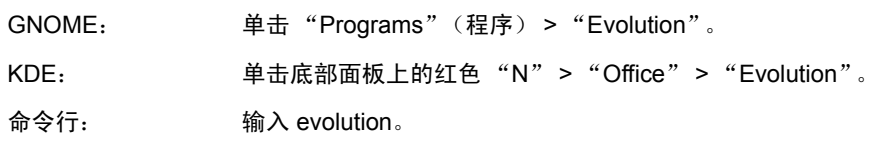

## <span id="page-10-2"></span>使用首次运行助手

首次使用 Evolution 时,它会在您的用户主目录中创建一个名为 .evolution 的目录 (所有 本地数据都将储存在该目录下)。然后,它将打开首次运行助手帮助您设置电子邮件帐 户,并从其它应用程序导入数据。

使用首次运行助手需要花费二到五分钟。

以后, 如果您想更改此帐户, 或想新建一个帐户, 请单击 "Tools"(工具) > "Settings"(设置),然后单击 "Mail Accounts"(邮件帐户)。选择要更改的帐户,然 后单击 "Edit"(编辑)。另外,可以通过单击 "Add"(添加)来添加新帐户。有关详 细信息,请参见 "Mail Preferences [\(邮件首选项\)"在第](#page-80-1) 81 页。

首次运行助手帮您提供启动 Evolution 所需的信息。

- ["定义您的标识"在第](#page-11-0) 12 页
- ["接收邮件"在第](#page-12-0) 13 页
- ["接收邮件选项"在第](#page-13-0) 14 页
- ["发送邮件"在第](#page-20-0) 21 页
- ["帐户管理"在第](#page-22-0) 23 页
- ["时区"在第](#page-22-1) 23 页

#### <span id="page-11-0"></span>定义您的标识

"Identity"(标识)窗口是助手中的第一步。

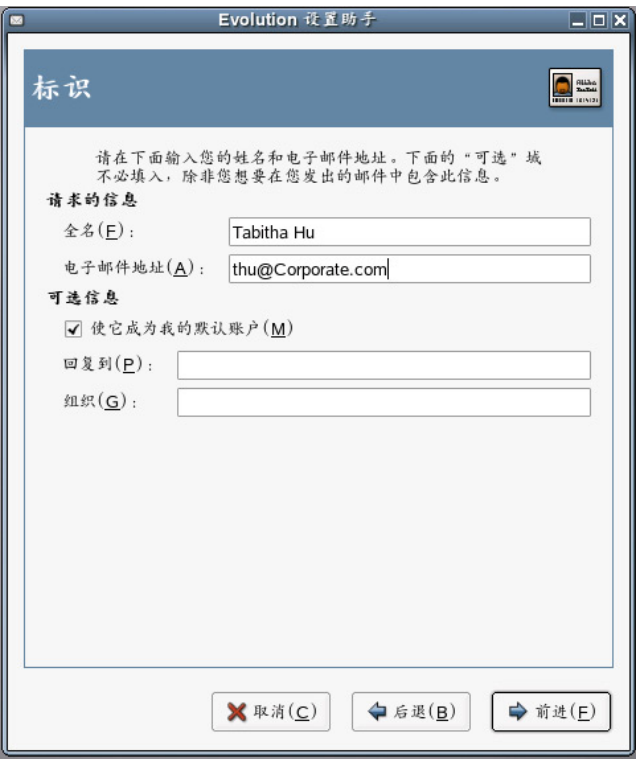

在这里,请您输入一些基本的个人信息。以后,您可以通过单击 "Tools"(工具) > "Settings"(设置),然后单击 "Mail Accounts"(邮件帐户)来定义多个标识。

当首次运行助手启动时, 将显示欢迎页面。单击"Forward"(下一步), 进入 "Identity"(标识)窗口。

- 1 在 "Full Name"(全名)字段中键入您的全名。
- 2 在 "E-Mail Address"(电子邮件地址)字段中键入您的电子邮件地址。
- 3 (可选)选择是否将此帐户作为您的默认帐户。
- 4 (可选) 在 "Reply-To"(回复至)字段中键入答复地址。 如果要将对电子邮件的答复发送到另一个地址,请使用此字段。
- 5 (可选)在 "Organization"(组织)字段中键入您的组织。 您所工作的公司,或您发送电子邮件时所代表的组织。
- 6 单击 "Forward"(下一步)。

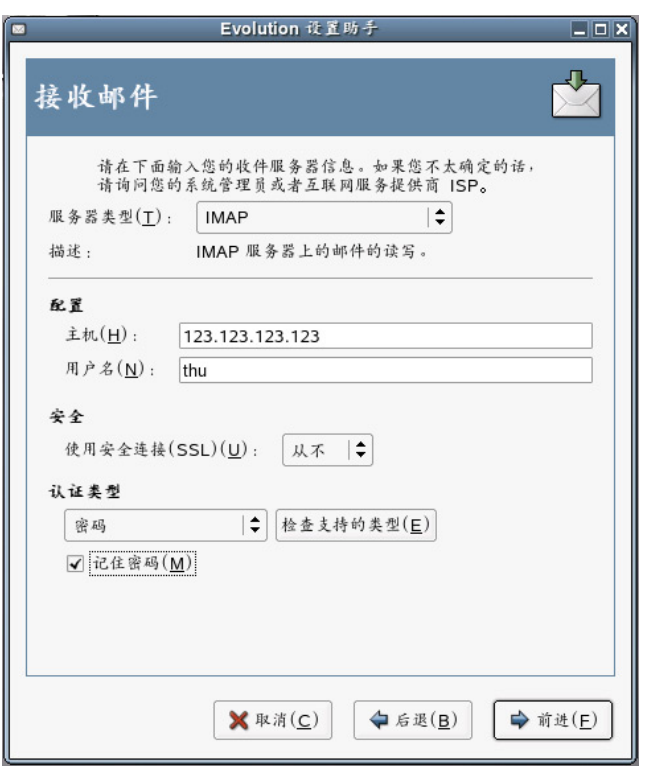

<span id="page-12-0"></span>"Receiving E-mail"(接收电子邮件)选项可用于确定从何处接收电子邮件。

您需要指定用来接受邮件的服务器的类型。如果您不确定要选择的服务器类型,请询问 您的系统管理员或 ISP。

1 在 "Server Type"(服务器类型)列表中选择一个服务器类型。

以下是可用的服务器类型的列表:

**Microsoft Exchange**:只有在安装了 Connector for Microsoft\* Exchange 的情况下才可 用。用它可以连接到 Microsoft Exchange 2000 或 Microsoft Exchange 2003 服务器,该 服务器储存电子邮件、日历和联系人信息。有关配置的说明,请参见 ["远程配置选](#page-13-1) [项"在第](#page-13-1) 14 页。

**IMAP**:将电子邮件存放在您的服务器上,以便从多个系统访问您的电子邮件。有关 配置的说明,请参见 ["远程配置选项"在第](#page-13-1) 14 页。

**POP**:将电子邮件下载到您的硬盘上以便永久储存,同时释放电子邮件服务器上的空 间。有关配置的说明,请参见 ["远程配置选项"在第](#page-13-1) 14 页。

**USENET News** (**USENET** 新闻):连接到新闻服务器并下载可用新闻摘要的列表。 有关配置的说明,请参见 ["远程配置选项"在第](#page-13-1) 14 页。

Local Delivery (本地发送): 如果您想将电子邮件从假脱机 (待发邮件存放的位 置)中移出,并将其储存到您的用户主目录下,请选择此选项。您需要提供要使用的 邮件假脱机的路径。如果您想将电子邮件保留在系统的假脱机文件中,则请选择 "Standard Unix Mbox Spool"(标准 Unix Mbox 假脱机)选项。有关配置的说明,请 参见 ["本地配置选项"在第](#page-13-2) 14 页。

**MH Format Mail Directories**(**MH** 格式的邮件目录):如果要使用 mh 或其它 MH 样 式的程序下载电子邮件,则应使用此选项。您需要提供要使用的邮件目录的路径。有 关配置的说明,请参见 ["本地配置选项"在第](#page-13-2) 14 页。

**Maildir Format Mail Directories**(**Maildir** 格式的邮件目录):如果要使用 Qmail 或其 它 Maildir 样式的程序下载电子邮件,则应使用此选项。您需要提供要使用的邮件目 录的路径。有关配置的说明,请参见["本地配置选项"在第](#page-13-2)14页。

**Standard Unix Mbox Spool or Directory**(标准 **Unix Mbox** 脱机或目录):如果要在本 地系统上的邮件假脱机中阅读或储存电子邮件,请选择此选项。您需要提供要使用的 邮件假脱机的路径。有关配置的说明,请参见 ["本地配置选项"在第](#page-13-2) 14 页。

**None** (无):如果您不想使用此帐户检查电子邮件,请选择此选项。如果选择此选 项,则没有配置选项。

#### <span id="page-13-1"></span>远程配置选项

如果选择了 "Microsoft Exchange"、"IMAP"、"POP"或 "USENET News"(USENET 新闻)作为您的服务器,则需要指定附加信息。

1 在 "Hostname"(主机名)字段中键入您电子邮件服务器的主机名。

如果您不知道该主机名,请与您的管理员联系。

- 2 在 "Username"(用户名)字段中键入该帐户的用户名。
- 3 选择使用安全 (SSL) 连接。

如果您的服务器支持安全连接,则应启用此安全选项。如果不能确定您的服务器是否 支持安全连接,请联系您的系统管理员。

- 4 在 "Authentication"(身份验证)列表中选择您的鉴定类型。
	- 或

单击 "Check for Supported Types"(检测支持的类型),让 Evolution 检查支持的类 型。有些服务器不声明其支持的鉴定机制,所以单击此按钮并不能确保可用机制真正 工作。

如果您不能确定需要哪种鉴定类型,请联系您的系统管理员。

- 5 选择是否要让 Evolution 记住您的口令。
- 6 单击 "Forward"(下一步)。

完成以后,请继续阅读[接收邮件选项](#page-13-0)。

#### 本地配置选项

如果您选择了 "Local Delivery"(本地发送)、"MH-Format Mail Directories"(MH 格式 的邮件目录)、"Maildir-Format Mail Directories"(Maildir 格式的邮件目录)或 "Standard Unix Mbox Spool or Directory"(标准 Unix Mbox 脱机或目录),则必须在路径 字段中指定到本地文件的路径。请继续阅读[接收邮件选项。](#page-13-0)

#### <span id="page-13-2"></span><span id="page-13-0"></span>接收邮件选项

在选择了邮件递送机制后,您可以为其行为设置一些自选设置。

- "[Microsoft Exchange](#page-14-0) 接收选项"在第 15 页
- ◆ "IMAP [接收选项"在第](#page-15-0) 16 页
- "POP [接收选项"在第](#page-16-0) 17 页
- "USENET [新闻接收选项"在第](#page-17-0)18页
- ["本地发送接收选项"在第](#page-17-1) 18 页
- "MH [格式的邮件目录接收选项"在第](#page-18-0) 19 页
- "Maildir [格式的邮件目录接收选项"在第](#page-18-1) 19 页
- "标准 Unix Mbox [假脱机或目录接收选项"在第](#page-19-0) 20 页

#### <span id="page-14-0"></span>**Microsoft Exchange** 接收选项

如果选择 "Microsoft Exchange"作为接收服务器类型, 您需要指定以下选项。

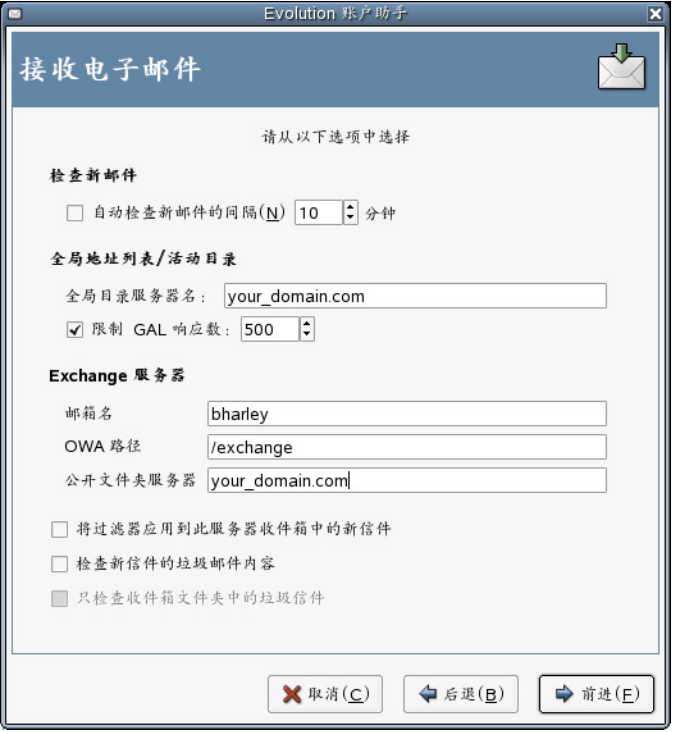

1 选择是否要让 Evolution 自动检查新邮件。

如果选择此选项,您需要指定 Evolution 检查新信件的频率。

2 在 "Global Catalog Server Name"(全局编目服务器名称)字段中指定全局编目服务 器的名称。

全局编目服务器为用户保存用户信息。如果不能确定您的全局编目服务器的名称,请 联系您的系统管理员。

3 选择是否要限制全球地址列表 (GAL) 的数量。

GAL 包含所有电子邮件地址的列表。如果选择此选项,您需要指定最大响应数。

- 4 在 "Mailbox Name"(邮箱名)字段中指定邮箱名称。 如果不能确定您的邮箱名称,请联系您的系统管理员。
- 5 在 "OWA Path" (OWA 路径)字段中指定 Outlook Web Access (OWA) 的路径。

通过 OWA, 任何带有兼容浏览器的客户程序都可以访问 Exchange 服务器文件夹。如 果不能确定您的 OWA 的位置,请联系您的系统管理员。

6 在 "Public Folder Server"(公共文件夹服务器)字段中指定公共文件夹服务器的 地址。

公共文件夹服务器包含 Exchange 系统上所有的公共文件夹。如果不能确定您的公共 文件夹服务器的地址,请联系您的系统管理员。

- 7 选择是否对服务器上收件箱中的信件应用过滤器。 有关过滤的附加信息,请参见 ["新建过滤规则"在第](#page-49-3) 50 页。
	-
- 8 选择是否要检查新信件中是否有垃圾内容。

有关垃圾内容的附加信息,请参见 ["垃圾邮件选项"在第](#page-82-5) 83 页。

9 选择是否要检查收件箱文件夹中是否有垃圾信件。

```
10 单击 "Forward"(下一步)。
```
完成以后,请继续阅读[发送邮件](#page-20-0)。

#### <span id="page-15-0"></span>**IMAP** 接收选项

如果选择 "IMAP"作为接收服务器类型, 您需要指定以下选项。

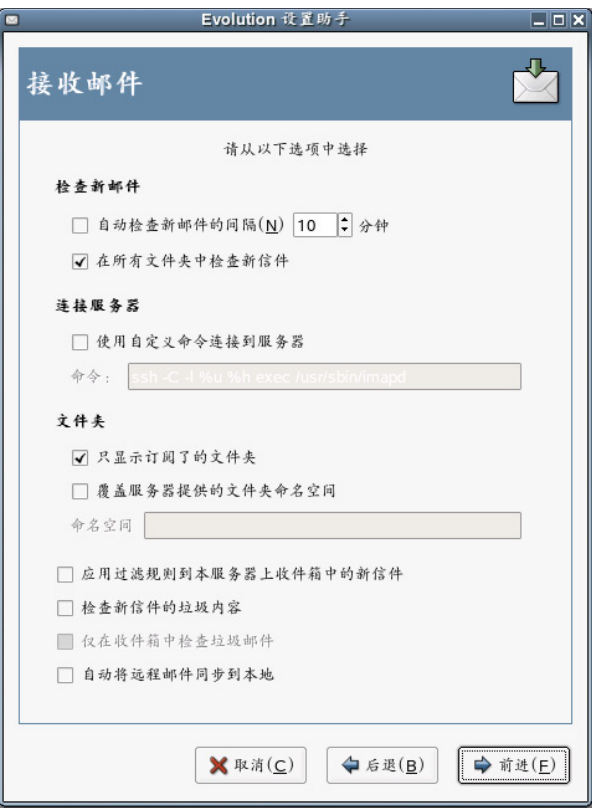

- 1 选择是否要让 Evolution 自动检查新邮件。 如果选择此选项,您需要指定 Evolution 检查新信件的频率。
- 2 选择是否要让 Evolution 使用自定义命令连接到 Evolution。 如果选择此选项,请指定要让 Evolution 使用的自定义命令。

3 选择是否要让 Evolution 只显示已订阅的文件夹。

已订阅的文件夹是您通过订阅选择的,要从其接收邮件的文件夹。

- 4 选择是否要让 Evolution 覆盖服务器提供的文件夹名称空间。 通过选择此选项,您可以重命名服务器提供的文件夹。如果选择此选项,您需要指定 要使用的名称空间。
- 5 选择是否对收件箱中的信件应用过滤器。 有关过滤的附加信息,请参见 ["新建过滤规则"在第](#page-49-3) 50 页。
- 6 选择是否要检查新信件的垃圾内容。 有关垃圾内容的附加信息,请参见 ["垃圾邮件选项"在第](#page-82-5) 83 页。
- 7 选择是否要检查收件箱文件夹中的垃圾信件。
- 8 选择是否要将远程邮件自动同步到本地。
- 9 单击"Forward"(下一步)。

完成以后,请继续阅读[发送邮件](#page-20-0)。

#### <span id="page-16-0"></span>**POP** 接收选项

如果选择 "POP"作为接收服务器类型, 您需要指定以下选项。

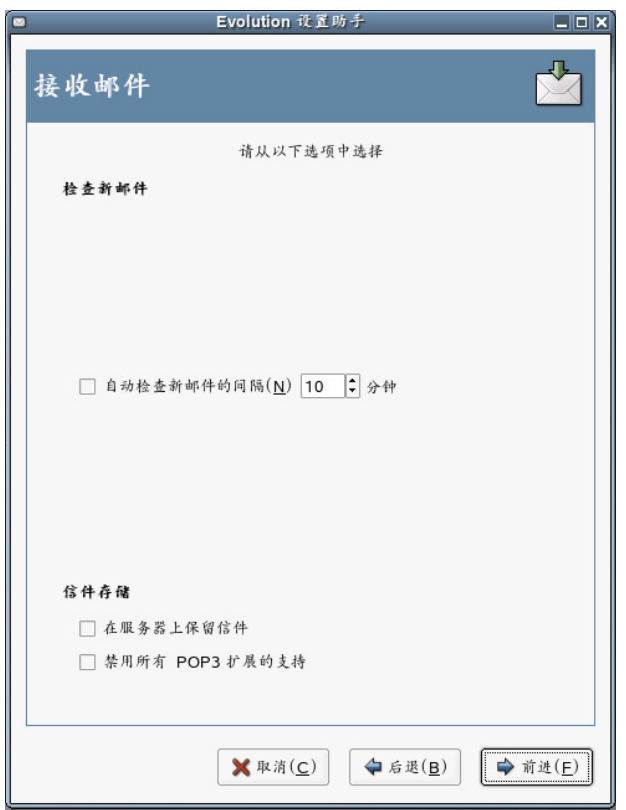

- 1 选择是否要让 Evolution 自动检查新邮件。如果选择此选项, 您需要指定 Evolution 检 查新信件的频率。
- 2 选择是否要将信件留在服务器上。
- 3 选择是否要禁用对所有 POP3 扩展 (对 POP3 的支持)的支持。
- 4 单击"Forward"(下一步)。

完成以后,请继续阅读[发送邮件](#page-20-0)。

#### <span id="page-17-0"></span>**USENET** 新闻接收选项

如果选择 "USENET News"(USENET 新闻)作为接收服务器类型, 您需要指定以下 选项。

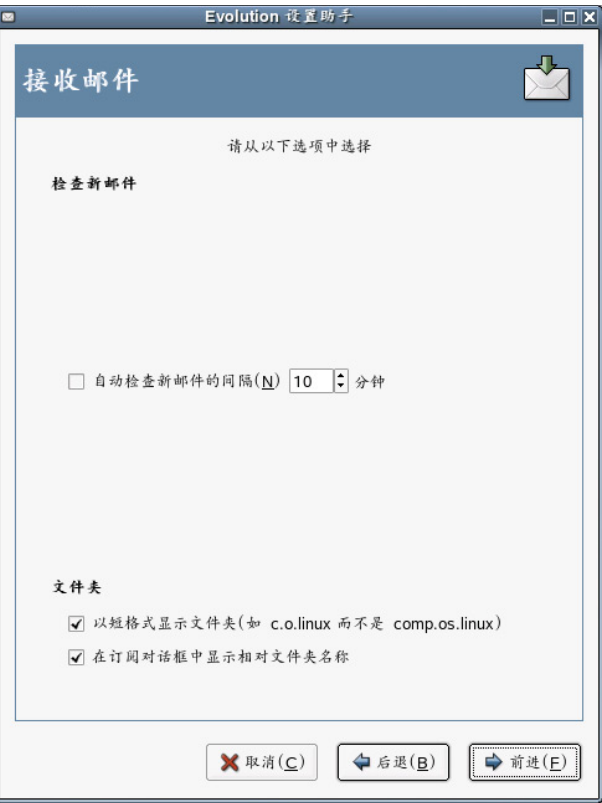

- 1 选择是否要让 Evolution 自动检查新邮件。如果选择此选项, 您需要指定 Evolution 检 查新信件的频率。
- 2 选择是否要以简短表示法显示文件夹。

例如, comp.os.linux 将显示为 c.o.linux。

3 选择是否要在订阅对话框中显示相对的文件夹名称。

如果您选择在订阅页面显示相对的文件夹名称,则只显示文件夹的名称。例如, evolution.mail 文件夹将显示为 evolution。

4 单击"Forward"(下一步)。

完成以后,请继续阅读[发送邮件](#page-20-0)。

#### <span id="page-17-1"></span>本地发送接收选项

如果选择 "Local Delivery"(本地发送)作为接收服务器类型,您需要指定以下选项。

1 选择是否要让 Evolution 自动检查新邮件。如果选择此选项, 您需要指定 Evolution 检 查新信件的频率。

2 单击 "Forward"(下一步)。

完成以后,请继续阅读[发送邮件](#page-20-0)。

#### <span id="page-18-0"></span>**MH** 格式的邮件目录接收选项

如果选择 "MH-Format Mail Directories"(MH 格式的邮件目录)作为接收服务器类型, 您需要指定以下选项。

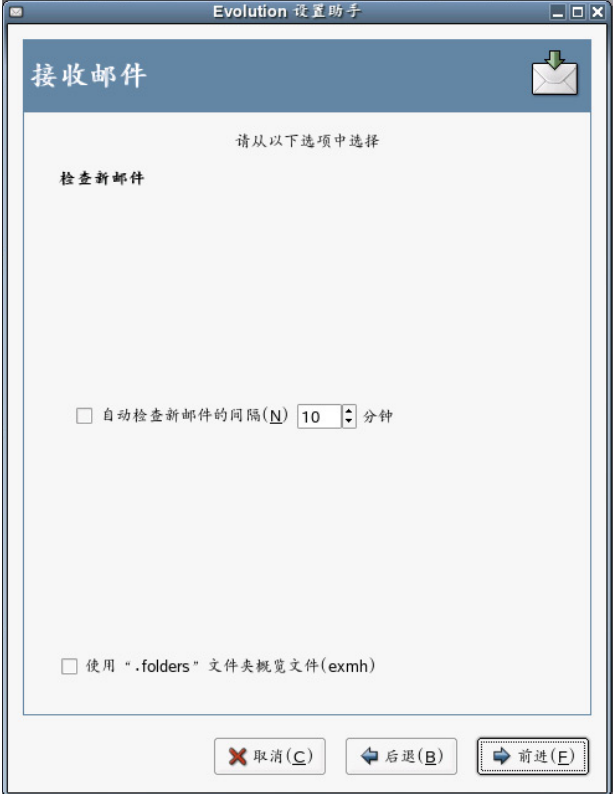

- 1 选择是否要让 Evolution 自动检查新邮件。如果选择此选项,您需要指定 Evolution 检 查新信件的频率。
- 2 选择是否使用 .folders 文件夹摘要文件。
- 3 单击 "Forward"(下一步)。

完成以后,请继续阅读[发送邮件](#page-20-0)。

#### <span id="page-18-1"></span>**Maildir** 格式的邮件目录接收选项

如果选择 "Maildir-Format Mail Directories"(Maildir 格式的邮件目录)作为接收服务器 类型,您需要指定以下选项。

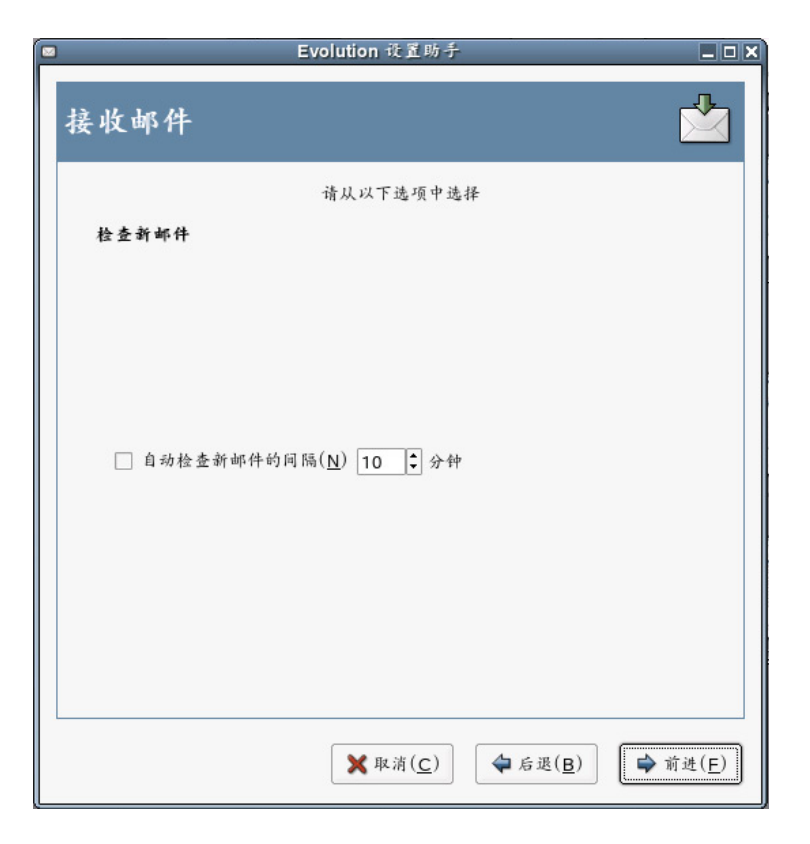

- 1 选择是否要让 Evolution 自动检查新邮件。如果选择此选项,您需要指定 Evolution 检 查新信件的频率。
- 2 选择是否对收件箱中的信件应用过滤器。

有关过滤的附加信息,请参见 ["新建过滤规则"在第](#page-49-3) 50 页。

3 单击 "Forward"(下一步)。

完成以后,请继续阅读[发送邮件。](#page-20-0)

#### 标准 **Unix Mbox** 假脱机或目录接收选项

<span id="page-19-0"></span>如果选择"Standard Unix Mbox Spool or Directory"(标准 Unix Mbox 脱机或目录)作为接 收服务器类型,您需要指定以下选项。

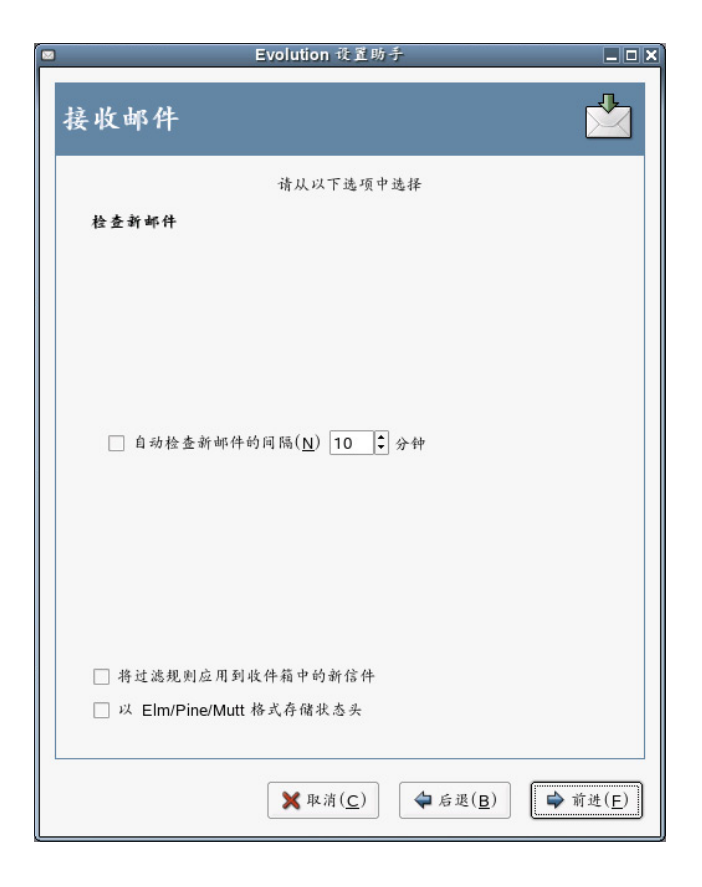

- 1 选择是否要让 Evolution 自动检查新邮件。如果选择此选项, 您需要指定 Evolution 检 查新信件的频率。
- 2 选择是否对收件箱中的信件应用过滤器。
- 3 选择是否要以 Elm、 Pine 和 Mutt 格式储存状态报头。
- 4 单击 "Forward"(下一步)。

完成以后,请继续阅读[发送邮件](#page-20-0)。

#### <span id="page-20-0"></span>发送邮件

现在您已经输入了有关如何接收邮件的信息, Evolution 还需要知道您想如何发送邮件。

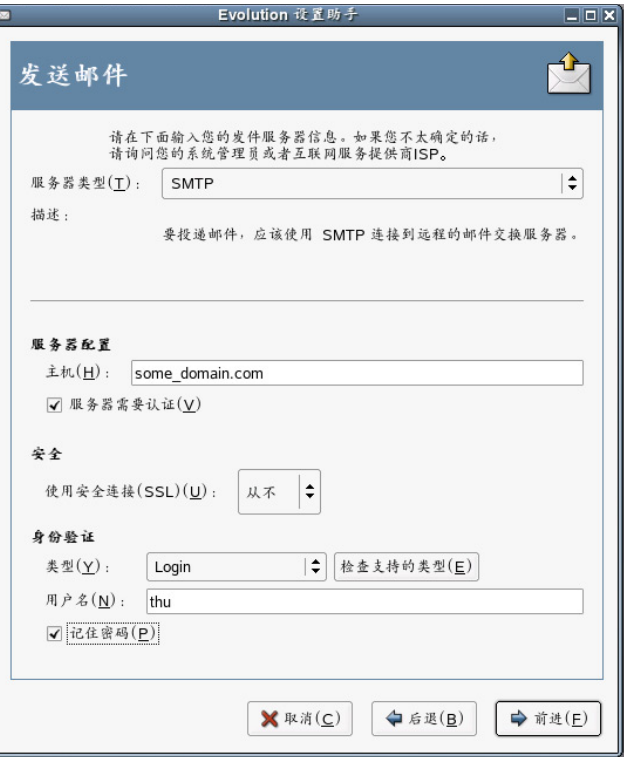

1 从 "Server Type"(服务器类型)列表中选择一个服务器类型。 有以下服务器类型可用:

**Microsoft Exchange**:使用 Microsoft Exchange 从系统发送邮件。

**Sendmail**:使用 Sendmail 程序从您的系统发送邮件。 Sendmail 更加灵活,但是不容 易进行配置,因此,只应在知道如何配置 Sendmail 服务的情况下才选择此选项。

**SMTP**:使用出站邮件服务器发送邮件。这是发送邮件最常用的选择。如果选择 "SMTP",则有附加的配置选项。有关详细信息,请参见 "SMTP [配置"在第](#page-21-0) [22](#page-21-0) 页。

#### <span id="page-21-0"></span>**SMTP** 配置

1 在 "Host"(主机)字段中键入主机地址。

如果不能确定您的主机地址,请联系您的系统管理员。

2 选择您的服务器是否需要鉴定。

如果选择您的服务器需要鉴定,则需要提供以下信息:

2a 在 "Authentication"(身份验证)列表中选择您的鉴定类型。

或

单击 "Check for Supported Types"(检测支持的类型), 让 Evolution 检查支持的 类型。有些服务器不声明其支持的鉴定机制,所以单击此按钮并不能确保可用机 制真正工作。

- 2b 在 "Username"(用户名)字段中键入您的用户名。
- 2c 选择是否要让 Evolution 记住您的口令。

3 选择是否使用安全连接 (SSL)。

4 单击"Forward"(下一步)。

请继续阅[读帐户管理](#page-22-0)。

#### <span id="page-22-0"></span>帐户管理

现在您已经完成了电子邮件配置过程,您需要为该帐户命名。该名称可以为任何您想 要的名称。在 "Name"(名称)字段中键入您的帐户名称,然后单击 "Forward"(下 一步)。

请继续阅[读时区](#page-22-1)。

#### <span id="page-22-1"></span>时区

在此步骤中,您可以从地图上或时区下拉列表中选择您的时区。

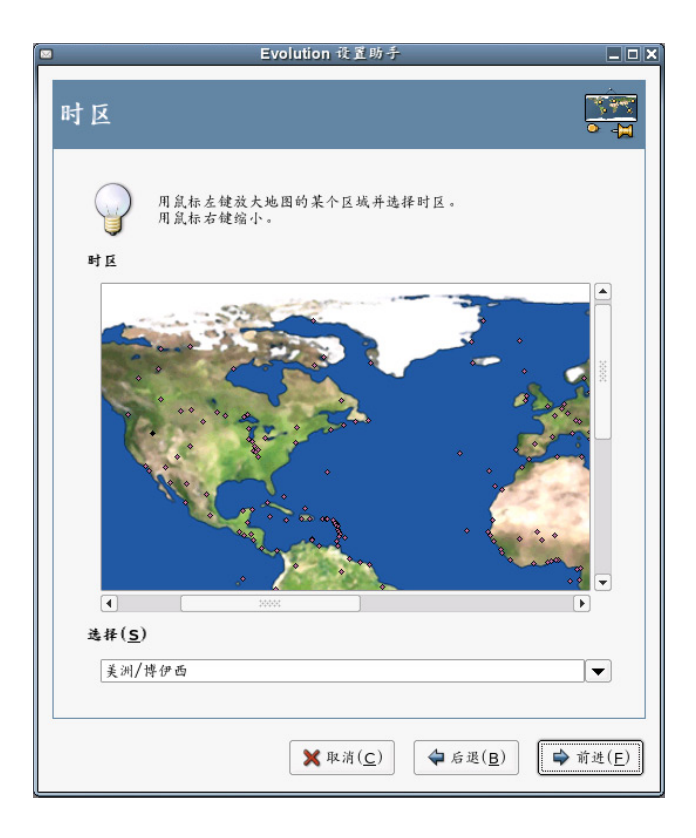

完成后,单击 "Forward"(下一步),然后单击 "Apply"(应用)。 Evolution 将打开, 并且您的新帐户已创建好。

如果您想从另一个电子邮件客户程序导入电子邮件,请继续阅读[导入邮件。](#page-22-2)如果不想, 请跳至 "使用 Evolution[:概述"在第](#page-23-0) 24 页。

#### <span id="page-22-2"></span>导入邮件 (可选)

如果 Evolution 在另一个应用程序找到电子邮件或地址文件,它提供了将其导入的功能。 有关导入功能的完整说明,请参见 ["导入单个文件"在第](#page-46-3) 47 页。

Microsoft Outlook\* 和版本 4 之后的 Outlook Express 使用 Evolution 无法读取或导入的专有 格式。要导入信息,应使用 Windows 下的导出工具。有关说明,请参见 ["迁移本地](#page-88-2) Outlook [邮件文件夹"在第](#page-88-2) 89 页。

在从 Netscape\* 导入电子邮件以前,请确保已经选择了 "File"(文件) > "Compact All Folders"(压缩所有文件夹)。如果没有选择, Evolution 将导入并取消删除 "Trash" (回收站)文件夹中的信件。

提示 **:** 从 Evolution 导出文件

对于电子邮件和日历信息, Evolution 使用标准的文件类型,因此您可以从您的 *~/.evolution* 目录中复制这些 文件。使用的文件格式为 *mbox* (对于电子邮件)和 iCal (对于日历信息)。

联系人文件储存在一个数据库中,但可以另存为标准的 VCard\*。要导出联系人数据,请打开您的联系人工 具并选择要导出的联系人 (按 Ctrl+A 可全部选中)。单击 "File"(文件) > "Save as VCard"(另存为 VCard)。

# <span id="page-23-0"></span>使用 **Evolution**:概述

现在,首次运行配置已经完成,您可以开始使用 Evolution 了。下图是对 Novell Evolution 主窗口中情况的简单说明。

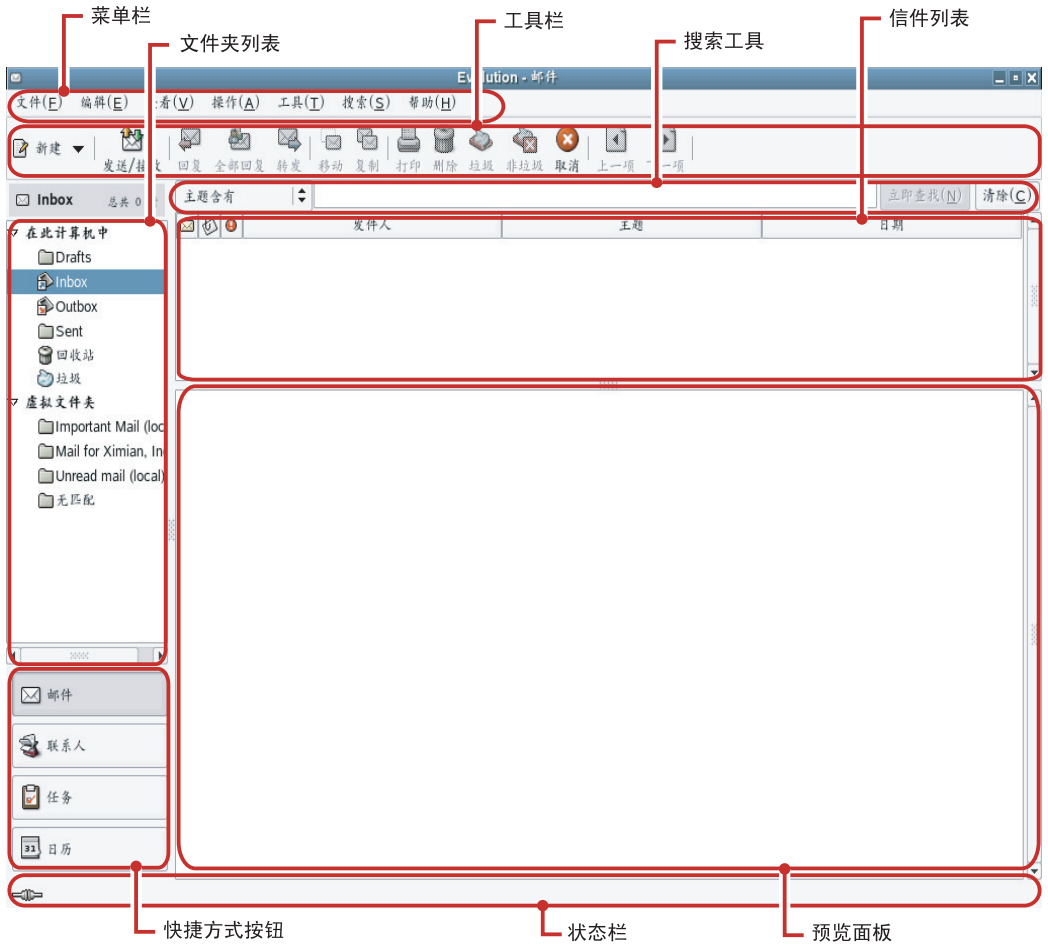

#### 菜单栏

通过菜单栏几乎可以访问 Evolution 的所有功能。有关附加信息,请参见 ["菜单栏"在第](#page-24-0) [25](#page-24-0) 页。

#### 文件夹列表

文件夹列表为您提供每个帐户的可用文件夹列表。要查看文件夹的内容,请单击文件夹 名称,其内容即会在电子邮件列表中显示。

#### 工具栏

工具栏提供对每个部件中常用功能的快捷访问。

#### 搜索工具

使用搜索工具可以搜索您的电子邮件、联系人、日历和任务,方便地找到您想查找的 内容。

#### 信件列表

信件列表显示您接收的电子邮件的列表。要在电子邮件预览面板中查看电子邮件,请单 击电子邮件列表中的电子邮件。

#### 快捷方式按钮

使用快捷方式栏可以在文件夹之间或 Evolution 工具之间切换。快捷方式栏的底部是用于 切换工具的按钮,按钮上方是当前工具的所有可用文件夹的列表。如果已经安装了 Evolution Connector for Microsoft Exchange,除了用于其它工具的按钮外,还会有一个 "Exchange"按钮。有关附加信息,请参见 ["快捷方式栏"在第](#page-25-0) 26 页。

#### 状态栏

状态栏定时显示讯息,或告诉您任务的进度。这通常发生在您检查或发送电子邮件时。 这些进度队列在上面的图中显示。联机/脱机指示器也位于此处 (窗口的左下角)。

#### 预览面板

预览面板显示电子邮件列表中所选电子邮件的内容。

#### <span id="page-24-0"></span>菜单栏

菜单栏的内容始终提供针对任何给定数据视图的所有可能的操作。如果您正在查看收件 箱,那么大多数的菜单项目都与电子邮件有关。一些内容将与 Evolution 的其它部件有 关,还有一些 (特别是 "File"(文件)菜单中的内容)与整个应用程序有关。

**File** (文件):所有与文件或应用程序操作相关的项目通常都在此菜单下,例如,创建项 目、将其保存到磁盘上、进行打印和退出程序本身,等等。

**Edit** (编辑):包含有助于您编辑文本和移动文本的有用工具。

**View** (视图):用于决定 Evolution 的外观。其中一些功能控制 Evolution 的整体外观,另 外一些功能控制特定种类信息的显示方式。

**Actions** (操作):包含可应用于信件的操作。如果操作的目标只有一个,例如答复一封 信件,则通常可以在"Action"(操作)菜单中找到它。

**Tools** (工具):用于访问 "Tools"(工具)菜单中的设置和配置选项。您还能找到过滤 器设置和虚拟文件夹编辑器等项目。

**Search** (搜索):用于搜索信件或信件中的短语。您还可以查看以前进行的搜索。除了 "Search"(搜索)菜单外,工具栏中还有一个可以用来搜索信件的文本输入框。

**Help** (帮助):打开 Evolution 帮助文件。

#### <span id="page-25-0"></span>快捷方式栏

Evolution 最重要的工作就是让您能够访问您的信息,并帮助您快速地使用这些信息。实 现方法之一就是通过位于主窗口左侧的快捷方式栏。"Mail"(邮件)和 "Contacts" (联系人)等按钮就是快捷方式。它们的上方是当前 Evolution 工具的文件夹列表。

[文](#page-98-0)件夹列表将您的电子邮件、日历、联系人列表和任务列表组织成树状结构,类似于文 [件树](#page-98-0)。大多数人会在树的根部看到一至四个文件夹,这取决于工具和他们的系统配置。 每个 Evolution 工具至少有一个名为"On This Computer"(在此计算机中)的文件夹, 用 于本地信息。例如,电子邮件工具的文件夹列表显示已经设置的所有远程电子邮件储存, 还有 ["使用虚拟文件夹"在第](#page-52-3) 53 页中介绍的本地文件夹和虚拟文件夹。

如果您接收到大量电子邮件,除了收件箱以外,您可能还需要更多文件夹。您可以创建 多个日历、任务或联系人文件夹。

要新建文件夹,请执行以下操作:

- 1 右击文件夹列表,然后单击 "New Folder"(新建文件夹)。
- 2 在 "Folder Name"(文件夹名称)字段中,键入文件夹的名称。
- 3 选择新文件夹的位置。
- 4 单击 "OK"(确定)。

#### 排列文件夹和子文件夹

右击一个文件夹或子文件夹,将出现一个带有以下选项的菜单:

**Copy** (复制):将文件夹复制到其它位置。选择此项目后, Evolution 会让您选择要将文 件夹复制到什么位置。

**Move** (移动):将文件夹移动到另一个位置。

**Delete** (删除):删除文件夹及其所有内容。

**New Folder** (新建文件夹):在相同位置创建另一个文件夹。

**Rename** (重命名):更改文件夹的名称。

**Deletes** (删除):删除该文件夹。

**Properties** (属性):检查文件夹中信件的总数和未读信件的数目。对于远程文件夹,可 以选择是否将该文件夹复制到本地系统以便于脱机操作。

您也可以通过拖放文件夹和信件对其进行重新排列。

每次电子邮件文件夹接收到新电子邮件时,文件夹标签和该文件夹中新信件的数目都将 以粗体显示。

# <span id="page-26-0"></span>电子邮件

Evolution 电子邮件在以下几方面与其它电子邮件程序相同:

- 它可以发送和接收 HTML 格式或纯文本格式的电子邮件,而且可以方便地发送和接 收多个文件附件。
- ◆ 它支持多种电子邮件来源,包括 [IMAP](#page-96-1)、 [POP3](#page-96-2) 和由其它电子邮件程序创建的本地 mbox 或 mh 假脱机和文件。
- 它可以使用文件夹、搜索和过滤器以多种方式对您的电子邮件进行排序和整理。
- 您可以使用加密来保护私密。

但是, Evolution 与其它电子邮件程序有一些重要的不同之处。首先,它设计用于处理大 量的电子邮件[。垃圾邮件](#page-49-4)、信件[过滤](#page-49-5)和[搜索是](#page-48-1)为提高速度和效率而设计的。还有[虚拟文](#page-52-4) [件夹](#page-52-4),它是一些电子邮件客户程序中没有的高级组织功能。如果您有大量的电子邮件, 或者保留了所有信件以便日后参考,您会发现这一功能特别有用。下图是对 Evolution 电 子邮件主窗口中情况的简单说明。

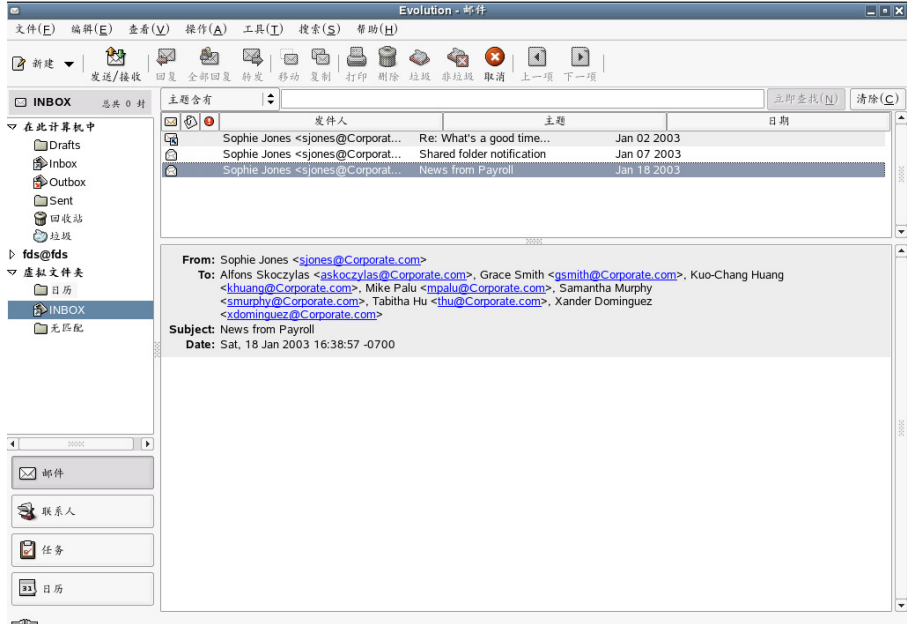

#### 信件列表

信件列表显示您的所有电子邮件。这包括您的所有已读和未读信件,以及标记为将要删 除的电子邮件。

#### 预览面板

您的电子邮件就在这里显示。

如果您觉得视图窗格过小,可以调整该窗格的大小,扩大整个窗口,或双击信件列表中 的信件,在新窗口中打开该信件。要更改窗格的大小,请拖动两个窗格间的分隔线。

对于文件夹,可以右击信件列表中的信件,显示可用操作的菜单。这些操作包括移动或 删除它们,基于它们创建过滤器或虚拟文件夹,以及将它们标记为垃圾邮件,等等。

菜单栏中的 "Actions"(操作)菜单中列出了大部分您需要执行的有关电子邮件的操 作。最常用的操作, 如 "Reply"(回复)和 "Forward"(转发), 也会作为按钮出现在 工具栏中。它们中的大多数还会出现在右击菜单中,并且有键盘快捷方式。

有关 Evolution 的电子邮件功能的深入指南,请参见第 2 [章 "发送和接收电子邮件"在第](#page-30-3) [31](#page-30-3) 页。

# <span id="page-27-0"></span>日历

要开始使用日历,请单击快捷方式栏中的 "Calendar"(日历)。默认情况下,日历在划 有网格的背景上显示当天的日程表。右上方有一个可以用于切换日期的月度日历。它的 下方是任务列表,您可以在这里保留一份独立于日历约会的任务列表。

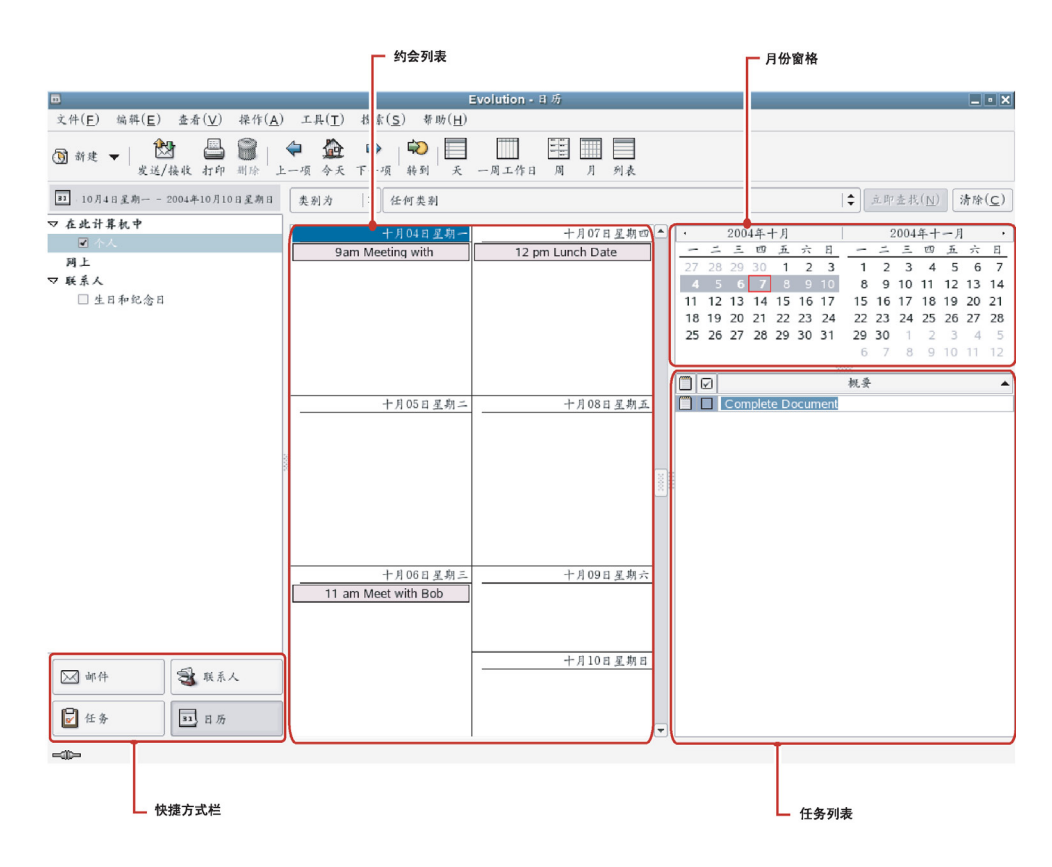

#### 约会列表

约会列表显示您安排的所有约会。

#### 月份窗格

月份窗格是日历月份的小视图。要显示其它月份,请将列边界向左拖动。您也可以在月 份窗格中选择一个日期范围,从而在约会列表中显示自定义的日期范围。

#### 任务列表

任务与约会不同,因为它们通常没有与其关联的时间。您可以通过单击快捷方式栏中的 "Tasks"(任务)查看放大的任务列表视图。

有关日历的详细信息,请参见第 5 章 "Evolution [日历"在第](#page-62-2) 63 页。

<span id="page-28-0"></span>Evolution 联系人工具可以实现通讯录或电话薄的所有功能。但是,更新 Evolution 却要比 更改用纸张制作的通讯录要容易得多。这在某种程度上是因为 Evolution 可以与 Palm OS\* 设备同步,并且可以使用网络上的 [LDAP](#page-96-3) 目录。

Evolution 联系人工具的另一个优点就在于它与其它应用程序的集成。例如,在 Evolution 邮件中右击某个电子邮件地址即可立即创建一个联系人项。

要使用联系人工具,请单击快捷方式栏中的 "Contacts"(联系人)。默认情况下,屏幕 会按字母顺序以袖珍卡视图显示您的所有联系人。您可以从 "View"(视图)菜单中选 择其它视图,还可以通过单击并拖动各列之间的灰色分隔线来调整其宽度。

联系人工具如下图所示:

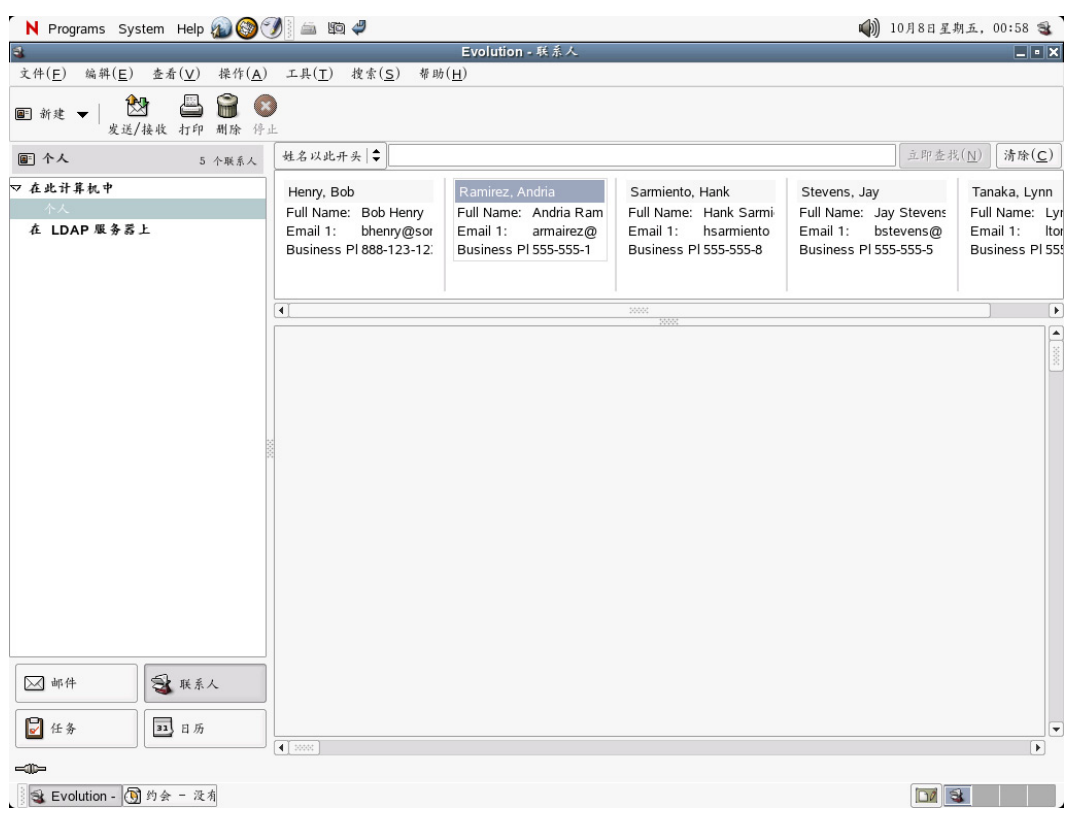

#### 联系人列表

联系人屏幕中最大的一部分显示的是各个联系人的列表。您也可以使用工具栏右侧的搜 索工具,按与搜索电子邮件文件夹相同的方法来搜索联系人。

有关如何使用通讯录的详细说明,请参阅第 4 章 "Evolution [联系人:通讯录"在第](#page-56-3) [57](#page-56-3) 页。

# <span id="page-29-0"></span>命令行选项

Evolution 有很多命令行选项可供使用。可以通过输入命令 **man evolution** 或 **evolution --help** 找到完整的列表。最重要的命令行选项有:

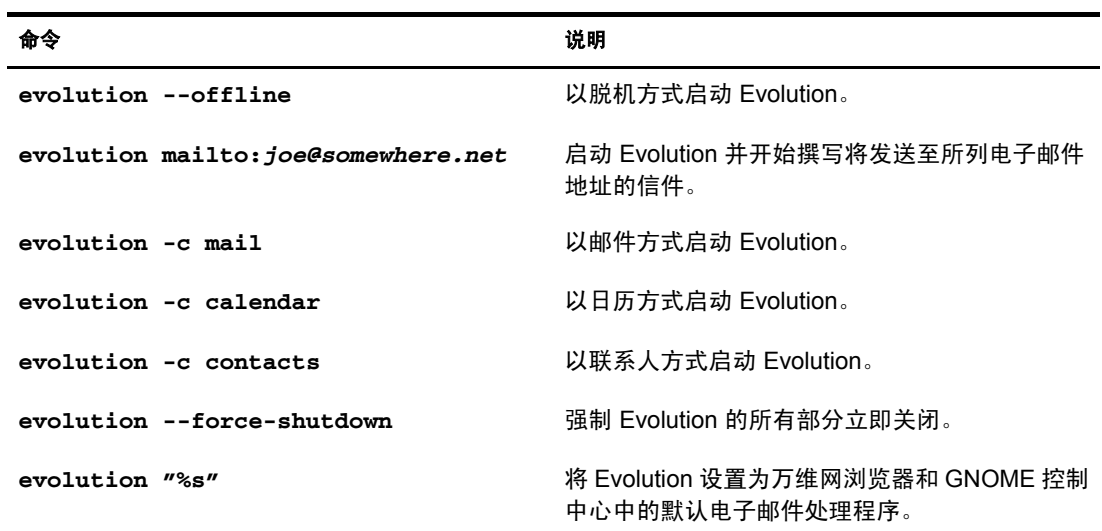

# <span id="page-30-3"></span><span id="page-30-0"></span>2 发送和接收电子邮件

本部分和第 3 [章 "整理您的电子邮件"在第](#page-46-4) 47 页为您提供有关 Evolution™ 作为邮件客户 程序的功能的深入指南。有关如何自定义邮件帐户的信息,请参见 "[Mail Preferences](#page-80-1) [\(邮件首选项\)"在第](#page-80-1) 81 页。

- ["阅读邮件"在第](#page-30-1) 31 页
- ["检查新邮件"在第](#page-31-2) 32 页
- ["撰写新信件"在第](#page-33-0) 34 页
- ["通过邮件发出邀请"在第](#page-40-0) 41 页
- "IMAP [订阅管理器"在第](#page-40-1)41页
- ["加密"在第](#page-40-2) 41 页

# <span id="page-30-1"></span>阅读邮件

如果您还没有杳看邮件,请单击"Mail"(邮件)快捷方式按钮或按 Ctrl+F1 切换至邮件 工具。要阅读某封信件,请在信件列表中选中该信件;如果要在其自己的窗口中查看, 可以双击该信件,按 Enter 键,或按 Ctrl+O。

提示 **:** 要使用键盘阅读邮件,可以在阅读电子邮件时单击空格键向下翻页,或按退格键向上翻页。

使用键盘上的箭头键,可以在信件列表中导航。要转到下一封或上一封未读信件,请按句号 (.) 或逗号 (.) 键。 在大多数键盘上,这两个键还标记了 > 和 < 符号,这便于您记住它们用于在信件列表中向前和向后移动。您 也可以使用右方括号 (]) 转到下一封未读信件,使用左方括号 ([) 转到上一封未读信件。

#### <span id="page-30-2"></span>对信件列表进行排序

Evolution 可以对电子邮件进行排序,从而方便您使用。要按寄件人、主题或日期进行排 序,请单击位于信件列表顶部带有这些标签的栏。标签旁箭头的方向指示排序的方向。 再次单击,会按相反的顺序进行排序。例如,单击 "Date"(日期)会将信件按日期从 旧到新进行排序。再次单击, Evolution 会按从新到旧的顺序对该列表进行排序。您也 可以通过右击信件标题栏获取一组排序选项,还可以在信件列表中添加或删除各列。可 在 ["使用列标题对邮件进行排序"在第](#page-47-1) 48 页中找到有关如何自定义信件显示列的详细 说明。

要查看信件的完整报头,请单击 "View"(视图) > "Message Display"(信件显示) > "Show Full Headers"(显示完整的邮件头)。要查看所有信件数据,请单击 "View" (视图) > "Message Display"(信件显示) > "Show E-Mail Source"(显示电子邮件源 代码)。

您也可以选择主题型信件视图。单击 "View"(视图) > "Threaded Message List"(按 线索编排的信件列表)可以打开或关闭主题型视图。选中此选项后, Evolution 将把对 信件的答复同原信件分成一组,这样,您就可以沿着对话的主题从一封信件转到下一封 信件。

#### <span id="page-31-0"></span>删除邮件

在阅读了邮件以后,您也许想将其删除。要删除某封信件,请选中该信件并按 Delete 键,单击 "Trash"(回收站)按钮,按 Ctrl+D,或右击该信件,然后单击 "Delete" (删除)。

在您按 Delete 键或单击 "Trash"(回收站)按钮时,您的邮件实际上并没有被删除,而 是标记为删除。在您销毁邮件以前,都可以将其恢复。销毁文件夹时,将去除所有已经 标记为删除的邮件。要显示已删除的信件,请单击 "View"(视图) > "Hide Deleted Messages"(隐藏已删除的信件)。您也可以在 "Trash"(回收站)文件夹中找到已删除 的信件。

要永久删除文件夹中所有已删除的信件,请单击 "Actions"(操作) > "Expunge"(销 毁)或按 Ctrl+E。要立即销毁所有文件夹,请单击"Actions"(操作) > "Empty Trash" (清空回收站)。

本地废物桶文件夹和 IMAP 废物桶文件夹实际上都是显示所有已经标记为日后删除的信 件的虚拟文件夹。有关虚拟文件夹的详细信息,请参见["使用虚拟文件夹"在第](#page-52-3) 53 页。 由于清空废物桶会销毁 "Trash"(回收站)文件夹中的信件,所以清空 "Trash"(回收 站)和在所有的文件夹中销毁已删除的邮件是相同的。

但是, Exchange 服务器上的"Trash"(回收站)文件夹却不是这样, 它同 Outlook 中的 "Trash"(回收站)文件夹相同。它是含有实际信件的常规文件夹。

#### <span id="page-31-1"></span>取消删除信件

您可以取消删除已经删除但还没有销毁的信件。要取消删除某封信件,请选择该信件, 然后按 Ctrl+U, 或单击 "Edit"(编辑) > "Undelete"(取消删除)。

如果您已经将某封信件标记为删除,取消删除该信件将取消其标记,因此就会将该信件 从 "Trash"(回收站)文件夹中去除。不能取消删除已销毁的信件。

# <span id="page-31-2"></span>检查新邮件

要检查邮件,请单击工具栏中的 "Send/Receive"(发送/接收)。如果您还没有创建任何 邮件帐户,安装助手会要求您提供检查您的电子邮件所需的信息。有关创建邮件帐户的 信息,请参见 ["首次启动](#page-10-4) Evolution"在第 11 页。

如果这是您首次检查邮件,或者您没有让 Evolution 储存您的口令,系统会提示您输入口 令。输入您的口令,下载电子邮件。

如果您没有收到邮件,而是出现错误讯息,那么您可能需要检查您的网络设置。要了解 如何进行操作,请参见"Mail Preferences [\(邮件首选项\)"在第](#page-80-2) 81 页, 或询问您的系统 管理员。

### <span id="page-31-3"></span>与其它邮件程序共享邮箱

如果您想同时使用 Evolution 和另外一个电子邮件客户程序 (例如, Mutt),请按以下过 程操作:

1 在另一个应用程序中正常下载邮件。

- 2 在 Evolution 中,单击 "Tools"(工具) > "Settings"(设置),然后单击 "Mail Accounts"(邮件帐户)。选择要用于共享邮件的帐户,然后单击 "Edit"(编辑)。 如果您想为此邮件源新建一个帐户,请单击 "New"(新建)。
- 3 在 "Receiving Mail"(接收邮件)选项卡上,选择您的另一个邮件应用程序使用的 邮件文件类型,然后指定该位置的完整路径。 mbox 文件就是一个典型的选择,其路 径为 /home/*username*/Mail/。
- 4 单击 "OK"(确定)。

您每次只能使用一个邮件客户程序。邮件文件被正在使用它们的邮件程序锁定,所以其 它邮件程序无法访问。

#### <span id="page-32-0"></span>使用 **Evolution** 查看新闻

USENET 新闻组同邮件类似,所以同时阅读新闻和邮件通常很方便。您可以按照与添加 新的电子邮件帐户相同的方法添加一个称为 NNTP 服务器的新闻来源,并选择 "USENET News"(USENET 新闻)作为来源类型。新闻服务器就像是远程邮件服务器, 每个新闻组就像是一个 IMAP 文件夹。单击"Send/Receive"(发送/接收)时, Evolution 也会检查新闻讯息。

当创建新闻组帐户时,您无法订阅任何组。要订阅新闻组,请执行以下操作:

- 1 单击 "Tools"(工具) > "Subscribe To Folders"(订阅文件夹)。
- 2 选择您的 NNTP 帐户,选择您要订阅的组,然后单击"Subscribe"(订阅)。
- 3 单击 "关闭"。

#### <span id="page-32-1"></span>使用附件和 **HTML** 邮件

如果有人给您发送[附件](#page-97-2), Evolution 会在附带该附件的信件的末尾显示文件图标。文本 (包括 HTML 格式和嵌入的图像)作为信件的一部分显示,而不作为单独的附件。

#### 保存或打开附件

如果您收到带有附件的电子邮件, Evolution 可以使用适当的应用程序帮助您保存或打开 该附件。

要将附件保存到磁盘上,请执行以下操作:

- 1 单击附件图标上的向下箭头,然后单击 "Save As"(另存为)。
- 2 为该文件选择位置和名称。
- 3 单击 "OK"(确定)。

要用另一个应用程序打开附件,请执行以下操作:

- 1 单击附件图标上的向下箭头。
- 2 选择用干打开附件的应用程序。
- 3 单击 "OK"(确定)。

可用于附件的选项会因附件的类型和您的系统上安装的应用程序而有所不同。例如,附 带的文字处理器文件可以用 OpenOffice.org 或其它的文字处理器打开,而压缩的档案文件 可以用 File Roller 应用程序打开。

当有人给您发送信件正文中包含图像的 HTML 邮件时 (例如,您收件箱中的欢迎信 件), Evolution 会在信件内部显示此图像。您可以使用信件撰写器中的 "Insert Image" (插入图像)工具来创建这样的信件。或者,只需将图像拖入信件编写区域即可。

信件中的一些图像是链接,而不是信件的一部分。 Evolution 可以从因特网上下载这些图 像,但如果您没有明确地请求,它不会进行下载。这是因为装载和显示储存在远程的图 像很缓慢, 甚至会被跟踪电子邮件读信人的垃圾邮件发送程序所利用。不自动装载图像 有助于保护您的私密。

要为一封信件装载图像, 请执行以下操作:

1 单击 "View"(视图) > "Message Display"(信件显示) > "Load Images"(装入 图像)。

要为装载图像设置默认操作,请执行以下操作:

- 1 单击 "Tools"(工具) > "Settings"(设置),然后单击 "Mail Preference"(邮件 首选项)。
- 2 单击 "HTML Mail"(HTML 邮件)选项卡。
- 3 选择以下项目之一: "Never Load Images Off the Net"(绝不从网络装载图像)、 "Load Images in Mail From Contacts"(在联系人发送的邮件中装载图像)或"Always Load Images Off the Net"(总是从网络装载图像)。
- 4 单击 "关闭"。

如果您使用 HTTP 代理(很多大型组织都是如此),Evolution 必须能够通过 gnome-vfs 子 系统找到它,然后才能从因特网装载图像。

要在 KDE 中设置您的代理,请执行以下操作:

- 1 单击菜单图标 > "System"(系统) > "Configuration"(配置) > "Yast"。
- 2 单击 "Network Services"(网络服务),然后单击 "Proxy"(代理)。
- 3 指定您的代理设置 (如果您不知道代理设置,请与您的 ISP 或系统管理员联系)。
- 4 单击 "Finish"(完成), 然后单击 "Close"(关闭)。

要在 GNOME 中设置您的代理,请执行以下操作:

- 1 单击 "System"(系统) > "Administrative Settings"(管理设置)(如果需要,请输 入您的根用户口令)。
- 2 单击 "Network Services"(网络服务),然后单击 "Proxy"(代理)。
- 3 指定您的代理设置 (如果您不知道代理设置,请与您的 ISP 或系统管理员联系)。
- 4 单击 "Finish"(完成), 然后单击 "Close"(关闭)。

# <span id="page-33-0"></span>撰写新信件

可以通过单击"File"(文件) > "New"(新建) > "Mail Message"(信件), 或在使 用邮件工具时,按 Ctrl+N,或在工具栏中单击 "New"(新建)来撰写新信件。

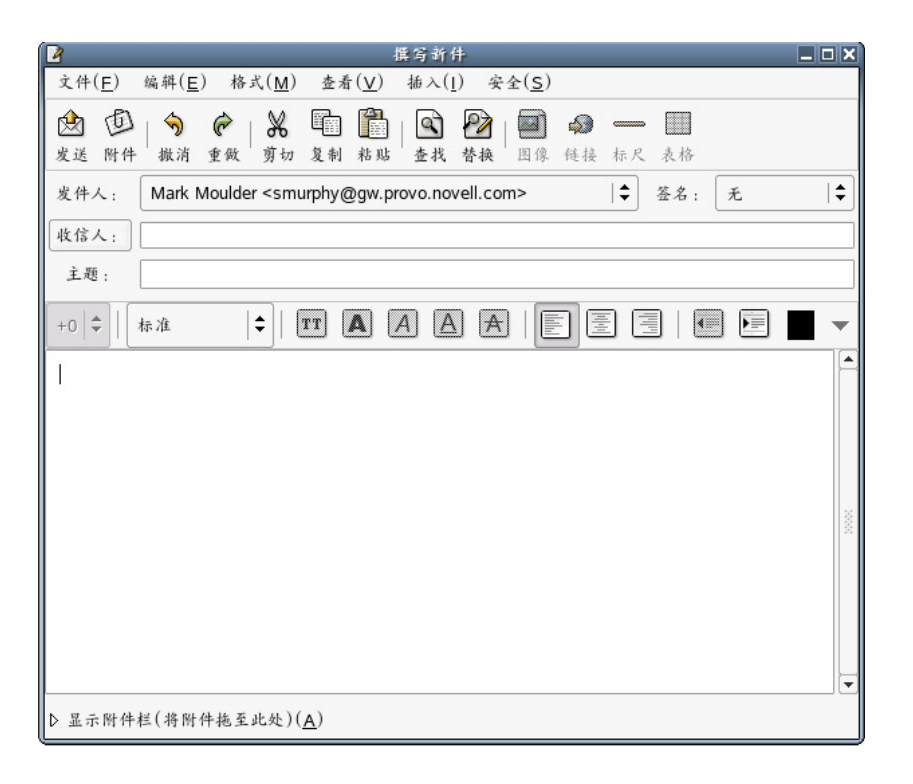

在 "To"(收件人)字段中输入地址。如果愿意,可在 "Subject"(主题)字段中输入 主题,在窗口底部的框中输入讯息。撰写完信件后,单击 "Send"(发送)。

#### <span id="page-34-0"></span>**Unicode**、 **ASCII** 和非拉丁字母表

如果要使用拉丁键盘书写非拉丁字母,可以尝试在信件撰写器中选择不同的输入法。在 信件撰写区域内右击,并在 "Input Methods"(输入法)菜单中选择输入法,然后开始键 入。实际按键会因语言和输入样式而有所不同。例如,西里尔语输入法使用音译的拉丁 组合键来获取西里尔语字母表,这就需要组合字母。键入"Zh"和"ya"将得到相应的 单个西里尔语字母,键入单引号 (') 将得到一个软符号字符。

如果需要更强大的语言显示能力,请单击"Tools"(工具) > "Settings"(设置), 然后 在 "Mail Preferences"(邮件首选项)和 "Composer Preferences"(编写器首选项)部分 选择字符集。如果您无法确定应使用哪一项,请选择"UTF-8", 它支持的语言种类最 多,提供的字符显示种类也最多。

#### 使用字符集

字符集是计算机所使用的字母表。在过去, ASCII 是最常用的字符集。但是,它只包含 128 个字符,这就意味着它无法显示西里尔语、日语或其它非拉丁字母表。为解决语言显 示问题,编程人员开发出了各种各样的方法。目前有很多人类语言都具有自己特定的字 符集,而用其它字符编写的项目则无法正确显示。最终,标准组织开发出了 UTF-8 Unicode\* 字符集,为所有人提供了一个兼容的字符集。

大多数信件会事先说明它所使用的字符集,所以 Evolution 通常知道如何显示给定的二进 制数字。但是,如果您发现信件显示为多行无法理解的字符,请尝试在邮件设置屏幕中 选择不同的字符集。如果收件人无法阅读您的信件,请尝试在撰写器选项对话框中选择 不同的字符集。对于某些语言 (例如,土耳其语或朝鲜语),最好选择语言特定的字符 集。但是, 对于大多数用户而言, UTF-8 是最好的选择, 它支持的语言种类最多, 提供 的字符显示种类也最多。

# <span id="page-35-0"></span>以后再发送撰写的信件

Evolution 通常在您单击 "Send"(发送)后立即发送邮件。但是,可以通过执行以下操 作保存信件, 以后再发送:

- 如果在脱机状态下单击 "Send"(发送), Evolution 会将您的信件添加到发件箱队 列。在您下一次连接到因特网发送或接收邮件时,该信件将被发送出去。
- ◆ 单击 "File"(文件) > "Save Draft"(保存草稿) 将您的信件保存到草稿文件夹, 以便日后修改。
- ◆ 如果您希望将信件保存为文本文件,请单击 "File"(文件) > "Save As"(另存 为), 然后指定文件名。

# <span id="page-35-1"></span>脱机工作

脱机方式是一个设计用于在不是一直连接到网络的情况下,与远程邮件储存系统 (例 如, IMAP 或 Exchange)一起使用的工具。该工具保留一个或多个文件夹的本地副本, 让 您可以撰写信件,并将其保存到发件箱里,在您下次连接到网络时发送出去。

POP 邮件将所有信件下载到您的本地系统,但其它连接通常只下载报头,而只有在您想 要阅读邮件的时候才获取剩余的部分。在脱机以前, Evolution 会从您选择储存的文件夹 中下载未读邮件。

要将某个文件夹标记为脱机使用, 请右击该文件夹, 然后单击 "Properties"(属性)。单 击 "Copy Folder Content Locally for Offline Operation"(将文件夹内容复制到本地以进行 脱机操作)。

Evolution 主窗口左下角边界处的小图标显示您的连接状态。在您处于联机状态时,它显 示为两根相连的电缆。在您处于脱机状态时,电缆是断开的。

要超速缓存您选择的文件夹并断开网络连接,请单击 "File"(文件) > "Work Offline" (脱机工作),或单击屏幕左下角的连接状态图标。想要重新连接时,请单击 "File" (文件) > "Work Online"(联机工作),或再次单击连接状态图标。

# <span id="page-35-2"></span>附件

要将文件附带到电子邮件中,请执行以下操作:

- 1 单击撰写器工具栏中的 "Attach"(附件)图标。
- 2 选择想要附带的文件。
- 3 单击 "OK"(确定)。

您也可以将文件拖入地址区域或撰写器窗口的附件部分。如果要附带图像并且要将其作 为嵌入的图像 (而不是附件)发送,请将图像拖入撰写器窗口的文本撰写区域。不能将 非图像文件拖入到文本撰写区域。

附件显示区域在撰写器窗口的底部,您可以通过单击其右上角的小三角形将其展开或 折起。

发送信件时,附带文件的副本会一同发送。请注意,发送和接收较大的附件会花费较长 的时间。
## <span id="page-36-0"></span>为电子邮件指定附加的收件人

Evolution 像大多数电子邮件程序一样,可以识别以下三种收件人:主收件人、次收件人 和隐藏 (暗送)收件人。最简单的指定信件收件人的方法就是将电子邮件地址输入到 "To:"(收信人:)字段,此处表示主收件人。使用 "Cc:"(抄送:)字段可以将信件 发送给次收件人。

"Bcc:"(暗送:)列表中的地址对信件的其它收件人是隐藏的。您可以使用暗送向一大 群人发送邮件,特别是在他们互相相识或涉及到私密的情况下。如果未显示 "Bcc:"(暗 送:)字段,请单击 "View"(视图) > "Bcc Field"(暗送域)。

如果您经常给同一组人写电子邮件,可以在联系人工具中创建地址列表。这样,在给他 们发送邮件时,就像他们都使用同一个地址一样。要了解如何进行操作,请参见 ["创建](#page-59-0) [联系人列表"在第](#page-59-0)60页。

Evolution 可以让您在电子邮件中指定 "Reply-To"(回复至)。利用此功能,您可以为电 子邮件设置特别的 "Reply-To"(回复至)。要进行设置,请执行以下操作:

- 1 打开一个撰写窗口。
- 2 单击 "View"(视图) > "Reply To"(回复至),打开 "Reply-To"(回复至) 字段。
- 3 在新的"Reply-To"(回复至)字段中将所需地址指定为"Reply-To"(回复至) 地址。
- 4 完成信件的剩余部分。
- 5 单击 "Send"(发送)。

## 快速选择收件人

如果已经在联系人工具中创建了地址卡,您也可以键入昵称或地址数据的其它部分, Evolution 会在一个下拉列表中显示联系人中可能的地址补全。如果您键入的名称或昵称 符合多个地址卡, Evolution 会打开一个对话框, 询问您所指的是哪个人。

如果 Evolution 未自动补全地址, 请单击 "Tools"(工具) > "Settings"(设置), 然后 单击 "Autocompletion"(自动补全)。在那里,请选择要在邮件程序中用于地址自动补 全的联系人组。

或者, 您可以单击 "To:"(收信人:)、"Cc:"(抄送:)或 "Bcc:"(暗送:)按钮, 获得联系人的电子邮件地址列表。选择地址,然后单击箭头,将其移动到相应的地址栏 中。

有关结合使用电子邮件与联系人管理器和日历的详细信息,请参见 ["发送地址卡:快速](#page-60-0) [添加新卡片"在第](#page-60-0) 61 页和 "使用 Evolution [日历进行日程安排"在第](#page-63-0) 64 页。

## 答复信件

要答复信件,请在电子邮件列表中单击要答复的信件,然后单击 "Reply"(回复),或 者在信件内右击并选择 "Reply to Sender"(回复发件人)。这将打开信件撰写器。 "To:"(收信人:)和 "Subject:"(主题:)字段都已经填好,但如果愿意,您也可以 进行更改。另外,新信件中插入了完整的旧信件文本。旧文本可能显示为一侧带有蓝色 线的灰色字体 (对于 HTML 显示), 也可能在每行的前面显示 > 字符 (纯文本方式), 以表明这些内容属于以前的信件。

如果您所阅读的信件有多个收件人,可以不使用"Reply"(回复),而使用"Reply to All"(回复所有人)。如果"Cc:"(抄送:)或"To:"(收信人:)字段中有大量收件 人,这可以节省很多时间。

### 使用 "回复所有人"功能

Susan 给一位客户发送电子邮件,并给 Tim 和公司内部同事邮件列表发送了副本。如果 Tim 想要发表意见,并让所有人阅读,他应使用 "Reply to All"(回复所有人)。但如果 他只想告诉 Susan 他同意她的观点,则应使用 "Reply"(回复)。他的答复不会发送给 Susan 放在暗送列表中的任何人,因为该列表是不与任何人共享的。

如果您订阅了一个邮件列表,并且只想将答复发送给该列表,而不是寄件人,请选择 "Reply to List"(回复邮件列表),而不是 "Reply"(回复)或 "Reply to All"(回复所 有人)。

## 使用撰写器进行搜索和替换

信件撰写器有几个文本搜索功能可供使用。

**Find** (查找):输入一个词或短语, Evolution 将在您的邮件中进行查找。

Find Regex (查找正则表达式): 可以在撰写器窗口中搜索字符的复杂模式, 这称为[常规](#page-97-1) [表达式](#page-97-1)或 "正则表达式"。如果您不能确定什么是常规表达式,请忽略这一功能。

Find Again (再次查找): 选择此项目可重复上次执行的搜索。

Replace (替换): 查找一个词或短语, 并用其它词或短语替换。

对于所有这些菜单项目,您都可以选择是否在文档中光标所在的位置向上搜索。您也可 以指定搜索在确定匹配时是否区分大小写。

## 使用 **HTML** 增强您的电子邮件

通常情况下,不能在电子邮件中设置文本样式或插入图片。但是,大多数较新的电子邮 件程序除了基本的对齐和段落格式外,还可以显示图像和文本样式。它们通过 [HTML](#page-96-0) 做 到这一点,就像网页一样。

有些人没有支持 HTML 的邮件客户程序, 或不愿接收 HTML 增强邮件, 因为下载和显 示这样的邮件很慢。因此, Evolution 在您没有明确要求使用 HTML 的情况下会发送纯 文本。

## 基本 **HTML** 格式

您可以通过选择 "Format HTML"(HTML 格式)将信件格式从纯文本更改为 HTML。

要默认以 HTML 格式发送所有邮件,请在邮件配置对话框中设置您的邮件格式自选设 置。有关详细信息,请参见 ["撰写器自选设置"在第](#page-82-0) 83 页。

HTML 格式工具位于您实际撰写信件的空间上方的工具栏中。它们也出现在 "Insert" (插入)和 "Format"(格式)菜单中。

[工具提示提](#page-97-0)供了对工具栏中图标的说明。当您将鼠标指针放在按钮上方时,工具提示即 会出现。按钮分为四类:

标题和列表: 在工具栏的左边, 可以选择 "Normal"(常规)作为默认文本样式, 或 "Header 1"(标题 1)到"Header 6"(标题 6),从大 (1) 到小 (6) 不同的标题。其它样式 包括预先格式 (将 HTML 标签用于预先格式化的文本块)和三种列表项目符号。

例如,您可以不使用星号作为列表项目符号,而使用样式下拉列表中的 "Bulleted List" (带项目符号的列表)样式。 Evolution 使用不同的项目符号样式,并且可以处理文字换 行和多级缩进。

**Text Styles** (文本样式):这些按钮用于确定电子邮件的外观。如果已经选择了文本,该 样式将应用于所选文本。如果没有选择文本,该样式将应用于您接下来将键入的内容。

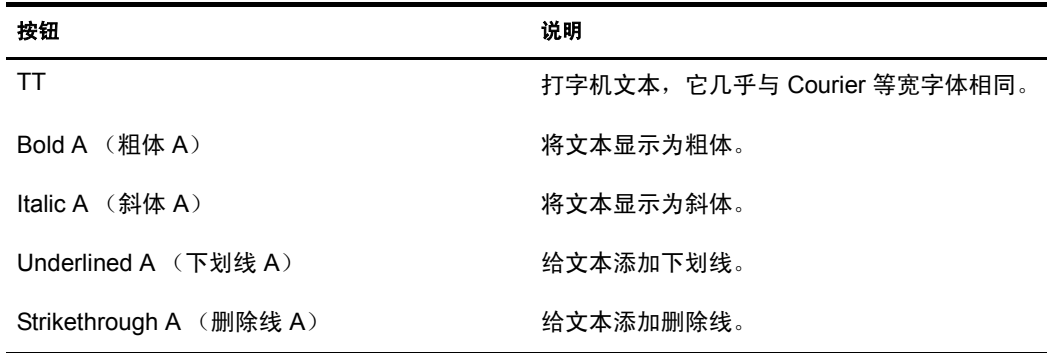

对齐:位于文本样式按钮旁。大多数文字处理软件的用户对这三种段落图标应该非常熟 悉。最左侧的按钮将文本左对齐,中间的按钮将文本居中,右侧的按钮将文本右对齐。

缩进规则:标有向左箭头的按钮减少段落的缩进,标有向右箭头的按钮增大段落的缩进。

颜色选择:最右侧是颜色选择工具,这里有一个显示当前文本颜色的框。要选择新的颜 色,请单击右侧的箭头按钮。如果已经选择了文本,该颜色将应用于所选文本。如果没 有选择文本,该颜色将应用于您接下来将键入的内容。您可以通过右击信件背景,然后 选择 "Style Page Style"(样式页面样式)来选择背景颜色或图像。

#### 高级 **HTML** 格式设置

在 "Insert"(插入)菜单的下方,还有几个项目可用于设置电子邮件的样式。要使用这 些项目和其它 HTML 格式设置工具,请确保您已经使用"Format HTML"(HTML 格 式)启用了 HTML 方式。

### 插入链接

使用 "Insert a Link"(插入链接)工具可以在您的 HTML 信件中放入超级链接。如果您 不需要特殊链接文本,只要直接键入地址即可, Evolution 会将其视为链接。

- 1 选择要链接的文本。
- 2 右击该文本, 然后单击"Link"(链接)。
- 3 在 "URL"字段中键入 URL。
- 4 单击 "关闭"。

#### 插入图像

- 1 单击 "Image"(图像)。
- 2 浏览并选择图像文件。
- 3 单击 "OK"(确定)。

#### 插入准线

您可以在文本中插入水平线,将文本划分为两个部分:

- 1 单击 "Rule"(准线)。
- 2 选择长度、宽度和对齐方式。
- 3 如果需要, 还可以选择 "Shaded"(阴影)。
- 4 单击 "关闭"。

### 插入表

您可以在文本中插入表格:

- 1 单击 "Table"(表格)。
- 2 选择行数和列数。
- 3 选择表格的布局类型。
- 4 选择表格的背景。

要插入图片作为背景,请单击 "Browse"(浏览)并选择所需的图像。

5 单击 "关闭"。

## 转发邮件

当您收到一封电子邮件时,您可以将其转发给可能对其感兴趣的其他人或组。您可以将 信件作为新信件的附件转发 (这是默认设置),也可以将其作为所发邮件的引用部分以 [嵌入](#page-97-2)方式发送。如果您想向其他人发送完整的、未经改动的信件,最好选择附件式转发。 如果您想发送信件的部分内容,或者您对信件的不同部分有大量注释,最好选择嵌入式 转发。请记住标出信件来自何人,您是否对内容进行了删除或更改,等等。

要转发您正在阅读的邮件,请单击工具栏上的 "Forward"(转发),单击 "Actions" (操作) > "Forward"(转发), 或按 Ctrl+F。如果您想[以嵌入](#page-97-2)方式转发该信件, 而不是 以附件的形式转发,请在菜单中单击 "Actions"(操作) > "Forward Inline"(嵌入式转 发)。像发送新信件一样选择收件人;主题已经填好,但如果需要,您可以进行更改。在 撰写框中加入您对该信件的注释, 然后单击 "Send"(发送)。

只有将信件作为附件发送时,才转发其附件。嵌入式信件不会转发任何附件。

## 有关电子邮件使用惯例的提示

- 不要转发连锁信。如果必须转发,请注意信件中是否有恶作剧和流言内容,并确保信 件中不含有多层大于号 (>)。多层大于号表示多层粗心的嵌入式转发。
- ◆ 在开头和末尾一定要使用称呼和问候词。像现实生活中一样使用 "请"和 "谢谢"。 可以开个小玩笑,但要有礼貌。
- 使用大写字母书写表示您在喊叫!请不要使用大写字母书写整封信件。这样有损于别 人的耳朵。
- 检查您的拼写并使用完整的句子。默认情况下, Evolution 会在您输入它无法识别的 词时,在其下方划一条红线。
- 请不要发送淫秽电子邮件。如果您收到了此类邮件,请不要回复。
- 在答复或转发时,请包括以前信件中足够的内容以提供上下文。
- 不要发送垃圾邮件。

# 通过邮件发出邀请

如果您在日历部件中创建了一个事件,则可以通过 Evolution 电子邮件工具向参与者列表 发出邀请。邀请卡将作为 iCal 格式的附件发送。

当收到邀请时, 您有以下几个选项:

**Accept** (接受):表明您将参加该会议。单击 "OK"(确定)按钮时,该会议将输入到 您的日历中。

**Tentatively Accept** (暂时接受):表明您很有可能会参加该会议。单击 "OK"(确定) 按钮时,该会议将输入到您的日历中,但会标记为暂定。

**Decline** (拒绝):表明您无法参加该会议。单击 "OK"(确定)时,该会议不会输入到 您的日历中。但如果您选择了 "RSVP"选项,会将您的响应发送给会议的主办人。

**RSVP**:如果要将您的响应发送给会议的组织者,请选中此选项。

## **IMAP** 订阅管理器

由于 IMAP 文件夹位于服务器上,打开或检查这些文件夹需要很长时间,所以应该对使 用 IMAP 文件夹的方式进行严格的控制。这可以通过 IMAP 订阅管理器来实现。如果您想 要显示所有邮件文件夹,也可以选中该选项。但是,如果要选择邮箱中特定的项目,而 排除其它项目,您可以使用订阅管理工具来实现。

- 1 选择 "Tools"(工具) > "Subscribe to Folders"(订阅文件夹)。
- 2 如果您在多个 IMAP 服务器上拥有帐户,请选择您想管理订阅的服务器。Evolution 将 显示可用文件和文件夹的列表。
- 3 通过单击选择某个文件或文件夹。您至少应该选择收件箱文件夹。可用文件的列表 可能含有非邮件文件夹,这取决于您的 IMAP 服务器的配置。如果包含,可以将其 忽略。
- 4 单击"Subscribe"(订阅)可将文件夹添加到订阅列表中。
- 5 订阅了所需的文件夹后,请关闭该窗口。

# 加密

Evolution 提供以下两种加密方法,对您的电子邮件传送进行保护和编码:

- ◆ GPG 加密
- ◆ S/MIME 加密

Evolution 使用 GNU Privacy Guard (GPG) ([强公共密钥加密](#page-97-3)的一种实现)来帮助您保护 私密。

GPG 使用两个密钥:公共密钥和私用密钥。您可以将您的公共密钥交给任何您想接收其 发送的加密信件的人,或者把它放在公共密钥服务器上,以便别人在联系您以前进行查 找。您的私用密钥可用来解密所有使用您的公共密钥加密的信件。切勿将您的私用密钥 交给任何人。

使用加密是需要预先计划好的。在发送加密信件时,您必须使用目标收件人的公共密钥 将其加密。要接收加密的信件,您必须确保寄件人事先已经拥有了您的公共密钥。对于 签名信件,应使用您的私用密钥对签名加密,这样只有您的公共密钥才能解密。在您发 送信件时,收件人将获得您的公共密钥并将签名解密,以校验您的身份。

Evolution 不支持以前版本的 PGP, 如 OpenPGP 和内联 PGP。

可以使用两种不同的方法进行加密:

- 您可以将整封信件加密,这样除收件人以外,任何人都无法阅读。
- 您也可以将加密的签名附在纯文本信件上,这样收件人不需要解密就可以进行阅读, 而只有在校验寄件人的身份时才需要解密。

例如,假设 Kevin 想要给他的朋友 Rachel 发送一封加密信件。他在一台一般密钥服务器 上查找她的公共密钥, 然后让 Evolution 将信件加密。该信件现在显示为 "@#\$23ui7yr87#@!48970fsd"。在 Rachel 收到这些信息后,她使用自己的私用密钥将其 解密,这样,信件就会显示为可以阅读的纯文本了。

## 生成 **GPG** 加密钥

在收发加密邮件之前,您需要使用 GPG 生成公共密钥和私用密钥。这个过程适用于 GPG 1.2.4 版本。如果您使用的版本不同,下面的步骤可能略有不同。可以通过输入 **gpg - version** 命令来获得所使用的版本号。

- 1 打开一个终端,输入 **gpg --gen-key**。
- 2 选择一个加密算法, 然后按 Enter 键。
	- 或

要接受默认的 DSA 和 ElGamalTo 算法, 请直接按 Enter 键。(建议)

- 3 选择密钥长度,然后按 Enter 键。要接受默认的 1024 位,请直接按 Enter 键。
- 4 输入您的有效时间。

#### 或

要接受默认的无限期,请直接按 Enter 键。当系统提示您确认此选择时,请按 Y 键。

- 5 键入您的真实姓名, 然后按 Enter 键。
- 6 键入您电子邮件地址, 然后按 Enter 键。
- 7 (可选) 键入注释, 然后按 Enter 键。
- 8 检查您选择的用户 ID。如果正确,请按 O 键。
- 9 键入通行密码, 然后按 Enter 键。
- 10 随机移动您的鼠标,生成密钥。

密钥生成以后,您可以通过输入 **gpg --list-keys** 命令来查看您的密钥信息。您应该 看到与以下内容相似的信息:/home/you/.gnupg/pubring.gpg ---------------- ------------ pub 1024D/32j38dk2 2001-06-20 you <you@youraddress.com> sub 1024g/289sklj3 2001-06-20 [expires:2002-11-14]

GPG 将为您的公共密钥和私用密钥各创建一个列表,或称作密钥环。所有您知道的公共 密钥都储存在文件 ~/.gnupg/pubring.gpg 中。如果您想发送密钥给其他人,请把该文件发 送给他们。

如果需要, 您也可以把密钥上传到密钥服务器。

- 1 使用 gpg--list-keys 命令检查您的公共密钥。它是以 Pub 字符开头的一行中,1024D 后 面的字符串。上面的例子中,公共密钥为 32j38dk2。
- 2 输入命令 **gpg --send-keys --keyserver wwwkeys.pgp.net 32j38dk2**。用 您的密钥 ID 替换 *32j38dk2*。您需要输入口令来完成这个步骤。

密钥服务器储存您的公共密钥,以便您的朋友可以解密您的信件。如果选择不使用密钥 服务器, 您可以手动发送您的公共密钥, 或者放在您签名文件中, 或者放在您自己的网 页上。但是,更简单的方法是一次性发布密钥,当人们需要的时候,从中心进行下载。

如果您没有用来解锁或者加密信件的密钥,那么可以通过设置加密工具,自动查找密钥。 如果无法找到密钥,将会出现一条错误讯息。

## 获得和使用 **GPG** 公共密钥

要发送加密信件,需要联合使用收件人的公共密钥和您的私用密钥。 Evolution 处理加 密,但是您需要获得公共密钥,并把它添加到密钥环中。

要从公共密钥服务器获得公共密钥,请输入 **gpg --recv-keys --keyserver wwwkeys.pgp.net keyid** 命令。将 *keyid* 替换成您收件人的 ID。这个过程需要输入你 的口令, ID 将会自动添加到您的密钥环中。

如果有人将公共密钥直接发送给您,请将它保存为纯文本文件,然后输入命令 **gpg filename**, 把它添加到密钥环中。

## 设置 **GPG** 加密

- 1 单击 "Tools"(工具) > "settings"(设置), 然后单击 "Mail Accounts"(邮件 帐户)。
- 2 选择你想安全使用的帐户, 然后单击"Edit"(编辑)。
- 3 单击 "Security"(安全)选项卡。
- 4 在 "PGP/GPG Key ID"(PGP/GPG 密钥 ID)字段中,指定您的密钥 ID。
- 5 单击 "OK"(确定)。
- 6 单击 "关闭"。

Evolution 要求您知道您的密钥 ID。如果您忘记了,可以在控制台窗口中通过键入 **gpg --list-keys** 命令找到它。您的密钥 ID 是由八个随机的数字和字母组成的字 符串。

## 将邮件加密

要加密单封信件,请执行以下操作:

- 1 打开 "Compose a Message"(撰写新件)窗口。
- 2 选择 "Security"(安全) > "PGP Encrypt"(PGP 加密)。
- 3 撰写信件, 然后单击 "Send"(发送)。

您可以将 Evolution 设置为始终在您的信件上签名:

1 单击 "Tools"(工具) > "Settings"(设置), 然后选择 "Mail Accounts"(邮件 帐户)。

- 2 选择要加密的邮件帐户,然后单击"Edit"(编辑)。
- 3 单击 "Security"(安全)选项卡。
- 4 选中 "Always Sign Outgoing Messages When Using This Account"(当使用该帐户时总 是发送签名信件)。
- 5 单击 "OK"(确定)。
- 6 单击 "关闭"。

## 解密接收的信件

当收到一封加密的信件,在阅读前您需要对它进行解密。切记,在给您发送加密信件之 前,寄件人必须拥有您的公共密钥。

当您查看信件时, Evolution 会提示您输入 PGP 口令。输入口令以后,屏幕将会显示解密 后的信件。

## **S/MIME** 加密

S/MIME 加密也使用基于密钥的方法,但它在便捷性和安全性方面有一些重要优点。 S/ MIME 使用证书,证书与密钥相似。每份证书的公共部分由信件的寄件人和若干证书授 权者之一持有。证书授权者收取一定的费用并负责确保寄件人的身份和信件的安全性。 Evolution 已经认可了许多 S/MIME 证书授权者, 所以当您收到带有 S/MIME 证书的信件 时,您的系统会自动接收证书的公共部分,并对信件进行解密或校验。

公司环境中经常使用 S/MIME。在这种情况下,管理员提供他们从证书授权者那里购买的 证书。在某些情况下,无论有没有专用授权者 (如 Verisign 或 Thawte\*)的担保, 组织都 可以作为自己的证书授权者。不管在哪种情况下,系统管理员都会为您提供证书文件。

如果想要单独使用 S/MIME,可以从您的 Mozilla 或 Netscape 万维网浏览器中抽取标识证 书。有关安全证书的详细信息,请参见 Mozilla 帮助。

证书文件是您的计算机上受口令保护的文件。要在 Evolution 中使用证书文件,请执行以 下操作:

### 添加签名证书

- 1 单击 "Tools"(工具) > "Settings"(设置), 然后单击 "Certificate Tool"(证书 工具)。
- 2 单击 "Import"(导入)。
- 3 选择要导入的文件,然后单击"OK"(确定)。
- 4 单击 "关闭"。

同样,可以通过单击 "Contact Certificates"(联系人证书)选项卡并使用相同的导入工 具来添加独立于任何授权者发送给您的证书。您还能够以相同的方式添加新的证书授权 者,他们有自己的证书文件。

#### 签名或加密每封信件

在添加了您的证书以后,您就可以通过在信件撰写器中单击 "Security"(安全) > "S/MIME Sign"(S/MIME 签名)或 "S/MIMe Encrypt"(S/MIMe 加密)对信件进行 签名或加密了。

要对所有信件进行签名或加密,请执行以下操作:

- 1 单击 "Tools"(工具) > "Options"(选项),然后选择要加密哪个帐户中的信件。
- 2 单击"Edit"(编辑),然后单击"Security"(安全)。
- 3 单击"Signing Certificate"(签名证书)旁边的"Select"(选择),然后指定您的签 名证书的路径。

或

单击"Encryption Certificate"(加密证书)旁边的"Select"(选择),然后指定您的 加密证书的路径。

- 4 选择适当的选项。
- 5 单击 "OK"(确定)。
- 6 单击 "关闭"。

# 3 整理您的电子邮件

不管一天收到几封,还是几百封信件,您可能都需要对它们进行排序、整理。EvolutionTM 的工具能够给您提供帮助。

# 导入您的旧电子邮件

Evolution 允许您导入旧电子邮件和联系人,所以您不用担心会丢失以前的信息。

## <span id="page-46-0"></span>导入单个文件

Evolution 可以导入以下类型的文件:

**vCard** (**.vcf**、 **.gcrd**): GNOME、 KDE 和许多其它联系人管理应用程序使用的通讯录格 式。您应该可以从任何通讯录应用程序中导出至 vCard 格式。

**iCalendar** 或 **iCal (.ics)**:一种储存日历文件的格式。 Palm OS 手持设备、 Evolution 和 Microsoft Outlook 都使用 iCalendar。

**Microsoft Outlook Express 4 (.mbx):** Microsoft Outlook Express 4 使用的电子邮件文件格 式。对于其它版本的 Microsoft Outlook 和 Outlook Express,请参见步骤 1 [在第](#page-47-0) 48 页中介 绍的解决办法。

LDAP 数据交换格式(.LDIF): 联系人卡片使用的标准数据格式。

Berkley Mailbox (.mbox 或者扩展名为空): Mozilla、 Netscape、 Evolution、 Eudora\*, 以及其它许多电子邮件客户程序使用的电子邮件格式。

要导入旧的电子邮件,请执行以下操作:

- 1 单击 "File"(文件) > "Import"(导入)。
- 2 单击 "Forward"(下一步)。
- 3 选择 "Import a Single File"(导入单个文件),然后单击 "Forward"(下一步)。
- 4 选择要导入的文件,然后单击"Forward"(下一步)。
- 5 单击"Import"(导入)。

## 导入多个文件

Evolution 自动对几个可以识别的应用程序完成导入过程。

- 1 单击 "File"(文件) > "Import"(导入)。
- 2 单击 "Forward"(下一步)。

3 选择 "Import Data and Settings From Older Programs"(从旧程序中导入数据和设 置),然后单击 "Forward"(下一步)。

Evolution 搜索旧的邮件程序,如果可能,则从它们中导入数据。

Microsoft Outlook 和 Outlook Express 4 以后的版本使用专有的格式,Evolution 不能读取和 导入。一种比较好用的迁移方法是使用 Outport 应用程序。有关附加信息,请访问 [outport.sourceforge.net \(http://outport.sourceforge.net\)](http://outport.sourceforge.net)。您可以将数据导入到另一个 Windows 邮件客户程序 (例如, Mozilla)中。

<span id="page-47-0"></span>1 在 Windows 中, 将 .pst 文件导入到 Mozilla Mail (或者导入到另一个使用标准 mbox 格式的邮件程序,例如, Netscape 或 Eudora)。

Mozilla 和 Netscape 用户需要在 Mozilla 和 Netscape 的邮件工具中,单击"File"(文 件) > "Compact"(压缩) > "All Folders"(所有文件夹)。否则, Evolution 将导 入并取消删除废物桶文件夹中的信件。

- 2 将这些文件复制到安装 Evolution 的系统或分区。
- 3 使用 Evolution 导入工具导入这些文件。

对于 POP 邮件,系统在下载信件时应用过滤器。对于 IMAP 邮件,系统在您打开收件箱 文件夹时,对新信件应用过滤器。在 Exchange 服务器上,只有在您选择收件箱文件夹, 单击 "Action"(操作) > "Apply Filter"(应用过滤器), 或按 Ctrl+Y 时才会应用过滤 器。要强制将您的过滤器应用到该文件夹中的全部信件,请按 Ctrl+A 选择所有文件夹, 然后按 Ctrl+Y 应用过滤器。

## 使用列标题对邮件进行排序

信件列表通常用很多列来表示:信件是否已读,是否有附件,信件的重要性,以及信件 的寄件人、时间和主题。您可以更改列的顺序,或者通过拖放来添加或去除列。

右击列标题之一将获得以下选项列表:

Sort Ascending (升序排序): 从顶部到底部将信件排序。与之类似, "Sort Descending" (降序排序)将顺序反向,"Unsort"(不排序)去除这一列的排序,回到信件添加到文 件夹时顺序。

**Removing a Column** (去除列):不再显示这一列。您也可以通过将列标题拖放到列表外 来去除该列。

**Adding a Column** (添加列):当您选择此项目时,屏幕出现一个对话框,列出可能的 列。将您需要的列拖到现有的列标题之间。红色的箭头显示该列将要放置的位置。

Best Fit (最适合): 自动调整列的宽度, 最有效地使用空间。

**Customizing the Current View** (自定义当前视图):选择此项目,您可以选取更复杂的 信件排序,或者选择您想要显示的信件信息的列。

## 使用跟随功能

确保您不会忘记某个信件的方法之一就是使用跟随功能。要使用跟随功能,请执行以下 操作:

- 1 选择一封或多封信件。
- 2 右击其中一封信件。

3 单击 "Follow Up"(跟随)。

将出现一个对话框,让您设置标志的类型和到期日期。

"标志"本身就是您要提醒自己去执行的操作。系统提供了以下几种标志,如, "Call" (呼叫)、"Forward"(转发)和 "Reply"(回复),如果愿意,您也可以输入自己的提 示或操作。您也可以设置标志的到期日期。

在添加了一个标志后,您也可以右击该信件,然后单击 "Flag Completed"(标志已完 成)或者 "Clear Flag"(清除标志),将其标记为已完成或将其完全去除。

阅读有标志的信件时,标志状态显示在顶部,信头的前面。延误的信件将会提示您 "Overdue: Call by April 07, 2003, 5:00 PM"(延误:在 2003 年 4 月 7 日下午 5 点之前 呼叫)。

标志可以通过许多方法来帮助您整理工作事务。例如,您可以给您的信件列表添加一个 "Flag Status"(标志状态)列,并按此列进行排序。或者,您也可以创建一个显示所有 已标记信件的虚拟文件夹,然后清除已处理信件的标志,这样,虚拟文件夹中只包含尚 未到期的信件。

如果想使用更简单的方法提醒自己处理信件。您可以右击信件,然后单击"Mark Important"(标记为重要),将其标记为 "Important"(重要)。

# 使用文件夹进行整理

Evolution 和其它的邮件系统一样,将邮件储存在文件夹中。刚开始的时候,您只有少数 几个邮件文件夹 (如,收件箱、发件箱、草稿箱),不过您可以根据需要创建多个文件 夹。可以通过右击文件夹列表,然后选择"New Folder"(新建文件夹),创建新的文 件夹。

单击 "OK"(确定)后, 文件夹视图中出现新的文件夹。您可以将信件拖放到文件夹里 面,也可以使用工具栏中的 "Move"(移动)按钮将它们移入文件夹。如果您想一次移 动多个信件,请在按住 Ctrl 键的同时,选择您想移动的信件,或者使用 Shift 键选择一定 范围内的信件。如果使用过滤器助手创建了过滤器,就可以将邮件自动归档。

注释 **:** 大多数 IMAP 服务器上的收件箱文件夹不能同时包含子文件夹和信件。当您在 IMAP 邮件服务器上创建 一个附加的文件夹时,要求从 IMAP 帐户文件夹树的根目录下建立分支,而不是从收件箱建立分支。如果您 在收件箱文件夹下创建了子文件夹,那么将无法阅读收件箱文件夹中的信件,直到该子文件夹移出收件箱文 件夹。

# 搜索信件

大多数邮件客户程序都可以搜索信件,但是因为 Evolution 自动搜索索引,所以 Evolution 的搜索比大多数程序更快。

要开始搜索,请在工具栏下面的文件区键入一个词或短语,然后选择搜索类型:

**Subject Contains** (主题含有):显示主题中含有搜索文本的信件。它不会搜索信体。

**Subject Does Not Contain** (主题不含有):查找主题中不含有搜索文本的信件。

**Sender Contains** (发件人含有):查找那些 "From:"(发件人:)报头中含有您的搜索 文本的信件。

**Recipients Contain (收件人含有):** 查找 "To:"(收信人: ) 和 "Cc:"(抄送: )报头 中含有搜索文本的信件。

**Body Contains** (邮件体含有):只搜索信件文本,不搜索主题行。

**Body Does Not Contain** (邮件体不含有):查找所有信体中不含有搜索文本的信件。它也 会显示那些正文中不含有,但是主题行中含有搜索文本的信件。

**Body or Subject Contains** (邮件体或主题含有):搜索主题或正文中含有您在搜索字段中 指定的词或短语的信件。

**Message Contains (信件含有):** 在信体和所有报头中搜索指定的文本。

键入搜索短语后, 按下 Enter 键, 或者单击"Find Now"(立即查找)按钮。 Evolution 将 会在信件列表中显示搜索结果。

要使用更复杂的搜索规则,请在 "Search"(查找)菜单中选择 "Advanced"(高级)。 如果您想创建虚拟文件夹,请参见 ["使用虚拟文件夹"在第](#page-52-0) 53 页以了解更多细节。

当结束搜索后,通过单击 "Clear"(清除)按钮,或者输入一个空白搜索,查看所有 信件。

## 防止垃圾邮件

Evolution 能为您检查垃圾邮件。当软件检测到某个邮件似乎是垃圾邮件时,将会标记并 从视图中隐藏该邮件。标记为垃圾邮件的信件只在垃圾邮件文件夹中显示。

如果进行训练,垃圾邮件过滤器能够学会判断什么样的邮件是正当的,什么样的邮件不 是。最初开始使用垃圾邮件阻塞功能时,请检查垃圾邮件文件夹,确保没有将正当邮件 标记为垃圾邮件。如果合法邮件被错误标记,请通过右击该邮件,然后选择 "Mark as Not Junk"(标记为非垃圾),将邮件从垃圾文件夹中去除。如果 Evolution 漏掉了垃圾邮 件,请右击该信件,然后单击"Mark as Junk"(标记为垃圾)。在您改正以后,过滤器 将来就能够识别相似的信件,而且随着时间的推移,它会变得越来越精确。

想要改变垃圾邮件过滤器的自选设置,请单击 "Tool"(工具) > "Setting"(设置), 然后单击 "Mail Preferences"(邮件首选项)。在邮件自选设置工具中,单击 "Junk" (垃圾)选项卡,获得以下选项:

**Checking Incoming Mail for Junk (检查收到的邮件是否是垃圾邮件):** 此选项开启或关 闭自动垃圾邮件过滤。

**Include Remote Tests** (包含远程测试):此选项的测试需要网络连接,比如,检查信件 是否在已知的垃圾信件列表中,寄件人和网关是否在反垃圾邮件组织的黑名单中。远程 测试增加了检查垃圾邮件的时间,但是它提高了精确度。

有关垃圾邮件设置的附加信息,请参见 ["接收邮件选项"在第](#page-13-0) 14 页。

## 创建自动整理邮件的规则

过滤器的作用,就像大公司的收发室。它们的目的就是捆绑、排序,并把邮件分发到不 同的文件夹。另外,您可以使用多个过滤器执行多种操作,这样将会对同一封信件进行 多种处理。例如,您的过滤器可能将一封信件的多份副本放到多个文件夹中,或者保留 一份副本,同时把另一份副本发送给另一个人。

## 新建过滤规则

- 1 单击 "Tools"(工具) > "Filters"(过滤器)。
- 2 单击 "添加"。
- 3 在"Rule name"(规则名)字段中键入过滤器的名称。

4 在条件部分定义过滤器的准则。

对于每一个过滤器准则,您必须首先选择您要过滤信件的哪些部分。

**Sender** (发送者):寄件人的地址。

**Recipient** (收件人):信件的收件人。

**Subject** (主题):信件的主题行。

**Specific Header** (指定信头):包含自定义报头在内的任何报头。

如果一封信件多次使用报头,即使第二次使用时的定义不同, Evolution 也只注意第 一次使用的报头。例如,如果一封信件将 "Resent-From:"(重发发件人:)报头声 明为"engineering@rupertcorp.com",然后又将该报头声明为

"marketing@rupertcorp.com", Evolution 过滤器会将第二次声明视为没有发生。要过 滤多次使用报头的信件,请使用常规表达式。

**Message Body** (信体):搜索信件的实际文本。

表达式: 按照您使用 Scheme 语言(用来定义 Evolution 过滤器的语言)书写的表达式 匹配信件。(仅供程序员使用)

Date Sent (发送日期): 按照信件的发送日期过滤信件。首先,选择您想要信件符 合的条件,例如,给定时间之前或之后。然后选择时间。运行该过滤器时,它将信件 的时间戳与系统时钟进行比较,或者与您从日历上选择的特定时间和日期进行比较。 您也可以查找相对于过滤器一段时间内的信件,例如两天前到四天前的这段时间。

Date Received (接收日期): 和 "Date Sent"(发送日期)选项的作用一样, 只是将 您接收信件的日期和您指定日期比较。

**Label** (标签):信件的标签有 "Important"(重要)、"Work"(工作)、 "Personal"(个人)、"To Do"(待办)或 "Later"(稍候)。您也可以利用其它过 滤器或者手工设置标签。

**Score** (分数):将信件分数设置为任意大于 0 的整数。您可以让一个过滤器设置或 更改信件的分数,设置另一个过滤器移动已经记分的信件。信件的分数不基于任何特 殊的事情。它仅仅是您赋值给信件的一个数字,以便过滤器可以处理这些信件。

**Size** (大小):基于信件大小排序,单位为 KB。

**Status** (状态):按照信件的状态过滤。状态可以为 "Replied To"(已回复到)、 "Draft"(草稿)、"Important"(重要)、"Read"(已读)或 "Junk"(垃圾)。

**Flagged** (已标志):检查信件是否标记为跟随。

**Attachments** (附件):创建一个过滤器,判断电子邮件是否包含附件。

**Mailing List** (邮件列表):基于信件来自的邮件列表进行过滤。这个过滤器可能会 漏掉来自一些列表服务器的信件,因为它检查用来标识邮件列表或其它邮件重分发器 的 X-BeenThere 报头。过滤器不会捕获来自没有正确设置 X-BeenThere 的列表服务器 的信件。

Regex Match (正则表达式匹配): 如果您知[道正则表达式](#page-97-1) (或常规表达式)的使用 方法, 则可以使用此选项搜索字母的复杂模式。这样, 您就可以杳找所有以"a"开 头,以"m"结尾,长度为 6 到 15 个字母之间的单词,或所有声明某个特定报头两 次的信件。关于如何使用常规表达式的信息,请查看 **grep** 命令的手册页。

**Source Account** (来源帐户):根据信件来自的服务器进行过滤。如果使用多个 POP 邮件帐户时,这个过滤器对您非常有用。

Pipe to Program (管道到程序): Evolution 可以使用外部命令处理信件, 然后再基于 返回值对它进行处理。按此方法使用的命令必须返回一个整数。当添加外部垃圾邮件 过滤器时,经常使用这一方法。

**Junk Test** (垃圾测试):基于垃圾邮件测试结果过滤邮件。

**Select the Criteria for the Condition** (选择条件准则):如果想为过滤器添加多条准 则,请单击 "Add Criterion"(添加准则),然后重复第 4 步。

- 在"Then"(则)部分为过滤器选择操作:选择下列任意选项。
- Move to Folder (移动到文件夹): 将信件移动到您指定的文件夹。单击 "Here"(此处)选择目标文件夹。
- **Copy to Folder** (复制到文件夹):将信件的副本放入您指定的文件夹。单击 "Here"(此处)选择目标文件夹。
- **Delete** (删除):将信件标记为删除。在您手工销毁或者清空废物桶以前,信件 可以被取消删除。
- **Stop Processing** (停止处理):如果想要所有其它过滤器忽略此信件,请选择此 选项。
- Assign Color (指派颜色): 以您选择的颜色标记信件。
- Assign Score (指派计分): 给信件指派一个数字分数。
- **Adjust Score** (调整计分):通过您设置的量更改信件的数字分数。
- Set Status (设置状态): 设置信件的状态。状态可以为"Replied To"(已回复 到)、"Draft"(草稿)、"Important"(重要)、"Read"(已读)或 "Junk" (垃圾)。
- **Unset Status** (取消状态):如果信件含有状态值,取消这个状态。如果没有设 置状态值,那么将不作处理。
- **Beep** (响铃):使系统发出响铃。
- **Play Sound** (播放声音):选择一个声音文件, Evolution 将会播放它。
- **Pipe to Program** (管道到程序):将信件发送到您选择的程序。应该没有返回 值。此功能用来创建信件的自动万维网投递,或者执行 Evolution 不支持的附加 信件投递处理。
- **Run Program (运行程序):** Evolution 运行一个应用程序。
- 5 如果需要多个操作,请单击"Add Action"(添加操作)。
- 6 单击 "OK"(确定)两次。
- 有一个简单的创建快速过滤器和虚拟文件夹的快捷方式。
	- 1 右击电子邮件列表中的信件。
	- 2 从 "Create Rule from the Message"(从信件中创建规则)子菜单下选择一个项目。 为了方便您使用,创建基于信件的规则时打开的过滤器创建工具,已经填入一些信件 信息。

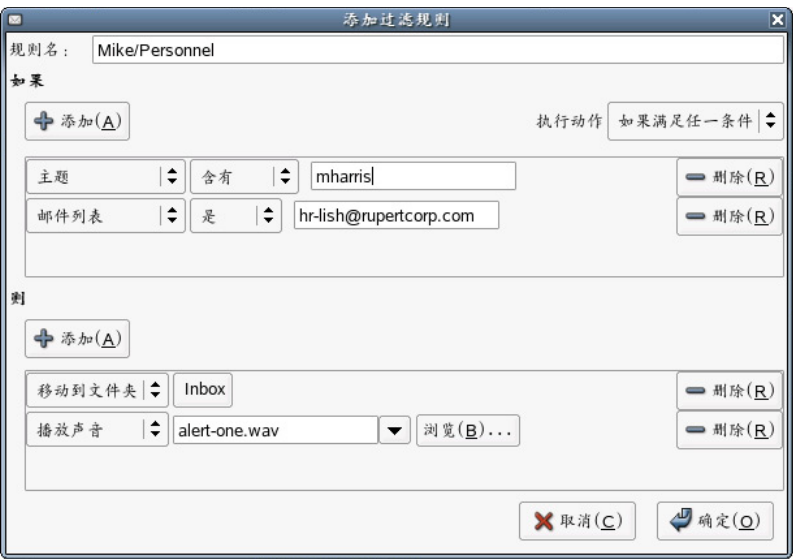

如果有几个过滤器同时匹配一封信件,它们将会按顺序应用该信件上,除非其中一个过 滤器含有"Stop Processing"(停止处理)操作。如果您在一个过滤器中使用此操作,那 么这个过滤器作用的信件将不会和其它过滤器接触。

当您首次打开 "Filters"(过滤器)对话框时,屏幕将会显示按应用顺序排序的过滤器列 表。您可以通过单击"Up"(向上)和"Down"(向下)按钮,在优先级列表中将它们 向上或向下移动。

## 编辑过滤器

- 1 单击 "Tools"(工具) > "Filters"(过滤器)。
- 2 选择要编辑的过滤器, 然后单击"Edit"(编辑)。
- 3 改正以后, 单击"OK"(确定)两次。

## 删除过滤器

- 1 单击 "Tools"(工具) > "Filters"(过滤器)。
- 2 选择要去除的过滤器, 然后单击"Remove"(去除)。
- 3 单击 "OK"(确定)。

# <span id="page-52-0"></span>使用虚拟文件夹

如果过滤器不够灵活,或者您发现需要进行一次又一次同样的搜索,那么可以考虑使用 虚拟文件夹。虚拟文件夹是在 Evolution 内查看信件的高级方法。如果您收到许多的邮 件,或者经常忘记把信件放在哪里,虚拟文件夹可以帮助您进行整理。

虚拟文件夹实际上是其它组织工具的混合体。它表面上是文件夹,实际上是搜索工具, 而您需要像设置过滤器一样对它进行设置。换句话说,常规文件夹确实包含信件,但虚 拟文件夹是可能放置在几个不同文件夹中的信件的视图。它包含的信件由您提前选择的 一组准则即时确定。

当接收或删除符合虚拟文件夹准则的信件时, Evolution 自动调整虚拟文件夹的内容。当 从实际存在信件的文件夹中删除某个信件时,也就从显示该信件的虚拟文件夹中将其删 除了。

"Unmatched"(不匹配)虚拟文件夹和其它虚拟文件夹相对应。它显示所有没出现在其 它虚拟文件夹中的信件。

如果使用远程电子邮件储存(如, IMAP 或 Microsoft),而且创建了虚拟文件夹对远程文 件夹进行搜索,那么 "Unmatched"(不匹配)虚拟文件夹也会对其进行搜索。如果您没 有创建搜索远程邮件储存的虚拟文件夹,那么 "Unmatched"(不匹配)虚拟文件夹也不 会进行搜索。

我们来看下面这个使用文件夹、搜索和虚拟文件夹的例子:为了整理邮箱, Jim 设置一个 虚拟文件夹接收他的朋友和同事 Anna 发送的电子邮件。他还有另外一个虚拟文件夹,接 收地址中含有 novell.com,并且主题行中含有 Evolution 的信件,这样他就能够记录同事 发给他的关于 Evolution 的信件。如果 Anna 给他发送一封与 Evolution 无关的信件, 那么 它只会出现在 "Anna"虚拟文件夹中。当 Anna 给他发送一封关于 Evolution 用户界面的 邮件时, Jim 在 "Anna"虚拟文件夹中和 "Internal Evolution Discussion"虚拟文件中都 能看到该信件。

## 创建虚拟文件夹

- 1 单击 "Tools"(工具) > "Virtual Folder Editor"(虚拟文件夹编辑器)。 2 单击 "添加"。 添加规则 ⊠ 规则名: 无标题 如果 **中添加(A)** 包含线索 无 ⇒ 执行动作 如果满足所有条件 ⇒  $\left| \bm{z} \right|$  a  $\pi$  $|\div|$ Evolution 发送者 ■ 删除(R) → 刑除(R)  $|\div$  $|\hat{\div}$ 发送者 含有 虚拟文件夹来源  $|\div$ 以所有本地文件夹 **← 添加(A) →** 刑除(<u>R</u>) **X** 取消(C) ●确定(O)
- 3 在 "Rule Name"(规则名)字段中,键入虚拟文件夹的名称。
- 4 选择您的搜索准则。对于每个准则,您必须首先选择想要搜索对信件哪一部分进行检 验。这些准则和过滤器的准则相似。

```
Sender (发送者):寄件人的地址。
```

```
Recipients (收件人):信件的收件人。
```

```
Subject (主题):信件的主题行。
```
**Message Body** (信体):搜索信件的实际文本。

表达式: 按照您使用 Scheme 语言(用来定义 Evolution 过滤器的语言)书写的表达式 匹配信件。(仅供程序员使用)

**Date Sent** (发送日期):按照信件的发送日期过滤信件。首先,选择您想要信件符 合的条件,例如,给定时间之前或之后。然后选择时间。运行该过滤器时,它将信件 的时间戳与系统时钟进行比较,或者与您从日历上选择的特定时间和日期进行比较。 您也可以查找相对于过滤器一段时间内的信件,例如两天前到四天前的这段时间。

Date Received (接收日期): 和 "Date Sent"(发送日期)选项的作用一样, 只是将 您接收信件的日期和您指定日期比较。

Label (标签): 信件的标签有"Important"(重要)、"Work"(工作)、 "Personal"(个人)、"To Do"(待办)或 "Later"(稍候)。您也可以利用其它过 滤器或者手工设置标签。

**Score (分数):** 将信件分数设置为任意大于 0 的整数。您可以让一个过滤器设置或 更改信件的分数,设置另一个过滤器移动已经记分的信件。信件的分数不基于任何特 殊的事情。它仅仅是您赋值给信件的一个数字,以便过滤器可以处理这些信件。

**Size** (大小):基于信件大小排序,单位为 KB。

**Status** (状态):按照信件的状态过滤。状态可以为 "Replied To"(已回复到)、 "Draft"(草稿)、"Important"(重要)、"Read"(已读)或 "Junk"(垃圾)。

**Flagged** (已标志):检查信件是否标记为跟随。

**Attachments** (附件):创建一个过滤器,判断电子邮件是否包含附件。

**Mailing List** (邮件列表):基于信件来自的邮件列表进行过滤。这个过滤器可能会 漏掉来自一些列表服务器的信件,因为它检查用来标识邮件列表或其它邮件重分发器 的 X-BeenThere 报头。过滤器不会捕获来自没有正确设置 X-BeenThere 的列表服务器 的信件。

5 选择此虚拟文件夹将会搜索的文件夹。您的选项如下:

**Specific Folders Only** (仅指定文件夹):使用个人文件夹作为虚拟文件夹来源。

With All Local Folders (以所有本地文件夹): 除了所选的个别文件夹外, 还将所有 的本地文件夹作为虚拟文件夹来源。

**With All Active Remote Folders** (以全部活跃远程文件夹):如果您连接到服务器, 远程文件夹被认为是活跃的;如果您的虚拟文件夹除了所选的个别文件夹外,还包含 来自某个服务器源的信件,您必须连接到该邮件服务器。

With All Local and Active Remote Folders (以全部本地和活跃的远程文件夹):除了 所选的个别文件夹外,还将所有的本地文件夹和活跃的远程文件夹作为虚拟文件夹 来源。

6 单击 "OK"(确定)。

# 4 **Evolution** 联系人:通讯录

本部分将介绍如何使用 Evolution™ 联系人工具整理任何数量的联系人信息,通过网络共 享地址,并指出日常工作中几种节省时间的方法。

- ["联系人和卡片"在第](#page-56-0) 57 页
- ["搜索联系人"在第](#page-58-0) 59 页
- ["整理您的联系人"在第](#page-58-1) 59页
- "LDAP: 在网络上共享联系人组"在第 61 页
- ["发送地址卡:快速添加新卡片"在第](#page-60-2) 61 页

要学习如何配置联系人工具,请参见["联系人管理"在第](#page-83-0) 84 页。

# <span id="page-56-0"></span>联系人和卡片

联系人是您选择加入到通讯录中的人。这样便于跟踪其信息和向其发送电子邮件。在 Evolution 中,单个联系人被称为卡片。

## 联系人编辑器

添加或更改联系人信息,需要使用联系人编辑器。要更改已存在的卡片,请双击该卡片, 打开联系人编辑器窗口。如果要新建卡片,请在工具栏中单击"New"(新建)按钮, 打开同样的窗口,在空白输入框中填入信息。

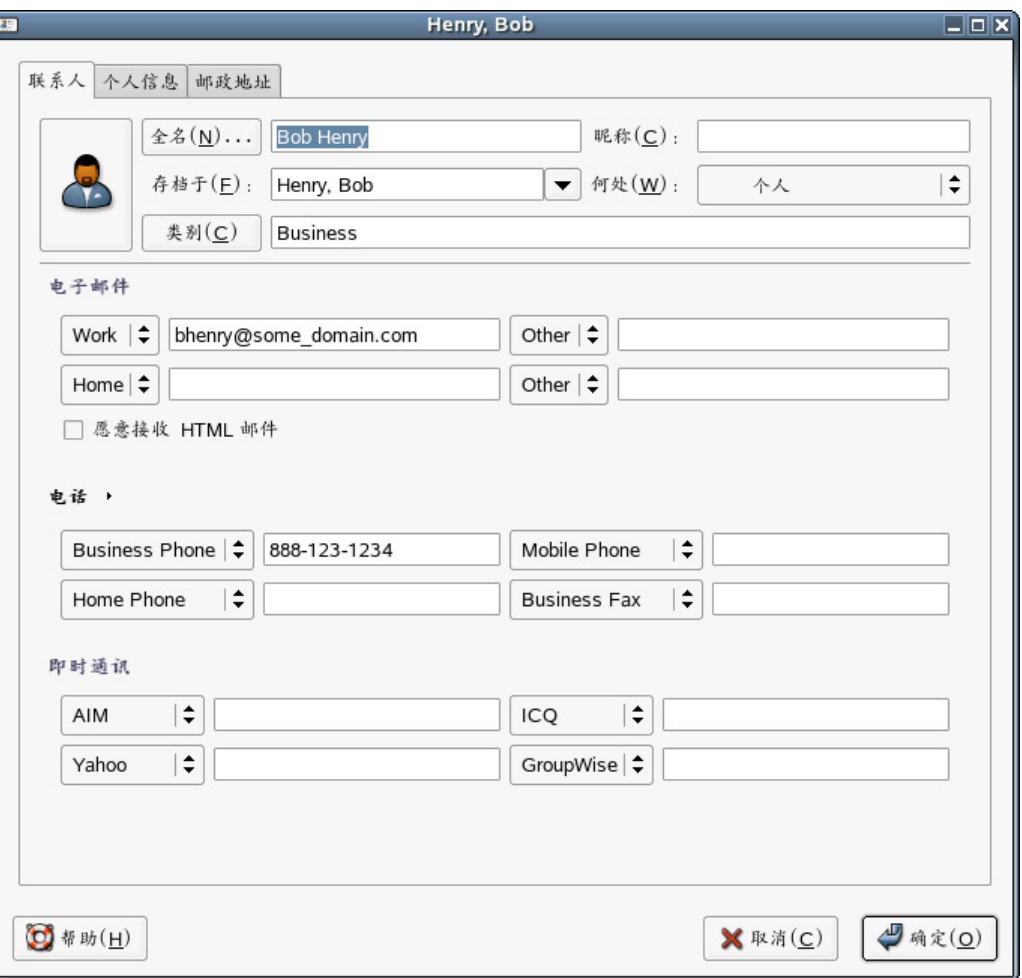

联系人编辑器窗口有三个选项卡:

**Contact** (联系人):包含基本的联系人信息。

**Personal** (个人):包含对联系人更具体的描述,包括日历的 URL 和忙/闲信息。

**Mailing Address** (邮政地址):包括个人的邮政地址。

您也可以使用 "Actions"(操作)菜单查找 "Forward Contact"(转发联系人)(它打开 已附加卡片的新信件)和"Send Message to Contact"(给联系人发信件)(它打开发送至 联系人电子邮件地址的新信件)。

在联系人编辑器的工具栏中,您可以选择保存并关闭、打印、关闭或删除联系人。

您也可以从信件或日历约会中添加卡片。方法是,在打开的电子邮件中,右击任意电子 邮件地址或信件,然后单击菜单中的 "Create Card for this Address"(为此地址创建卡 片)或者 "Create Card for this Sender"(为此发件人创建卡片)。

联系人编辑器中的大多数项目只是显示您输入的信息,不过也有一些项目有附加的功能:

**Full Name** (全名):在这里指定您联系人的姓名。您可以在 "Full Name"(全名)字段 中键入一个名字,也可以点击"Full Name"(全名)按钮, 弹出小对话框。该对话框包 含用于输入名字、姓、头衔 (如, "Mr."或 "Her Excellency")和后缀 (如, "Jr.") 的文本框。"Full Name"(全名)字段和"File Under"(存档于)框相互作用,帮助您 整理联系人并处理多字的姓氏。要查看它是如何工作的,请在 "Full Name"(全名)字 段中键入一个姓名。举个例子,我们输入 "Miguel de Icaza"。您会注意到 "File Under" (存档于)字段中也填入了姓名,但顺序颠倒为:"Icaza, Miguel de"。如果输入的是 "John Q. Doe",联系人编辑器会相应地猜测到该项应当存档于 "Doe, John Q."。但是, Miguel 的姓, "de Icaza"包含两个词, 如果想让它正确排序, 您必须在 "File As"(存 档为)项中输入 "de Icaza, Miguel"。

Where (何处): 选择您的一个通讯录作为这个联系人的存放位置。您可能无法把联系 人存放到所有可用的通讯录中 , 特别是在网络上的通讯录。

Categories (类别): 单击 "Categories"(类别)按钮来选择这个卡片的类型。如果指定 联系人类别 , 就可以使用这些类别来搜索联系人。有关联系人类别的详细信息 , 请参见 ["整理您的联系人"在第](#page-58-1) 59 页。

**Free/Busy and Calendar URLs (忙/闲和日历 URL):**单击 "Personal Information"(个 人信息)选项卡,输入联系人的万维网地址。如果联系人使用除 Exchange 外的服务器, 联机发布忙/闲和日历数据, 您可以在此指定那些服务器的地址。完成以后, 您就可以在 创建日历中的约会时 , 检查他们的日程表。

# <span id="page-58-0"></span>搜索联系人

- 1 在搜索栏内选择您要搜索的类型。
- 2 指定您的查询。
- 3 按 Enter 键开始搜索。

要讲行复杂的搜索,请选择"Search Advanced"(高级搜索),然后选择描述您要搜索联 系人的准则:

- 1 在 "Rule Name"(规则名)字段中输入规则的名称。
- 2 在"If"(条件)字段中设置您的准则。
- 3 单击 "Add Criterion"(添加准则),添加附加准则。
- 4 单击 "Search"(搜索)。

要显示您的所有联系人, 在搜索栏中单击 "Clear"(清除), 然后按 Shift+Ctrl+B, 或者 通过搜索一个空白查询来完成。

# <span id="page-58-1"></span>整理您的联系人

您可以像搜索邮件一样来搜索联系人。您也可以创建几个个人通讯录和联系人组。在给 定的联系人组中,您可以拥有几个不同的联系人类别。

- ["联系人组"在第](#page-59-1) 60 页
- ["创建联系人列表"在第](#page-59-2)60页
- ["按类别分组"在第](#page-60-3) 61 页
- "配置 [Evolution](#page-60-4) 以使用 LDAP"在第 61 页

## <span id="page-59-1"></span>联系人组

最简单的整理联系人的方法就是创建额外的联系人组。可以通过单击"File"(文件) > "New"(新建) > "Contacts Group"(联系人组)来创建一个新的联系人组。对于您计 算机上的联系人组,只需要提供一个名称。对于网络上的联系人,还需要提供关于要访 问的联系人服务器的更多信息。

要将卡片从一个组移动到另一个组,只需在联系人的主视图中拖动该卡片即可。大部分 网络联系人组的内容是不能更改的。

注释 **:** 联系人组不同于联系人列表。联系人组就像一个装满联系人的文件夹或通讯录。而联系人列表实际上是 一个包含了其他联系人的联系人,通常用来向多人同时发送电子邮件。

## 导入联系人

您可以使用导入工具从其它联系人管理工具导入联系人。

1 单击 "File"(文件) > "Import"(导入)。

或

把联系人作为 vCard 附件发送给自己。

## <span id="page-59-2"></span><span id="page-59-0"></span>创建联系人列表

联系人列表是一组具有相同昵称的联系人,这个昵称由您创建。当向这个昵称发送电子 邮件时,邮件将会发送给列表中的每位成员。与网络邮件列表不同的是,联系人列表只 位于您的计算机上,方便自己使用,而不是服务器上邮件列表应用程序所管理的真实电 子邮件地址。

例如,可以为每个家庭成员建立一个卡片,然后将这些卡片添加到一个名为"家庭成 员"的联系人列表中。这样,就不用在发送电子邮件时依次输入每个人的电子邮件地址, 只需向 "家庭成员"发送电子邮件,信件就会发送到每一位成员。

要创建联系人列表,请执行以下操作:

1 单击 "New List"(新建列表) 按钮, 打开列表创建对话框。

或

单击"File"(文件) > "New"(新建) > "Contact List"(联系人列表)。

- 2 指定此列表的名称。
- 3 指定联系人的姓名或电子邮件地址。

或

将联系人从主窗口拖动到列表中。

4 选择在向该列表发送信件时是否需要隐藏电子邮件地址。

建议您将列表设置为隐藏邮件地址,除非这个列表非常小。这和使用["为电子邮件](#page-36-0) [指定附加的收件人"在第](#page-36-0) 37 页中所介绍的 "暗送"功能是相同的。

5 完成后,单击 "OK"(确定)。

此列表显示为一个联系人卡片,您可以像使用任何其它卡片一样使用它。包括使用电子 邮件将列表发送给其他人,以及向列表发送电子邮件。

要发送联系人列表,打开一个新电子邮件并键入您为该列表选择的名称。在您发送信件 时, Evolution 会将邮件地址设定为整个列表。也可以在联系人工具中右击列表的地址 卡,并选择 "Send Message to List"(把信件发送到列表)。

Evolution 无法在 Microsoft Exchange 服务器上储存联系人列表。

## <span id="page-60-3"></span>按类别分组

将卡片进行分组的另一个方法是根据所属的不同类别对其进行标记。一张卡片可以标记 为同时属于几个不同的类别,也可以根本没有类别。例如,您将一位朋友的卡片归入 "商务"类,因为他与您有业务往来;将他归入 "朋友"类,因为他是您的朋友;同时 将其归入"常用"类,因为您经常给他打电话。

要对卡片进行类别标记,请单击右下角的 "Categories"(类别)按钮。在出现的对话框 中,您可以选中任意多个类别。

如果主类别列表中没有适合您的类别,您可以添加自己的类别。只需在对话框中指定新 类别的名称,然后单击"Categories"(类别)并在出现的窗口中选择"Edit Master Category List"(编辑主类别列表)即可。

# <span id="page-60-1"></span><span id="page-60-0"></span>**LDAP**:在网络上共享联系人组

[LDAP](#page-96-1) 协议设计用于使用户能够通过共享对中央目录的访问,在网络上共享联系人信息。 LDAP 使公司能够维护共享的联系人信息集。许多公司都为其所有员工或客户联系人维护 一个通用的 LDAP 通讯录。

要了解如何将远程目录添加到可用联系人文件夹中,请参见 ["联系人管理"在第](#page-83-0) 84 页。 远程联系人组显示在快捷方式栏中 "On LDAP Servers"(在 LDAP 服务器上)项目的下 方。它们的使用方式同本地联系卡文件夹基本相同,但下面是一些例外:

- 仅当您连接到网络后,网络文件夹才可用。如果您使用便携式计算机,或者使用调制 解调器连接,可能需要复制或超速缓存部分网络目录。您只需将所需的联系人拖放到 本地联系人列表中即可。
- 为了防止过度的网络交通量,通常 Evolution 并不会在启动后立即从 LDAP 服务器装 载数据。您必须单击"Display All"(全部显示),以从网络装载联系人。您可以在 "Contact Preferences"(联系人自选设置)窗口中更改这一行为。
- 根据您服务器设置的不同,您可能无法对储存在 LDAP 服务器上的联系人的所有字段 进行编辑。某些服务器禁止进行部分或所有的更改,而有些服务器使用的字段集比 Evolutoin 允许的要小。如您需要不同的设置,请联系您的系统管理员。

## <span id="page-60-4"></span>配置 **Evolution** 以使用 **LDAP**

有关设置 Evolution 以使用 LDAP 的信息, 请参阅["联系人管理"在第](#page-83-0) 84 页。

# <span id="page-60-2"></span>发送地址卡:快速添加新卡片

如之前所述,当您在邮件或者日历项中获得某人的信息时,可以将其添加到地址卡。右 击任意一个电子邮件地址或信件,在出现的菜单中单击 "Add Sender to Contracts"(将寄 件人添加到联系人)即可。 Evolution 也可以通过 HotSync\* 操作从手持设备上添加地址 卡。有关详细信息,请参见第8章"与您的手持设备进行同步"在第87页。

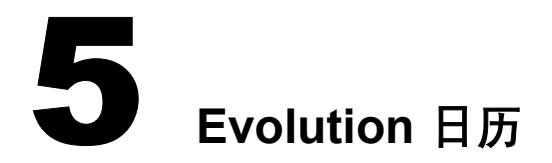

本部分介绍如何利用 Evolution 日历管理您自己的日程表或与同事协同管理。要学习导入 日历数据,请参见 ["导入单个文件"在第](#page-46-0) 47 页对导入工具的讲解。

- ["查看日历的方法"在第](#page-62-0) 63页
- ◆ "使用 Evolution [日历进行日程安排"在第](#page-63-1) 64 页
- ["删除旧约会和会议"在第](#page-67-0) 68 页
- ["多个日历以及万维网日历"在第](#page-67-1) 68 页
- ["任务列表"在第](#page-67-2) 68 页
- ["配置时区"在第](#page-68-0) 69 页

# <span id="page-62-0"></span>查看日历的方法

在 EvolutionTM 中,您可以有多个日历,并且可将其重叠在一起。例如,您可能有一个日 程表用于工作事项,一个用于家庭事项,还有一个用于您喜爱的运动队。快捷方式栏列 出了这些日历,您可以选择或取消选择日历旁的复选框,日历视图中即会显示或隐藏这 些约会。通过隐藏和显示不同的约会集,可以确保避免冲突,并使您的日历视图尽可能 保持整洁。

不同日历的约会将以不同颜色显示。

工具栏上提供了四个不同的按钮,它们以不同的视图来显示您的日历:

- ◆ 日
- 周工作
- ◆ 周
- ◆ 月

您也可以在右上角的小日历中选择任意的日期范围。单击并拖动您希望在日历中查看的 日期。

"Prev"(上一页)和 "Next"(下一页)按钮可以向前和向后移动日历页。如果您使用 的是周视图或月视图,就可以按周或月移动。要返回今天的列表,单击工具栏上的 "Today"(今天)按钮。

要访问一个特定日期的日历项,单击 "Go To"(转到)并在出现的对话框中选择该 日期。

# <span id="page-63-1"></span><span id="page-63-0"></span>使用 **Evolution** 日历进行日程安排

在 Evolution 中有两类日程安排事件,约会和会议。约会是您只为自己安排的事件,而会 议是您为多个人安排的事件。您也可以使用忙/闲搜索来确定人们是否能够参加会议。

- ["创建约会"在第](#page-63-2) 64 页
- ["发送会议邀请"在第](#page-64-0) 65 页
- ["接受和答复会议请求"在第](#page-65-0) 66 页
- ["阅读对会议请求的响应"在第](#page-65-1) 66 页
- ◆ "使用 "Free/Busy"(忙/[闲\)视图"在第](#page-65-2) 66 页
- ["安排约会"在第](#page-66-0) 67 页
- ["无群件服务器时发布忙](#page-66-1)/闲数据"在第 67 页
- ["无群件服务器时访问忙](#page-67-3)/闲数据"在第 68 页

## <span id="page-63-2"></span>创建约会

在 Evolution 中, 约会是您为自己安排的事件。

- 1 单击 "File"(文件) > "New Appointment"(新建约会)。
	- 或
	- 单击 "Calendars"(日历), 然后单击 "New"(新建)。
	- 或

双击日历的空白区域。

- 2 在"Summary"(概要)字段键入该约会的简短概要。
- 3 在 "Location"(位置)字段键入约会的地点。
- 4 在 "Classification"(分类)下拉列表中选择分类。
- 5 在 "Calendar"(日历)下拉列表中选择日历。
- 6 在 "Categories"(类别)字段键入类别。
- 7 在 "Descriptions"(描述)字段中键入描述。
- 8 指定开始日期和结束日期。
- 9 选择是否需要将该约会指定为全天事件。
- 10 如果不是全天事件, 指定其开始时间和结束时间。
- 11 选择是否需要将其占用的时间显示为忙。
- 12 选择是否需要为该约会设置响铃。如果选择响铃,您还需要指定响铃的时间以及使用 何种方式来提示您。
- 13 单击 "Recurrence"(再现)选项卡,并指定该约会是否需要再现以及再现的频率。

全天事件会显示在一天的约会列表顶部,日期下方的灰色标题中,而不是在约会列表内 部。这使约会易于重叠和相互嵌入。例如,讨论会往往是一个全天约会,而讨论会中的 小会议则可以作为定时的约会。具有特定开始时间和结束时间的约会也可以互相重叠。 当发生重叠时,这些约会将在日历的日视图中显示为的多个列。

如果您创建了重叠的日历约会, Evolution 会在您的日历中并排显示它们。

您可以为个人约会设定多个提醒,在您的安排的约会之前任何时间提醒您。您可以在以 下每种提醒类型中选择一个提醒:

- 显示: 在屏幕上弹出一个窗口来提醒您的约会。
- 声音: 您的计算机播放一段声音提示。
- 程序:您可以运行一个程序作为提醒。在文本字段中输入程序名称,或通过 "Browse"(浏览)按钮查找。

如果您已将提醒储存在本地日历中,它们将在您登录时开始工作。但是,对于储存在 Exchange 服务器上的提醒, 您必须在登录后至少运行一次 Evolution。无论提醒储存在哪 里,您在退出 Evolution 后仍可得到有关即将来临的约会的提醒。

如果您使用的是 Microsoft Exchange 服务器的日历,请为约会选择一个类别,以确定哪些 人可以查看该约会。默认的类别是 "Public"(公共),位于日历共享网络上的任何人都 可以查看公共约会。"Private"(私用)代表了一个安全级别,而 "Confidential"(机 密)则代表更高的安全级别。不同级别间的差别取决于您的服务器设置,请联系您的系 统管理员或调节您的委托设置。

如果您使用的是 Microsoft Exchange 服务器,该服务器上的其他人可以查看您的日程表以 确定您在某个指定时间是否空闲。如果您的约会比较灵活,或您更希望将其指定为 "Free"(空闲)而不是 "Busy"(繁忙),在 "Show Time As"(将时间显示为)部分 选择"Free"(空闲)复选框。通常,约会将显示为"Busy"(繁忙)。

您可以采用类似联系人分类的方法对约会进行分类。

- 1 单击 "Categories"(类别)。
- 2 选择每个与您创建的约会相匹配的类别旁的复选框。

提示 **:** 您可以通过单击 "Edit Master Category List"(编辑主类别列表),然后单击 "Click Here To Add A Category"(点击此处以添加类别)向类别列表中添加新类别。

选择好类别后,单击"OK"(确定)将这些类别指派到这个约会。这时,在 "Categories"(类别)按钮右侧的文本框中就会列出您所选择的类别。

在日历视图中,有类别的约会在显示时会带有图标,您也可以通过类别来搜索约会。如 果只想显示特定类别的约会, 在日历顶部的搜索栏选择 "Category Is"(类别为), 然后 选择一个类别。

在 "Recurrence"(再现)选项卡中,您可以设置约会的再现频率,从每天一次到每 100 年一次。您可以选择约会停止再现的时间和日期,并在"Exceptions"(例外项)中,挑 出一组不需要再现约会的特殊日期。从左到右依次进行选择,最终构成一个句子:

"Every two weeks on Monday and Friday until January 3, 2008"(每隔一周的星期一和星期 五, 直到 2008年1月3日)或 "Every month on the first Friday for 12 occurrences"(每月 第一个星期五,共 12次)。

设置完毕后,单击工具栏上的磁盘图标保存并关闭约会编辑窗口。如果需要,您可以通 过在日历视图中单击约会的概要并键入新的概要来进行更改。右击约会,然后选择 "Open"(打开),或者双击约会即可更改约会的其它设置。

## <span id="page-64-0"></span>发送会议邀请

在 Evolution 中,会议是您为多个人安排的事件。 Evolution 可用来安排群组会议并帮助您 管理对会议请求的响应。

创建会议或群组约会时, 您可以指定不同类别的参与者, 如"主席"或"必须参与 者"。在保存约会列表时,会向每个参与者发送一封包含约会信息的电子邮件,同时也为 他们提供响应选项。

如果在安排一个事件时不需要收集参与者的信息,而只是宣布该事件,请单击 "Actions"(操作) >"Forward as iCalendar"(作为 iCalendar 转发)。这会打开一个新信 件,并将事件通知作为公告附加在信件上。收件人可以通过单击将该事件添加到他们的 日历中,但系统并不会自动向您发送电子邮件说明他们是否打算参加。

要安排一个会议:

- 1 单击 "File"(文件) > "New"(新建) > "Meeting"(会议),然后单击 "Invitation"(邀请)选项卡。
- 2 如果您有多个电子邮件帐户, 在 "Organizer"(组织)字段中选择一项, 以确定使用 哪个帐户。
- 3 单击"Add"(添加)添加您打算邀请的人名和电子邮件地址。
- 4 单击 "OK"(确定)。

这样,就会发送一封电子邮件给每位收件人,邀请他们参与您的事件。

注释 : 会议只能有一个组织者, 只有组织者可以添加参与者。您可以将自己指定为会议的组织者, 但这样做可 能对日程安排进程带来混乱,除非您已同将要被您替代的会议组织者就这一操作进行过协调。如果您需要邀请 其他的人参加会议而又不想更改会议的组织者,最好将组织者发来的第一封信件转发给他们。

## <span id="page-65-0"></span>接受和答复会议请求

会议请求作为 iCal 附件发送。要查看或响应某个会议请求,请单击附件图标,在邮件窗 口中以内嵌的方式查看。关于该事件的所有的细节都会显示出来,包括时间和日期。然 后您可以选择如何答复此邀请。您的选项包括:

- 接受
- 暂时接受
- ◆ 拒绝

单击 "OK"(确定), 向会议的组织者发送一封包含您答复的电子邮件。如果您接受了 邀请,这一事件也会添加到您的日历中。

会议加入日历之后,您可以更改其信息,但如果会议的原组织者又向您发送了有关会议 的更新,您所做的更改就可能被覆盖。

## <span id="page-65-1"></span>阅读对会议请求的响应

当收到对您所发送的会议邀请的答复时,您可以通过单击附件并选择 "View Inline" (嵌入视图), 以嵌入方式杳看。单击底部的 "OK"(确定) 按钮可以更新您的参与者 列表。

## <span id="page-65-2"></span>使用 "**Free/Busy**"(忙**/**闲)视图

除了标准的会议日程安排工具外,您还可以使用忙/闲视图提前检查某人是否有空参加。 忙/闲功能通常是专用群件服务器 (如, Microsoft Exchange) 所提供的功能。但是, 您也 可以联机发布忙/闲信息,并访问发布在其它地方的忙/闲信息。如果某些与您协作的人没 有发布忙/闲信息, 您依然可以使用 iCal 事件邀请来与其他人协调日程安排。

要访问忙/闲视图,请执行以下操作:

- 1 单击 "File"(文件) > "New"(新建) > "Meeting"(会议)。
- 2 单击 "Scheduling"(调度)选项卡。

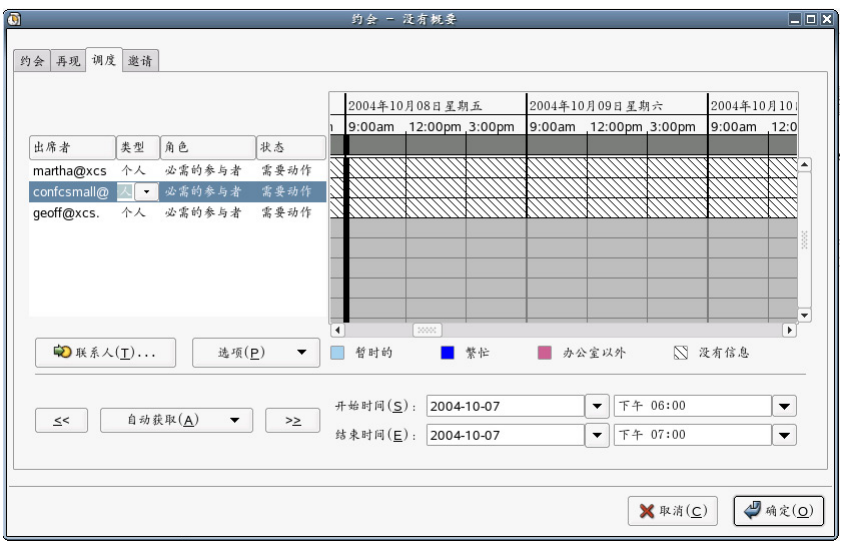

"**Attendee List**"(参与者列表):"Attendee"(参与者)列表显示已经邀请了哪些人参 加这个约会。这里也显示了各个参与者的 RSVP 状态。

"**Schedule Grid**"(日程表网格):"Schedule Grid"(日程表网格)显示每个您邀请的人 所发布的忙/闲信息。在这里,您可以比较各人的日程安排,查找空闲的时间安排这次约 会。只有当这些参与者与您使用相同的 Microsoft Exchange 服务器 (即他们和您位于同一 个组织内),或他们将自己的忙/闲信息发布在您能够访问到的 URL,且您已经用联系人 编辑器将这个 URL 输入到他们的联系人卡片时,您才能够看到他们的日程安排信息。

## <span id="page-66-0"></span>安排约会

要安排一个约会,首先需要参与者的忙/闲信息。如果您使用 Evolution Connector for Microsoft Exchange, 在 "Global Address List"(全球地址列表)中的所有信息都是可用 的。否则,每个人需要将他们的日程表文件通过电子邮件发送给您,且您需要将其添加 到您的日历中。

无论您如何得到其他人的日程安排信息, Evolution 都会将其显示在 "Scheduling"(调 度)选项卡中。待发约会的时间会显示为白色,并有黑色粗边框。每个参与者的处于忙 和闲的时间都以不同的颜色标记显示在参与者列表中各自姓名的旁边。

要调整会议时间,您可以直接拖动会议的边框,或者使用"Autopick"(自动获取)按 钮,自动选择一个时间,然后单击 "Save"(保存)和 "Close"(关闭)。 Exchange 服 务器上参与者的约会将自动更新;而其它的参与者将会接收到关于计划的任何更改的电 子邮件通知。

要学习如何在 Evolution Connector for Microsoft Exchange 中使用这一功能,请参阅 ["使用](#page-77-0) "忙/[闲"功能安排约会"在第](#page-77-0) 78 页。

#### <span id="page-66-1"></span>无群件服务器时发布忙**/**闲数据

您可以将忙/闲信息发布到 WebDAV 或其它支持 HTTP PUT 的万维网服务器上。如果您不 能确认是否具有这项功能,请与您的系统管理员联系。

要设置忙/闲发布,选择 "Tools"(工具) > "Settings"(设置),然后单击 "Calendar and Tasks"(日历和任务)。在 "Free/Busy Publishing"(忙/闲发布)选项卡上,单击 "Add"(添加),然后指定您的上载服务器 URL。选择您希望上载数据的频率、希望用 来显示数据的日历、您的用户名和口令,然后单击 "OK"(确定)。

要立即发布忙/闲数据,请转到 "Calendar"(日历)工具并单击 "Actions"(操作) > "Publish Free/Busy"(发布忙/闲信息)。

#### <span id="page-67-3"></span>无群件服务器时访问忙**/**闲数据

如果某人给您他的忙/闲数据的 URL 或 Web 日历的 URL, 您可以在 "Contacts"(联系 人)工具中将其作为联系人信息的一部分输入。然后,当您需要为其安排会议时, Evolution 会查找其日程安排并将其显示在会议计划表中。

## <span id="page-67-0"></span>删除旧约会和会议

保持一个您过去所有操作的列表最终会导致您日历的运行速度下降。要删除旧事件,请 单击 "Actions"(操作) > "Purge"(清除), 然后输入您希望保留过去多少天的事件。

# <span id="page-67-1"></span>多个日历以及万维网日历

要创建新日历,请单击 "File"(文件) > "New"(新建) > "Calendar"(日历)。如 果您计划本地储存这个日历,只需要提供日历的名称和显示颜色即可。如果这是一个远 程日历,请输入名称、颜色、 URL 以及刷新频率。刷新频率决定 Evolution 多久检查一次 日历是否更新。如果与您需要同发布了自己的联机日历的某人一同工作,您可能希望每 三十分钟检查一次日历是否更新。另一方面,如果您在自己的日历中显示了一个运动队 的日程安排,您可能一个星期都不需要刷新它一次。

万维网站点 [icalshare.com \(http://icalshare.com\)](http://icalshare.com) 有一个丰富的共享联机日历列表,包括法定 假日和宗教假日、月相、体育以及本地性和区域性的事件等。

# <span id="page-67-2"></span>任务列表

任务列表位于日历的右下角,它在您的日历约会之外保留了一个任务列表。单击快捷方 式栏或文件夹树中的"Task"(任务)按钮可以在更大的窗口中使用这个列表。

要记录一个新任务:

- 1 单击 "New"(新建)。
- 2 键入任务的概要。
- 3 为任务选择类别和组。
- 4 键入任务的类别。
- 5 为任务键入一段描述。
- 6 (可选)指定任务的开始日期和结束日期。
- 7 (可选)指定任务的开始时间和结束时间。
- 8 (可选)单击 "Status"选项卡, 然后指定任务的状态。

将任务添加到任务列表后,每个任务的概要就出现在任务列表的 "Summary"(概要) 部分。要查看或编辑一个项目的详细描述,双击该项目,或右击它并选择 "Open"(打 开)。要删除一个项目,只需选中它,然后单击 "Delete"(删除)。

任务列表的排序方式同 Evolution Mail 中信件的排序方式类似。单击信件标题可以改变排 序的类型和方向,右击标题可以添加或删除所显示的列。

## 任务组

在日历中,您可以创建多个任务组。在专用的 "Tasks"(任务)工具里可更容易地整理 任务组。每个任务组都指派了一种颜色,和日历的使用方式一样,可以使用 "Tasks" (任务)工具快捷方式栏隐藏和显示任务组。在日历的任务簿中,各个任务组中的任务都 会显示在日历的任务簿中,用不同的颜色区分所属的任务组。要创建一个新任务组,选 择 "New Task Group"(新建任务组)。系统会提示您输入任务组的名称、颜色以及位 置。如果是联机的任务组,您需要为其提供 URL。

# <span id="page-68-0"></span>配置时区

Evolution 支持时区的使用。如果您与您的朋友或同事共享日历文件,您可能需要配置时 区。要配置时区,请执行以下操作:

- 1 单击 "Tools"(工具) > "Settings"(设置),然后单击 "Calendar and Tasks"(日 历和任务)。
- 2 单击 "Time Zone"(时区)字段旁的图标,然后选择您所处的位置。

每个红点代表一个主要城市。

3 选择一个城市, 然后单击"OK"(确定)。

您也可以为每个约会的开始和结束时间配置时区信息。只需简单创建一个新约会,并单 击地图,自定义时间所属的时区即可。例如,如果您生活在纽约,但已经同加拿大的某 人设置了一个中午的电话会议,您需要确保不在彼此不方便的时候拨打对方的电话。以 每个约会为基础设置时区可以帮助您避免可能出现的混淆。

# 6 连接到 **Exchange** 服务器

利用 Evolution™ Connector for Microsoft Exchange, Evolution 客户程序可以访问 Microsoft Exchange 2000 服务器上的帐户。该软件可通过 Red Carpet 在其自己的通道中获得。与 Evolution 一样,该软件也是免费软件,并且通过 GPL 许可协议获得许可。

- "Connector [的功能"在第](#page-70-0) 71 页
- "安装 [Connector](#page-71-0)"在第 72 页
- "向 Evolution 添加您的 Exchange [帐户"在第](#page-71-1) 72 页
- ◆ "访问 [Exchange Server](#page-74-0)"在第 75 页
- "[Exchange Connector](#page-75-0) 的排它设置"在第 76 页
- "使用 "忙/[闲"功能安排约会"在第](#page-77-1) 78 页

重要 **:** Evolution Connector 只能与 Exchange 2000 及其更高版本一同工作,并且需要启用 Outlook Web Access。每个用户都需要一个有效的 Microsoft Exchange 服务器帐户,包括许可证。

# <span id="page-70-0"></span>**Connector** 的功能

Evolution Connector 支持以下基本的 Microsoft Exchange 功能:

- ◆ General (常规)
	- 远程 Exchange 信息储存

您可以从 Evolution 访问位于 Exchange 2000 服务器上的邮件、通讯录(包括全球 地址列表文件夹)、日历以及任务文件夹。

与手持设备同步

支持 Exchange 上的联系人和日历。

口令管理

要更改口令,请转到 Exchange 工具并单击 "Action"(操作) > "Change Exchange Password"(更改 Exchange 口令)。如果您的口令已经过期, Evolution 会在启动时要求您更改口令。

- ◆ 邮件
	- 查看 Exchange 文件夹中的邮件

在 Evolution 的 Mail 和 Exchange 工具中可以查看储存在 Exchange 服务器上的 邮件。

通过 Exchange 协议发送电子邮件

如果您使用 Microsoft Exchange 邮件传输协议来发送电子邮件,请确保您输入的 电子邮件地址确实是 Exchange 服务器上文件中含有的地址。其形式可能是

"yourname@exchange-server.your\_domain.com",而不是 "yourname@your\_domain.com".

- 日历
	- 会议请求/建议

Evolution 用户可以在 Exchange 上安排会议,并查看其他用户 (Evolution 或 Outlook 用户)能否参加。

在日历中添加 iCalendar 会议请求。

如果您接收到一个 iCalendar 会议请求,并将其添加到您的日历中,它也会保存 到您的 Exchange 日历中。

- 联系人
	- 地址补全

支持 Exchange 联系人文件夹。尚不支持全球地址列表。

◆ 向通讯录添加 vCard

如果您接收到一个 VCard 附件,单击 "Save in Address Book"(保存到通讯 录), 这个 VCard 就会保存到您的 Exchange 通讯录中。

通过简单的单击操作,就可以直接通过接收到的电子邮件在 Exchange 中新建通 讯录项。

但有些功能目前还不可用:

- 脱机工作 (断开方式)。
- 召回信件功能。

# <span id="page-71-0"></span>安装 **Connector**

要安装 Evolution Connector,请运行 Red Carpet。

- 1 单击 "System"(系统) > "Get Software"(获取软件)。
- 2 单击 "Channels"(通道), 然后选择 "Ximian Connector"(Ximian 连接器)。
- 3 单击 "Close"(关闭)。
- 4 选择 ximian 连接器, 然后单击"Run Now"(立即运行)。

# <span id="page-71-1"></span>向 **Evolution** 添加您的 **Exchange** 帐户

Connector 安装完毕后,您需要对 Exchange 服务器上的 Exchange 帐户和 Evolution 内部的 Exchange 帐户进行访问设置。

- ◆ "Exchange [服务器设置"在第](#page-72-0)73页
- "用于 Evolution Connector [的标准配置工具"在第](#page-72-1) 73 页
- "用于 Evolution Connector [的简单配置工具"在第](#page-72-2) 73 页
- ◆ "创建新的 Exchange [帐户"在第](#page-72-3) 73 页
- ◆ ["更改现有帐户以便同](#page-72-4) Exchange 协同工作"在第 73 页
## **Exchange** 服务器设置

联系您的系统管理员,以确保:

- 您已在 Exchange 服务器上拥有一个有效帐户。
- 您获准使用 WebDAV 访问帐户。这是 Exchange 服务器的默认设置,所以,除非您的 系统管理员特地关闭这一设置,否则您不需要对 Exchange 服务器设置做任何更改。

在位于 [support.novell.com \(http://support.novell.com\)](http://support.novell.com) 的 Novell 万维网站点知识库中, 还 有一些关于如何检查以确保您的 Exchange 服务器能够接受来自 Evolution 的连接的附加 信息。

## <span id="page-72-0"></span>用于 **Evolution Connector** 的标准配置工具

在确认您的服务器已经准备好并等待连接后,您就可以向 Evolution Connector 添加 Exchange 帐户了。

## 用于 **Evolution Connector** 的简单配置工具

Evolution Connector 2.0 版中附带了用于某些安装的简单的帐户创建工具。其它安装则需 要下面 "用于 Evolution Connector [的标准配置工具"在第](#page-72-0) 73 页中介绍的标准帐户工具。

如果您没有配置帐户,在您启动 Evolution 时,简单助手也将启动。它只要求您输入您的 Outlook Web Access 服务器的名称、您的用户名以及口令。 Evolution Connector 会自动确 定其余信息。

如果简单帐号工具没有自动运行,可以按照以下所述创建帐户。

## 创建新的 **Exchange** 帐户

- 1 单击 "Tools"(工具) > "Mail Settings"(邮件设置)。
- 2 单击 "Account List"(帐户列表),然后单击 "Add"(添加)。
- 3 按照["首次启动](#page-10-0) Evolution"在第 11 页中所描述的过程创建帐户。

在 Evolution 中,每次只能配置一个 Microsoft Exchange 帐户。

## 更改现有帐户以便同 **Exchange** 协同工作

如果您已有一个电子邮件帐户,并希望对其进行转换以用于 Exchange,请执行以下 操作:

- 1 单击 "Tools"(工具) > "settings"(设置),然后单击 "Mail Accounts"(邮件 帐户)。
- 2 选择要转换的帐户, 然后单击 "Edit"(编辑)。
- 3 单击"Identity"(标识)选项卡,然后按照需要更改您的电子邮件地址。

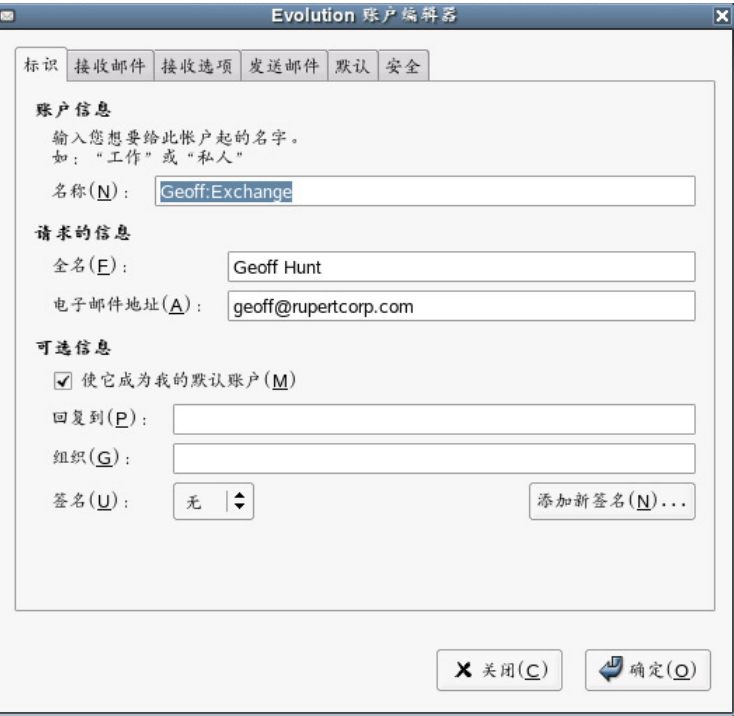

- 4 单击 "Receiving Mail"(接收邮件)选项卡,然后选择 Microsoft Exchange 作为您的 服务器类型。
- 5 键入您的邮件服务器名称、您的用户名,并选择是否使用 SSL。

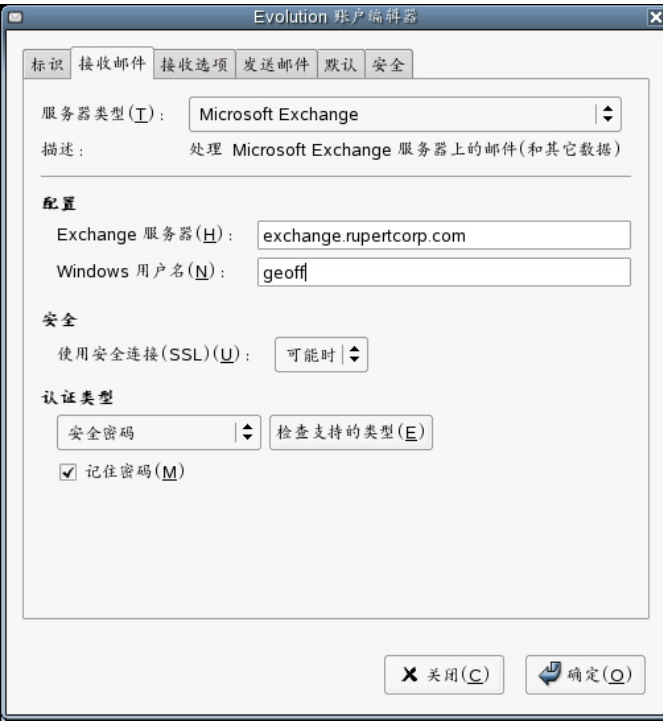

6 单击 "Receiving Options"(接收选项)选项卡,然后指定多久检查一次新邮件、您 的全局编目服务器名称、 Exchange 邮箱名称、 OWA 路径、公共文件夹服务器以及是 否对您收件箱中的信件应用过滤器。

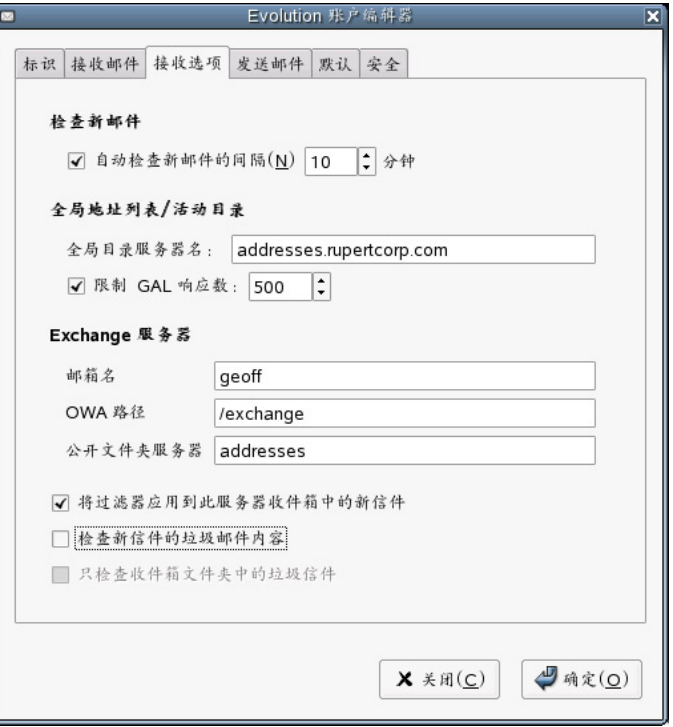

- 7 单击 "Sending Mail"(发送邮件)选项卡,然后选择 Microsoft Exchange 作为您的服 务器类型。
- 8 指定服务器名称。
- 9 单击 "OK"(确定)。
- 10 退出并重新启动 Evolution。对 Evolution Connector 帐户配置的更改需要您重新启动应 用程序方能生效。

## 访问 **Exchange Server**

安装了 Connector 之后,快捷方式按钮中将出现 "Exchange"按钮。"Exchange"按钮 仅用于访问公共文件夹和执行某些 Exchange 操作, 例如, 委托和口令管理、订阅其他用 户的日历、任务和联系人文件夹,以及对日历、任务和联系人文件夹执行的任何文件夹 相关操作。这些任务包括添加、删除、重命名文件夹和选择文件夹许可权限。请使用常 规"邮件"工具收发邮件,使用"联系人"工具管理联系人,使用"日历"工具安排日 程表。

如果您同时使用 Exchange 帐户和本地邮件帐户, 则应注意每次从电子邮件中保存电子邮 件地址或约会时,该地址或约会将保存到 Exchange 联系人列表或日历中,而不会保存到 本地帐户中。与 Palm OS 设备进行同步时,情况也相同;来自 Palm OS 设备的任务、约会 和地址将与 Exchange 文件夹中的内容同步,而不会与本地文件夹中的内容同步。

为避免在服务器上增加不必要的负载,全球地址列表 (GAL) 在执行搜索之前显示为空。 如果要显示列表中的所有卡片,请在搜索框中单击,然后按 Enter 键。这将输入一个空搜 索,这样每张卡片都会显示出来。

要访问公共文件夹,请单击"All Public Folders"(所有公共文件夹)旁的"+",这将展 开列表,显示所有可用的公共文件夹。选择要访问的文件夹,然后右击其文件夹名称。 选择"Add to Favorites"(添加到收藏夹)。

# **Exchange Connector** 的排它设置

Evolution 自选设置窗口中有两个项目只有在安装了 Evolution Connector 后才可用。第一个 是委托和权限处理,第二个是 "办公室以外"信件的创建。

- ["访问权限委托"在第](#page-75-0) 76 页
- ["将访问权限委托给他人"在第](#page-75-1) 76 页
- ["作为其他人的代表"在第](#page-76-0) 77 页
- ["设置 "办公室以外"信件"在第](#page-76-1) 77 页

## <span id="page-75-0"></span>访问权限委托

您可以让您组织的 "全球地址列表"中的其他人访问您的日历、通讯录和信件,而他们 也可以让您管理他们的日历、通讯录和信件。通过进行委托,我可以干许多事情,从互 相查看对方的日程表,到完全管理他们的个人信息。

## <span id="page-75-1"></span>将访问权限委托给他人

要将某人添加到您的委托列表中,请单击 "Add"(添加),然后从 "Global Address List"(全球地址列表)中选择那个人。进行委托时,您可以将不同级别的访问权限授予 不同类型的数据。您还可以决定授予的访问权限只适用于公共项目,还是也适用于标记 为"Private"(保密)的项目。

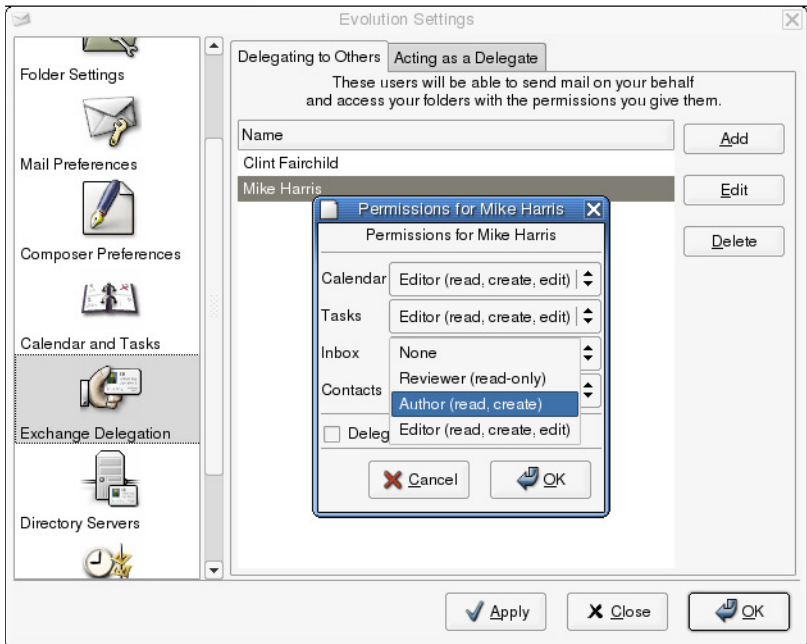

对于四类文件夹中的每一种,您都可以选择以下访问权限级别之一:

**None** (无):不允许这个人访问任何属于此类型的文件夹。

Reviewer (审阅者)(只读): 允许这个人查看此类文件夹中的项目,但不允许创建新项 目或编辑现有项目。

**Author** (作者)(读、创建):代表可以查看您的文件夹中的项目,而且可以创建新项 目,但不能更改任何现有项目。

**Editor** (编辑)(读、创建、编辑):代表可以查看您的文件夹中的项目、可以在其中创 建项目,也可以更改其中的项目。

## <span id="page-76-0"></span>作为其他人的代表

要查看有哪些人授予了您访问其文件夹的权限,请在 "Exchange Delegation"(Exchange 委托)设置窗口中单击"Acting as a Delegate"(作为代表)选项卡。如果要代表某人发 送电子邮件,请选中其名字旁边的复选框,这将创建一个电子邮件标识。然后,在信件 撰写器中,您就可以在 "From"(发件人)列表中选择该标识了。

要访问委托给您的文件夹,请执行以下操作:

- 1 单击 "File"(文件) > "Open"(打开) > "Other User 誷 Folder"(其他用户的文 件夹)。
- 2 指定已将权限委托给您的用户的电子邮件地址,或单击 "User"(用户),从通讯录 中选择该用户。
- 3 选择要打开的文件夹。
- 4 单击 "OK"(确定)。

委托给您的文件夹将出现在一个标有其拥有者名字的文件夹内您的文件夹列表中。例如, 如果 Martha Thompson 将文件夹委托给您, 您将在文件夹树中看到一个名为"Martha Thompson's Folders"的文件夹,该文件夹与您的 "个人文件夹"和 "公共文件夹"位于 同一级别。

如果无法正常打开该文件夹,请与该文件夹的拥有者联系,确保授予了您正确的访问 权限。

## <span id="page-76-1"></span>设置 "办公室以外"信件

"办公室以外"信件是一个自动答复,您可以将其作为对电子邮件的答复发送给发件人, 解释您为什么不能立即给他们回信。例如,如果您要休假一个星期而且将不会使用电子 邮件,则可以设置一个自动答复,以便别人知道您并不是不想理睬他们。

- 1 单击 "Tools"(工具) > "Settings"(设置),然后单击 "Out of Office"(办公室 以外)。
- 2 单击 "I Am Currently Out of the Office"(我正在办公室外)。
- 3 在文本字段中键入一条简短的讯息。
- 4 单击 "OK"(确定)。

在您返回并单击 "I Am Currently in the Office"(我正在办公室内)之前,系统会将您的 讯息自动发送给任何给您发送邮件的人。

# 使用 "忙**/**闲"功能安排约会

使用 Exchange 服务器上的日历安排会议时,可以根据本地 Exchange 用户的 Exchange 日 历查看他们何时繁忙。

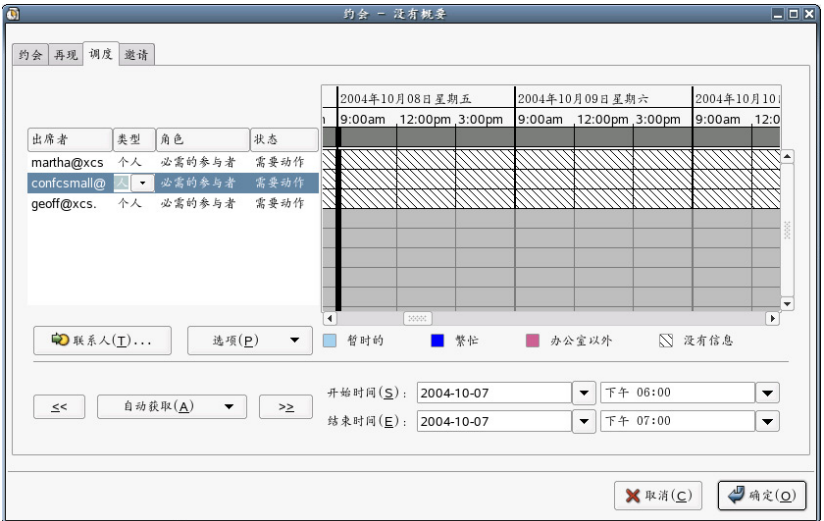

Exchange 日历中约会的备忘在您登录并至少运行过一次 Evolution 之前不起作用。这与储 存在本地的备忘不同。本地备忘在您登录后就开始起作用,而无论您在该会话中是否已 经运行过 Evolution。

- 1 在日历中打开一个新约会。
- 2 单击 "Actions"(操作) > "Schedule Meeting"(调度会议)。
- 3 通过以下方式添加参与者: 在列表中输入他们的电子邮件地址,或单击"Invite Others"(邀请其他人)按钮。

如果选择第二种方式,最好使用 "全球地址列表" (GAL)。从该对话框顶部的地址来 源下拉列表中选择 GAL。

4 单击"Options"(选项), 然后单击"Update Free/Busy"(更新忙闲)以检查参与 者的日程安排。如果可能,请在所有参与者的日历中更新该会议。

如果会议参与者在您安排的会议时间内没有时间,您可以将会议提前或推迟到最近的空 闲时间。为此,只需单击"Autopick"(自动获取)按钮左侧或右侧的箭头即可。"自动 获取"工具会将会议提前或推迟到所有参与者都空闲的最近时间。如果您对自动调整后 的结果不满意,可以将会议时间的边缘拖动到您想要选择的时间。

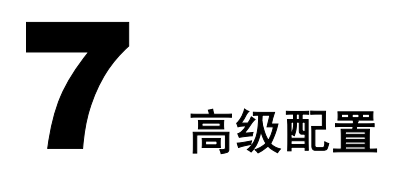

或许您的邮件服务器的名称已更改。或许您对某种约会布局已经厌烦。不管出于何种原 因,您都可以更改 EvolutionTM 的设置。这一部分就将向您介绍如何更改设置。

- ["使用邮件帐户"在第](#page-79-0) 80 页
- "Autocompletion [\(自动补全\)"在第](#page-80-0) 81 页
- "Mail Preferences [\(邮件首选项\)"在第](#page-80-1) 81 页
- ["撰写器自选设置"在第](#page-82-0) 83 页
- ["日历和任务设置"在第](#page-83-0) 84 页
- ["联系人管理"在第](#page-83-1) 84 页
- ["证书"在第](#page-84-0) 85 页

您可以通过单击 "Tools"(工具) > "Settings"(设置)打开 Evolution 设置窗口。设置 窗口的左半部分有一列,它类似于 Evolution 快捷方式栏,可用于选择要对 Evolution 的哪 一部分进行自定义。该窗口的右半部分就是要进行实际更改的地方。

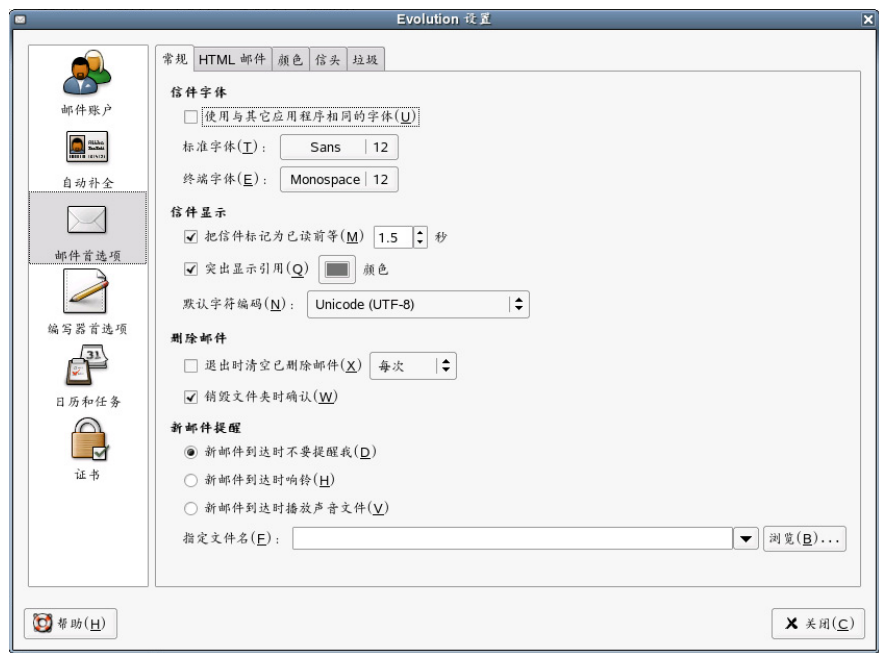

有六个项目可以自定义,从上到下分别为:

## **Mail Accounts** (邮件帐户)

添加或更改有关电子邮件帐户的信息,比如,连接到的服务器、下载邮件的方式和口 令鉴定方式。这是六个项目中最复杂的一个,在 ["使用邮件帐户"在第](#page-79-0) 80 页中有详细 介绍。

## **Autocompletion** (自动补全)

设置在信件撰写器中完成电子邮件地址时将使用的联系人组。有关详细信息,请参见 "Autocompletion [\(自动补全\)"在第](#page-80-0) 81 页。

#### **Mail Preferences** (邮件首选项)

这些是一般的邮件阅读自选设置,比如,显示设置、通知选项和安全性。因帐户而异的 设置在 "邮件帐户"工具中,该工具在 ["使用邮件帐户"在第](#page-79-0) 80 页中有详细介绍。但 大多数邮件设置都在"Mail Preferences [\(邮件首选项\)"在第](#page-80-1) 81 页中。

## 撰写器自选设置

有关使用邮件撰写器的方式的设置,比如,快捷方式、签名和拼写。其中包括将许多人 在电子邮件中使用的 "表情图标"(例如, :))替换为笑脸图形的功能。该工具在 ["撰](#page-82-0) [写器自选设置"在第](#page-82-0) 83 页中有详细介绍。

## **Calendar and Tasks** (日历和任务)

您在这里可以设置日历的属性,包括时区和一周有几个工作日,等等。有关详细信息, 请参见 ["日历和任务设置"在第](#page-83-0) 84 页。

## 证书

有关 S/MIME 安全系统证书处理的信息。有关详细信息,请参见 ["证书"在第](#page-84-0) 85 页。

在 Evolution 的先前版本中, 设置工具中还包括目录服务器、文件夹设置和 Exchange 委 托。现在,可以在联系人工具中将目录服务器设置为联系人组;可以在文件夹右击菜单 中更改文件夹设置;可以在 Exchange 工具的 "Actions"(操作)菜单中管理 Exchange 委托。

## <span id="page-79-0"></span>使用邮件帐户

Evolution 允许您维护多个帐户,或标识。编写电子邮件时,可以通过从信件撰写器中 "From"(发件人)字段旁边的下拉列表中进行选择,来确定要使用哪个帐户。

单击 "Send/Receive"(发送/接收),选择所有未被禁用的邮件来源。如果您不想检查某 个给定帐户的邮件,请在 "Mail Accounts"(邮件帐户)选项卡中选择该帐户,然后单击 "Disable"(禁用)按钮。

要添加新帐户,请单击 "Add"(添加),打开邮件配置助手。要更改某个现有帐户,请 在 "Preferences"(自选设置)窗口中选择该帐户,然后单击 "Edit"(编辑),打开帐 户编辑器对话框。

帐户编辑器对话框有六个部分。

**Identity** (标识):指定该帐户的名称和电子邮件地址。您还可以选择一个默认签名,该 签名会被插入到从该帐户发出的信件中。

**Receiving Mail** (接收邮件):选择接收邮件的方式。您可以从服务器下载邮件 [\(POP\)](#page-96-0), 在服务器 (Microsoft Exchange 或 [IMAP](#page-96-0)) 上阅读并保留邮件, 或从桌面计算机上已经存 在的文件中读取邮件。您的服务器要求您使用安全套接层 (Secure Socket Layer, SSL) 连 接。您可以选择"Always"(总是)、"Whenever Possible"(可能时)或"Never"(从 不)作为您的 SSL 选项。如果某个选项不行,请尝试使用另一个。

您的系统管理员可能会要求您连接到邮件服务器上的某个特定端口。要指定使用哪个端 口,只需在服务器名称后键入一个冒号和该端口号。例如,要连接到服务器 smtp.omniport.com 上的 143 端口, 应指定 smtp.omniport.com:143 作为服务器名称。

有关附加信息,请参见 ["接收邮件"在第](#page-12-0) 13 页。

**Receiving Options** (接收选项):决定是否要自动检查邮件,指定检查频率,以及设置其 它信件检索选项。

有关附加信息,请参见 ["接收邮件选项"在第](#page-13-0) 14 页。

**Sending Mail** (发送邮件):这一部分用于选择和配置发送邮件的方法。您可以选择 [SMTP](#page-96-0)、Microsoft Exchange (如果安装了 Evolution Connector for Microsoft Exchange)或 [Sendmail](#page-96-0)。

有关附加信息,请参见["发送邮件"在第](#page-20-0) 21 页。

**Defaults** (默认):这一部分用于设置此帐户储存已发送信件和保存为草稿的信件的位 置。如果要回复到默认设置,请单击 "Restore Defaults"(恢复默认值)。

如果要将从此帐户发出的每封信件的副本都发送给某人,请选中 "Always Carbon-Copy (Cc) To:"(总是抄送到:)或 "Always Blind Carbon-Copy (Bcc) To:"(总是暗送到:), 并指定一个或多个地址。

**Security** (安全):这一部分用于为此帐户设置安全性选项。如果您使用加密,请输入您 的 PGP 密钥 ID (有关更多信息,请参见["加密"在第](#page-40-0) 41 页)并从四个选项中进行选择 以确定密钥和签名处理方式。

# <span id="page-80-0"></span>**Autocompletion** (自动补全)

使用 "Autocompletion"(自动补全)工具可以选择将为您自动补全姓名的通讯录。此功 能要求能够访问要使用的各个通讯录。要启用自动补全功能,请在 "Autocompletion" (自动补全)页上选择各个要启用自动补全的通讯录。

## <span id="page-80-1"></span>**Mail Preferences** (邮件首选项)

使用 "Mail Preferences"(邮件首选项)工具可以选择如何显示引用, 在等待多长时间后 将信件标记为已读,以及其它邮件显示设置。

- ["一般邮件设置"在第](#page-81-0) 82 页
- "HTML [邮件自选设置"在第](#page-81-1) 82 页
- ["邮件颜色自选设置"在第](#page-81-2) 82 页
- ["邮件报头自选设置"在第](#page-81-3) 82 页
- ["垃圾邮件选项"在第](#page-82-1) 83 页

有关各个电子邮件帐户设置的信息,请参见 ["使用邮件帐户"在第](#page-79-0) 80 页。

<span id="page-81-0"></span>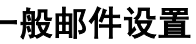

"General"(常规)页上有一下选项:

**Message Fonts** (信件字体):通常, Evolution 与其它 GNOME 应用程序使用相同的字 体。要选择不同的字体,请取消选中 "Use the Same Fonts as Other Applications"(使用与 其它应用程序相同的字体),并选择一种字体作为标准字体,再选择一种作为等宽字体、 终端字体或显示字体。

**Message Display** (信件显示):选择要在等待多长时间后将信件标记为已读,如何高亮 显示引用,以及默认编码。

Deleting Mail (删除邮件): 选择是否要在退出 Evolution 时自动删除信件, 以及是否要 在最终删除信件之前进行明确确认。

**New Mail Notifications** (新邮件通知) Evolution 可以通过发出哔哔声或播放一个声音文 件来提醒您接收到了新邮件。请根据您的喜好选择提醒声或选择"None"(无)。

## <span id="page-81-1"></span>**HTML** 邮件自选设置

"HTML Mail"(HTML 邮件)页上有一下选项:

**Show Animated Images** (显示动画图像):打开或关闭动画。

**Prompt When Sending HTML Messages to Contacts That Don't Want Them**(发送给不想 接收 **HTML** 的联系人时提示):有些人不喜欢 HTML 邮件,您可以将 Evolution 设置为在 给有这种偏好的人发送邮件时发出警告。只有在将 HTML 邮件发送给联系人中列为不喜 欢 HTML 的人时, 此警告才会出现。

**Loading Images** (载入图像):可以将图像嵌入到电子邮件中,并且让它只有在信件到达 时才装载。但是,坑垃圾邮件发送程序可以使用图像装载模式来确认 "活动"地址,从而 导致您的私密受到侵犯。您可以选择从不自动装载图像、只有当寄件人在您的联系人中 时才装载图像,或始终装载图像。

如果选择了不自动装载图像,可以随时通过选择 "View"(视图) > "Message Display Load Images"(信件显示装载图像)来查看信件中的图像。

使用 "Colors"(颜色)选项卡可以为各封信件选择不同的颜色标签。可以通过单击 "Restore Defaults"(恢复默认值)恢复到默认设置。

## <span id="page-81-2"></span>邮件颜色自选设置

邮件颜色自选设置工具可用于为不同种类的信件选择颜色标签。要更改某个颜色或更改 与该颜色相关联的标签,请单击该颜色。

## <span id="page-81-3"></span>邮件报头自选设置

来信上的报头是有关该信件,但又不是该信件本身的内容的信息,例如,寄件人和发件 时间。选择此处的选项可以显示或隐藏不同量的有关所读信件的信息。

## <span id="page-82-1"></span>垃圾邮件选项

这一部分中只有以下两个项目: "Check Incoming Mail for Junk"(检查收到的邮件是否是 垃圾邮件)和 "Include Remote Tests"(包含远程测试)。使用带有可训练 Bayesian 过滤 器的 SpamAssassin\* 检查垃圾邮件。它还包含联机测试,例如,检查是否为黑名单上列出 的寄件人和 ISP, 等等。联机测试会导致过滤过程变得较慢, 但结果更准确。要选择邮件 过滤方法,请选择此处的选项。

## <span id="page-82-0"></span>撰写器自选设置

可以为信件撰写器更改的设置分布在三个页面上。"General"(常规)页包含快捷方式和 各种行为; "Signature"(签名)页控制您的签名; "Spell Checking"(拼写检查)页 控制拼写检查。

- ◆ "General [\(常规\)"在第](#page-82-2) 83 页
- "Signature [\(签名\)"在第](#page-82-3) 83 页
- ["拼写检查"在第](#page-82-4) 83 页

## <span id="page-82-2"></span>**General** (常规)

在 "General"(常规)页上,可以设置以下选项:

**Default Behavior** (默认行为):选择您通常如何转发和答复信件,信件将使用哪个字符 集,信件是否为 HTML 格式,以及该 HTML 是否可以包含图形表情图标。

**Alerts** (提醒):有两个可选警报供您选择:

- **Prompt When Sending Messages With an Empty Subject Line** (发送空主题行的信件 时提示): 如果尝试发送没有主题的信件, 撰写器将发出警告。
- **Prompt When Sending Messages with Only Bcc Recipients Defined** (发送只有暗送收 件人的信件时提示)如果尝试发送只有暗送收件人的信件,撰写器将发出警告。这非 常重要,因为除非至少有一个收件人对所有读信人均可见,否则某些邮件服务器无法 暗送信件。

## <span id="page-82-3"></span>**Signature** (签名)

使用签名编辑器能够以纯文本或 HTML 格式创建多个不同的签名,还可以指定将把其中 的哪个签名添加到您在信件撰写器中创建的电子邮件里。如果您希望使用替换签名或不 使用签名,可在邮件撰写器自身中进行选择。

## <span id="page-82-4"></span>拼写检查

要选择拼写检查语言,请在此处选择。必须先安装 gnome-spell 包 (可通过 ZENworks Linux Management 获得),才能在 Evolution 中使用拼写检查。还可以通过 Red Carpet 获 得其它字典。如果安装了其它字典,系统会自动检测到那些字典。要让撰写器在您键入 内容时自动进行拼写检查,请选中 "Check Spelling While I Type"(在我输入时进行拼写 检查)。

也可以通过单击 "Edit"(编辑) > "Spell Check Document"(对文档进行拼写检查)来 检查信件中的拼写。

# <span id="page-83-0"></span>日历和任务设置

日历配置工具有两页:

- ◆ "General [\(常规\)"在第](#page-83-2) 84 页
- "Display [\(显示\)"在第](#page-83-3) 84 页

## <span id="page-83-2"></span>**General** (常规)

在 "General"(常规)页上,可以设置以下选项:

**Time Zone** (时区):您所在的城市,用于指定时区。

**Time Format** (时间格式):可以选择 12 小时制 (AM/PM) 或 24 小时制时间格式。

**Week Starts** (一周开始):选择将星期几显示为每周的第一天。

Day Begins (一天开始): 在 Evolution 中, 正常工作日开始于上午 9 点, 结束于下午 5 点。您可以选择自己喜欢的工作时间,以确保您的事件都能正常显示。

**Day Ends** (一天结束):设置正常工作日的结束时间。

**Alerts** (提醒):如果想让系统在删除任何约会前发出警告,或是让系统自动提醒各个事 件, 则选中这个选项。

## <span id="page-83-3"></span>**Display** (显示)

在 "Display"(显示)页上,您可以选择约会和任务在日历上如何显示。

**Time Divisions** (时间分割):设置在日历的日视图中以细线显示的时间增量。

**Show Appointment End Times In Week and Month Views**(在周视图和月视图中显示约会 结束时间):如果有空间, Evolution 会在周视图和月视图中显示每个约会的结束时间。

**Compress Weekends In Month View** (不在月视图中显示周末):选中这个选项将在月视 图中用一个方格显示周末,而不是两个。

**Show Week Numbers In Date Navigator**(在日期浏览器中显示周数):在日历中,分别在 每周旁边显示周数。

Tasks Due Todav (今天到期的任务): 为今天到期的任务选择颜色。

**Overdue Tasks** (延误的任务):为延误的任务选择颜色。

**Hide Completed Tasks** (隐藏已完成的任务):选中此选项可在一段时间 (几天、几小时 或几分钟)后将已完成的任务隐藏起来。如果未选中此选项,已完成的任务会保留在您 的任务列表中,标记为完成。

## <span id="page-83-1"></span>联系人管理

配置联系人信息有两个主要任务。在主设置工具中可以设置自动补全。另一个主要的联 系人配置任务是创建新联系人列表。

要添加一个本地或远程的新联系人列表,请执行以下操作:

- 1 单击 "Contacts"(联系人)。
- 2 单击 "New"(新建)旁边的向下箭头。
- 3 选择 "Contact List"(联系人列表)。
- 4 键入该联系人组的名称和位置。
- 5 单击 "Forward"(下一步)。

如果联系人组储存在本地,则无需提供任何其它信息。单击 "OK"(确定)。 或

如果要创建一个 [LDAP](#page-96-1) 服务器, 请输入 Evolution 助手所要求的服务器信息:

**Server Name** (服务器名称):您所使用的联系人服务器的因特网地址。

Login Method (登录方法): 指定您是否使用匿名登录, 使用电子邮件地址登录, 还 是使用判别名登录。如果不是匿名登录,请指定服务器所需的电子邮件地址或判别名  $(DN)$ .

**Port** (端口):Evolution 用于访问 LDAP 数据库的因特网端口。该端口通常为 389。

**Use SSL/TLS (使用 SSL/TLS): SSL 和 TLS 是安全机制。如果选择"Always"(总** 是), 则除非有可用的安全连接, 否则 Evolution 不会进行连接。默认值是 "Whenever Possible"(可能时),这表示:如果有可用的安全连接则使用安全连接; 如果没有可用的安全连接,也不会导致出现故障。

**Search Base** (搜索基础):[搜索基础是](#page-98-0)目录搜索的起始点。有关正确设置的信息, 请与您的网络管理员联系。

**Search Scope** (搜索范围):[搜索范围是](#page-98-1)给定搜索的范围。有以下选项可用:

**One** (一次):对搜索基础和其下面的一项进行搜索。

**Sub** (子):对搜索基础及其下面的所有项进行搜索。

Timeout (超时)(以分钟为单位): Evolution 在放弃下载之前, 尝试从服务器下载 数据的最长时间。

**Download Limit** (下载上限):给定搜索的最大结果数。大多数服务器拒绝发送超过 500 条的结果,但对于范围极大的搜索,如果要缩短下载时间,可以把这个数值设置 得小一些。

**Display Name** (显示名称):要用作此文件夹的标签的名称。您可以选择任何名称。

6 单击 "Apply"(应用)。

# <span id="page-84-0"></span>证书

Evolution 允许您为自己和联系人添加证书。这样,您就可以通过加密的连接与其他人进 行安全的交流,或对信件签名以向该联系人确认您的身份。这些设置仅适用于 S/MIME 加密。

Your Certificates (您的证书): 单击 "Your Certificates"(您的证书)选项卡, 显示您 所拥有的证书的列表。从该页中,您可以导入、查看、备份或删除您的证书。

**Contact Certificates** (联系人证书):单击 "Contact Certificates"(联系人证书)选项 卡,显示您所拥有的联系人证书的列表。这些证书允许您加密信件或校验已签名的信件。 从该页中, 您可以导入、查看、编辑或删除您的联系人证书。

**Authorities** (权威):单击 "Authorities"(权威)选项卡,显示可信证书授权者的列 表,这些证书授权者可以校验您所拥有的证书是否有效。从该页中,您可以导入、查看、 编辑或删除证书授权者。

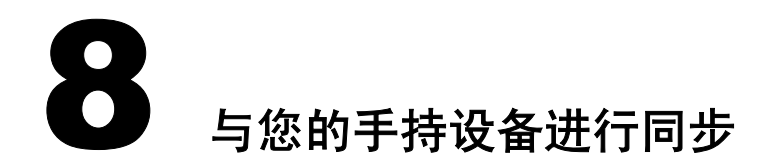

同步为您提出了两个需要考虑的问题。首先,您的计算机需要识别并访问您的手持设备。 目前, Evolution™ 仅支持像 PalmPilot 和 Handspring Visor 这样的 Palm OS 设备。其次, 您 应当决定要使用哪种同步行为。

- ["启用同步"在第](#page-86-0) 87 页
- ["选择管道"在第](#page-86-1) 87 页
- ["同步信息"在第](#page-87-0) 88 页

# <span id="page-86-0"></span>启用同步

如果您以前没有在您的计算机上使用过手持设备,则需要通过单击 "System"(系统) > "Settings"(设置)来运行 GNOME 控制中心,以确保正确配置了 Pilot 链接。确保您对 该设备具有读写权限,该设备通常为 n /dev/pilot。如果该设备不工作,请检查 /dev/ttyS0 (如果使用串行连接);或检查 /dev/ttyUSB0 (如果使用 USB 连接)。您可以通过以根用 户身份登录并运行 chmod 777 /dev/ttyUSB0 命令来进行检查。

# <span id="page-86-1"></span>选择管道

计算机与 Palm OS 手持设备开始通讯之后,请在 "Control Center"(控制中心)的 "Pilot Conduits"(Pilot 管道)部分下选择所需的[管道。](#page-97-0)您可以使用管道与多种应用程序 同步数据; Evolution 管道对于通讯录中的联系人标记为 EAddress ;对于日历标记为 ECalendar ;对于任务列表标记为 ETodo。

单击"Enable"(启用),然后单击"Settings"(设置)以更改该管道在激活后将执行的 操作。选项会因管道不同而有所不同,但通常如下所示:

**Disabled** (禁用):不执行任何操作。

**Synchronize** (同步):在计算机与手持设备间复制新数据。去除两个系统中都曾有过, 但在一个系统上已被删除了的项目。

Copy From Pilot (从 Polit 复制): 如果手持设备中有新数据, 将其复制到计算机上。

**Copy To Pilot** (复制到 **Polit**):将新数据从计算机复制到手持设备上。

**Merge From Pilot** (从 **Pilot** 合并):将新数据从计算机复制到手持设备上,并从手持设 备中去除所有已在计算机上删除了的信息。

**Merge to Pilot** (合并到 **Pilot**):将新数据从手持设备复制到计算机上,并从计算机中去 除所有已在手持设备上删除了的信息。

为您选择的各个管道选择希望其使用的行为。如果您不确定,请使用 "Synchronize" (同步)。

# <span id="page-87-0"></span>同步信息

请使用以下过程使 Palm OS 设备中的数据与储存在 Evolution 中的数据保持同步。 如果要在同步前备份您的信息,请复制您的用户主目录内的 *evolution* 目录。

## 使用 **HotSync**

1 将手持设备放在支架上, 然后按 HotSync 按钮。

如果您的手持设备使用的是 Palm OS 版本 4.0, 并且打开了口令保护, 那么在进行同 步时可能会出错。如果出现这种情况,请尝试在手持设备上关闭口令保护,将其与桌 面计算机进行同步,然后再在手持设备上重新打开口令保护。

如果您正确按照安装说明进行操作,您的 Palm OS 设备将与 Evolution 同步数据。

# A <sup>从</sup> **Outlook** 迁移到 **Evolution**

如果您使用的是 Microsoft Outlook,而不是 Microsoft Exchange,这一部分将帮助您迁移到 Evolution。

# 迁移本地 **Outlook** 邮件文件夹

Exchange 和 IMAP 邮件储存在服务器上,所以您不需要将其迁移到您的 Linux 分区。但 是,如果您将邮件储存在了计算机上,则可能需要让 Evolution 能够访问那些邮件。

首先, 在使用 Windows 时, 准备好要导入的信件:

- 1 清理您的邮件。删除您不需要的信件和文件夹,单击 "File"(文件) > "Folders" (文件夹) > "Properties"(属性) > "Advanced"(高级) > "Compact"(压缩), 可从您的 PST 文件中永久删除旧的、已删除的信件。
- 2 如果您的文件夹中嵌套有文件夹的话,您可能需要重命名子文件夹,以便您可以辨别 它们属于哪个文件夹。您必须在将文件夹装入 Evolution 后重新进行嵌套。
- 3 把文件导入到 Mozilla Mail (或其它邮件程序, 比如 Netscape 和 Eudora, 它们都使用 标准 mbox 格式)。Linux 邮件程序不能完成这个任务,因为它需要一个仅在 Windows 下可用的库。在 Mozilla 中, 通过选择 "Window Mail & Newsgroups Tools Import" (Windows 邮件和新闻组工具导入)进行导入。
- 4 Mozilla 会在 *Windows\Application\_Data\Mozilla\Profiles\(UserName)\(Random Letters)\Mail\Local Folders\OutlookMail\* 中创建一组文件。数据文件是那些没有文件扩 展名的文件。

如果您使用的是 Windows XP 或 Windows 2000,您的 Windows 硬盘驱动器可能是 NTFS 格式。如果没有附加软件,某些 Linux 系统可能无法读取该格式的驱动器。将 邮件文件夹复制到不同的驱动器或烧录 CD 可能更为简便。

将您的邮件转换为 Evolution 能够识别的格式后,重引导到 Linux。然后继续执行以下过 程。要为您的文件创建新文件夹,请执行以下操作:

- 1 装入您保存邮件文件的 Windows 驱动器或磁盘。
- 2 将所有邮件文件复制到您的用户主目录下或其它方便的位置。
- 3 启动 Evolution。
- 4 按 Shift+Ctrl+F 或选择 "File"(文件) > "New Folder"(新建文件夹)来创建您需 要的文件夹。

要导入数据文件,请执行以下操作:

- 1 在 Evolution 中,通过单击 "File"(文件) > "Import"(导入),打开文件导入 助手。
- 2 单击"Next"(下一步),然后选择"Import A Single File"(导入单个文件)。
- 3 保持文件类型为"Automatic"(自动),然后单击"Browse"(浏览)以选择数据 文件。

请记住,数据文件是没有文件扩展名的文件。

- 4 选择要放置导入的数据文件的文件夹。
- 5 单击 "OK"(确定)。
- 6 重复导入步骤,直到将您的所有邮件全部导入。

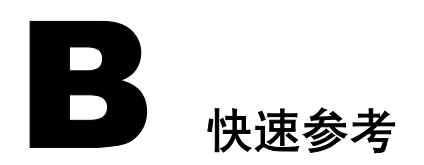

您可以把这一部分打印出来,将其用作使用 EvolutionTM 执行大部分任务时的快速参考。

- ["打开或创建项目"在第](#page-90-0) 91 页
- ["邮件任务"在第](#page-90-1) 91 页
- ["日历"在第](#page-91-0) 92 页
- ["通讯录"在第](#page-91-1) 92 页

# <span id="page-90-0"></span>打开或创建项目

## 新建项目

无论在 Evolution 中的任何部分, 按 Ctrl+N 都能打开一个新项目。在邮件中, 这意味着创 建一封新信件。如果您在查看通讯录,按 Ctrl+N 将创建一张新联系人卡片;在日历中, 则将创建一个新约会。

## 新建信件

使用"File"(文件) > "New"(新建) > "Mail Message"(信件), 或按 Ctrl+Shift+M。

#### 新建约会

使用"File"(文件) > "New Appointment"(新建约会), 或按 Ctrl+Shift+A。

## 输入新联系人

双击联系人管理器中的任何空白处,可以创建一张新地址卡片。您也可以使用 "File" (文件) > "New Contact"(新建联系人),或按 Ctrl+Shift+C。

## 新建任务

"File"(文件) > "New Task"(新建任务),或按 Ctrl+Shift+T。

## <span id="page-90-1"></span>邮件任务

## 发送和接收邮件

按 F9 键,单击工具栏中的"Send/Receive"(发送/接收)按钮,或选择"Actions"(操 作), "Send/Receive"(发送/接收)。

## 用键盘浏览信件列表

按 (]) 或 (.) 可跳到下一封未读信件。按 ([) 或 (,) 可转到上一封未读信件。使用方向键可在 所有信件的列表中上下移动。

## 在预览窗格中上下移动显示内容

按空格键可向下移动一页。按退格键可向上移动一页。

## 答复信件

要只答复信件的寄件人,请单击工具栏中的 "Reply"(回复),或按 Ctrl+R。

要答复寄件人和该信件的所有可见收件人,请单击"Reply to All"(全部回复),或选择 该信件并按 Shift+Ctrl+R。

## 转发信件

选择要转发的信件,然后按工具栏中的"Forward"(转发),或按 Ctrl+F。

#### 在新窗口中打开信件

双击要杳看的信件, 或选中该信件并按 Enter 键或 Ctrl+O。

## 创建过滤器和虚拟文件夹

右击一封信件并选择 "Create Rule From Message"(根据信件创建规则)。您也可以通过 "Tools"(工具)菜单创建过滤器和虚拟文件夹。

## 将寄件人添加到通讯录中

右击一封信件并选择 "Add Sender to Address Book"(将发件人添加到地址簿)。您也可 以通过右击任何电子邮件地址,将其添加到您的通讯录中。

# <span id="page-91-0"></span>日历

## 新建约会

使用"File"(文件) > "New Appointment"(新建约会), 或按 Ctrl+Shift+A。 您也可以单击日历上的任何空白处并开始键入,以创建新约会项。

## 新建任务

使用 "File"(文件) > "New Task"(新建任务),或按 Ctrl+Shift+T。

## <span id="page-91-1"></span>通讯录

## 编辑联系人

双击该联系人的地址卡片可以更改细节。

## 删除联系人

右击某个联系人,然后单击"Delete"(删除);或选中某个联系人,然后单击工具栏中 的"Delete"(删除)。

## 向联系人发送电子邮件

右击某个联系人,然后单击 "Send Message to Contact"(给联系人发信件)。

## 新建联系人

双击联系人管理器中的任何空白处,可以创建一张新的地址卡片;或在通讯录中的任何 位置右击,然后选择 "New Contact"(新建联系人)。您也可以单击 "File"(文件) > "New Contact"(新建联系人),或按 Ctrl+Shift+C。

# ●● 日知错误和限制

Evolution 的错误跟踪是通过 Ximian 错误跟踪系统 [\(http://bugzilla.ximian.com\)](http://bugzilla.ximian.com) 完成的。如 果您发现了错误或想要请求新的功能,可以使用该系统,或使用 GNOME 错误报告工具 (在命令行上称为 bug-buddy)。

您可以在 Ximian 错误跟踪系统中联机访问 EvolutionTM 功能请求和其它问题的完整列表。 您可以在 [developer.ximian.com \(http://developer.ximian.com\)](http://developer.ximian.com) 上了解更多有关 Evolution 开发 过程的信息。

如果您需要有关 Evolution 的其它帮助,请访问 [Novell](http://support.novell.com) 技术支持站点, 网址为: Novell [support \(http://support.novell.com\)](http://support.novell.com)。

词汇表

此词汇表包含本指南和 Evolution 中经常使用的术语。

**Bcc** (暗送) 暗送收件人 (暗送)接收到项目的一个副本。其他收件人接收不到有关暗送信件的任何 信息。只有寄件人和暗送收件人知道发送了一封暗送信件。如果收件人答复来信,并选 择 "Reply to All"(全部回复), 那么暗送收件人不会收到答复。

**Cc** (抄送) 抄送收件人 (CC) 接收到信件的一个副本。抄送收件人是受益于项目中的信息、但不受其 影响、也不对其直接负责的用户。所有收件人都能看到发送了抄送信件。他们也能看到 抄送收件人的名字。

## <span id="page-96-0"></span>**Evolution** GNOME 群件应用程序。

iCal 是 Evolution 用于管理日历部分的程序。

#### **IMAP**

**iCal**

因特网邮件访问协议。使用此协议可以访问通常储存在远程服务器上而不是本地硬盘上 的电子邮件。经常与 POP 对比。

#### **HTML**

超文本标记语言 (HTML) 是一种在电子文档 (例如, 网页、帮助文件和电子邮件) 中 描述页面布局的语言。可在电子邮件和新闻张贴中使用 HTML 来插入图像和应用文本 处理。

#### <span id="page-96-1"></span>**LDAP**

轻量级目录访问协议。客户程序使用此协议可以在储存于服务器上的、包含地址、电话 号码和人的大型数据库中进行搜索。

**POP**

邮局协议。一种电子邮件传输机制。与 IMAP 相比,它仅用于从服务器获取邮件并将邮 件储存到本地硬盘上。

#### **Sendmail**

一个用于发送邮件的程序。 Evolution 可以用它代替 SMTP: 有人偏爱其灵活性, 但其设 置比较困难。

## **SMTP**

简单邮件传输协议。从计算机将邮件传送到服务器的最常用方法。

#### **vCard**

一种用于交换联系人信息的文件格式。当您收到附带在电子邮件上的地址卡时,该地址 卡的格式很可能就是 vCard。请与 vFolder (虚拟文件夹)对比。

## **vFolder** (虚拟文件夹)

一种电子邮件组织工具。使用虚拟文件夹可以创建一个含有复杂搜索结果的文件夹。虚 拟文件夹的内容是动态更新的。

#### 病毒

一种能把自己插入到其它文件或程序中的程序。一旦执行,它会传播到更多的程序和其 它计算机中。病毒可以通过阻塞网络或硬盘驱动器、删除文件或打开安全漏洞对系统造 成严重破坏。

#### 常规表达式

附件

常规表达式 (正则表达式)是一种使用元字符和通配符描述文本字符串的方法。例如, fly.\*so[au]p 语句表示任何以 "fly"开头并以 "soup"或 "soap"结尾的短语。如果搜索 此表达式,将找到"fly in my soup"和"fly in my soap"两个短语。有关详细信息,请在 命令行上输入 **man grep**。

任何与电子邮件一起发送的文件。附件可以嵌入或追加到信件中。

#### 鼠标指针停留在按钮或其它界面元素上时出现的带有说明文字的小文本框。

#### 公共密钥加密

工具提示

一种使用一组 (两个)密钥的强加密方式。两个密钥中的一个公开,另一个保密。用公 共密钥加密的数据仅能使用私用密钥解密。密钥越长,破解加密越困难。

## 一种控制手持设备与台式计算机之间数据传输的小应用程序。

过滤器 在 Evolution 中,过滤器是一种自动在下载邮件时将其分类的方法。您可以创建过滤器对 满足多个准则中的任何一个 (或所有准则)的信件执行一项或多项操作。

#### 脚本

签名

嵌入

<span id="page-97-0"></span>管道

用解释语言 (而不是编译语言)编写的程序。经常作为宏的同义词,用来表示应用程序 中一系列预记录的命令或操作。脚本用于完成重复和枯燥的任务,以节省用户的时间。

## 快捷方式栏 Evolution 中便于用户快速访问该应用程序中最常用功能的区域。

置于每封发送的电子邮件末尾的文本,类似于书信底部的手写签名。签名既可以是您喜 爱的语录,也可以是网页链接,但按照惯例,签名的长度不应超过四行。

## 作为信件或其它文档的一部分显示,而不是作为单独的文件附于其上。请与附件对比。

群件 描述用于帮助一群人协同工作的应用程序的术语。通常,群件应用程序具有内置于一个 程序中的多种用于提高工作效率的功能,包括电子邮件、日历和通讯录工具,等等。

#### <span id="page-98-1"></span>搜索范围

<span id="page-98-0"></span>搜索基础

"搜索范围"规定要在 "搜索基础"中的多大范围内进行搜索。

## LDAP 能把联系人列表分成多个组。"搜索基础"告诉 LDAP 要使用哪个组作为顶部组。 要在 "搜索基础"中的多大范围内进行搜索由 "Search Scope"(搜索范围)选项设置。

文件树 一种在计算机上描述一组文件的方法。树的顶部称为根目录,用 */* 表示。其余分支从根部 向下展开。请不要将根目录与根用户帐户或根用户的用户主目录 (通常为 */root*)混淆。

销毁 标记为删除的信件仍会保留在系统中,直到将其销毁。销毁信件时,只要该信件已标记 为删除, 就会将其永久删除。

一种约定的通讯方法,特别是指用于在计算机系统间发送特定类型信息的通讯方法。示 例包括用于电子邮件的 POP (邮局协议)和用于网页的 HTTP (超文本传送协议)。

#### 邮件客户程序

协议

用于阅读和发送电子邮件的应用程序。与其相对的是各种类型的邮件服务器,这些服务 器处理用户鉴定并将信件从寄件人传送到收件人。

执行 运行一个程序。任何可以运行的文件都称为可执行文件。 Evolution 可以下载可执行附 件,但必须先用壳层或文件管理器将其标记为可执行文件,然后才能执行这些文件。这 种安全防范措施可以防止自动或意外执行恶意程序。有关可执行文件和文件许可权限的 详细信息,请参见文件管理器或壳层的文档。

## 指导用户完成一系列步骤的工具,通常用于配置或安装程序。相当于向导和指导。

将信件的副本和所有附加注释转发到另一个电子邮件地址。

## 自动索引

助手

转发

使 Novell<sup>®</sup> Evolution™ 能够快速引用数据的预下载过程。它使得搜索速度变快,并降低了 显示数据所需使用的内存量。